# **Praxisnahe Finanzbuchhaltung für SKR03 mit DATEV Kanzlei-Rechnungswesen**

# **Lösungsbuch**

#### **Version 2023**

Günter Lenz, Stefan Dietz

#### **Hinweis:**

Sämtliche Ausdrucke und Listen können als PDF-Dateien unter der folgenden Webadresse kostenlos heruntergeladen werden:

**www.bildner-verlag.de/00617**

Verlag: BILDNER Verlag GmbH Bahnhofstraße 8 94032 Passau

http://www.bildner-verlag.de info@bildner-verlag.de

Autoren: Günter Lenz und Stefan Dietz Kölner Wirtschaftsfachschule - Wifa-Gruppe - GmbH Koblenzer Straße 121 - 123, 53177 Bonn-Bad Godesberg www.wifa.de

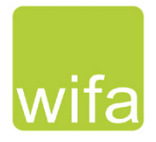

Herausgeber: Christian Bildner

Bildnachweis: Hintergrund Deckblatt:© rdnzl - stock.adobe.com

© Aktualisierte und überarbeitete Neuauflage, BILDNER Verlag GmbH Passau

Die Informationen in diesen Unterlagen werden ohne Rücksicht auf einen eventuellen Patentschutz veröffentlicht. Warennamen werden ohne Gewährleistung der freien Verwendbarkeit benutzt. Bei der Zusammenstellung von Texten und Abbildungen wurde mit größter Sorgfalt vorgegangen. Trotzdem können Fehler nicht vollständig ausgeschlossen werden. Verlag, Herausgeber und Autoren können für fehlerhafte Angaben und deren Folgen weder eine juristische Verantwortung noch irgendeine Haftung übernehmen. Für Verbesserungsvorschläge und Hinweise auf Fehler sind Verlag und Herausgeber dankbar.

Fast alle Hard- und Softwarebezeichnungen und Markennamen der jeweiligen Firmen, die in diesem Buch erwähnt werden, können auch ohne besondere Kennzeichnung warenzeichen-, marken- oder patentrechtlichem Schutz unterliegen.

Die Unternehmen, Namen und Daten des verwendeten Übungsbeispiels sind frei erfunden. Ähnlichkeiten mit bestehenden Firmen sind rein zufällig und keinesfalls beabsichtigt.

Das Werk einschließlich aller Teile ist urheberrechtlich geschützt. Es gelten die Lizenzbestimmungen der BILD-NER-Verlag GmbH Passau.

DATEV ist eine Marke der DATEV eG, Nürnberg. Dieses Buch ist kein lizenziertes Produkt des Rechteinhabers DATEV eG, Nürnberg.

### **Inhalt**

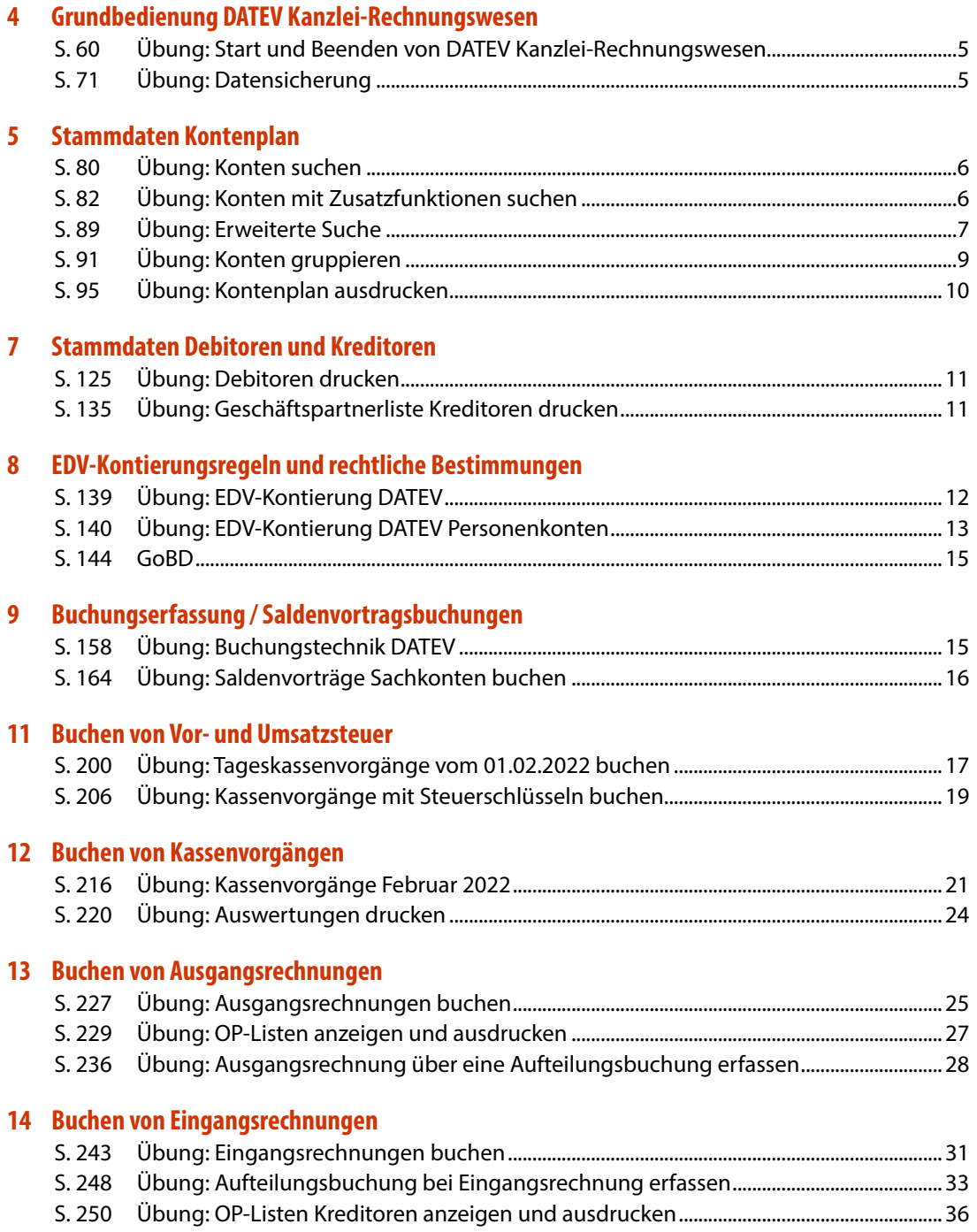

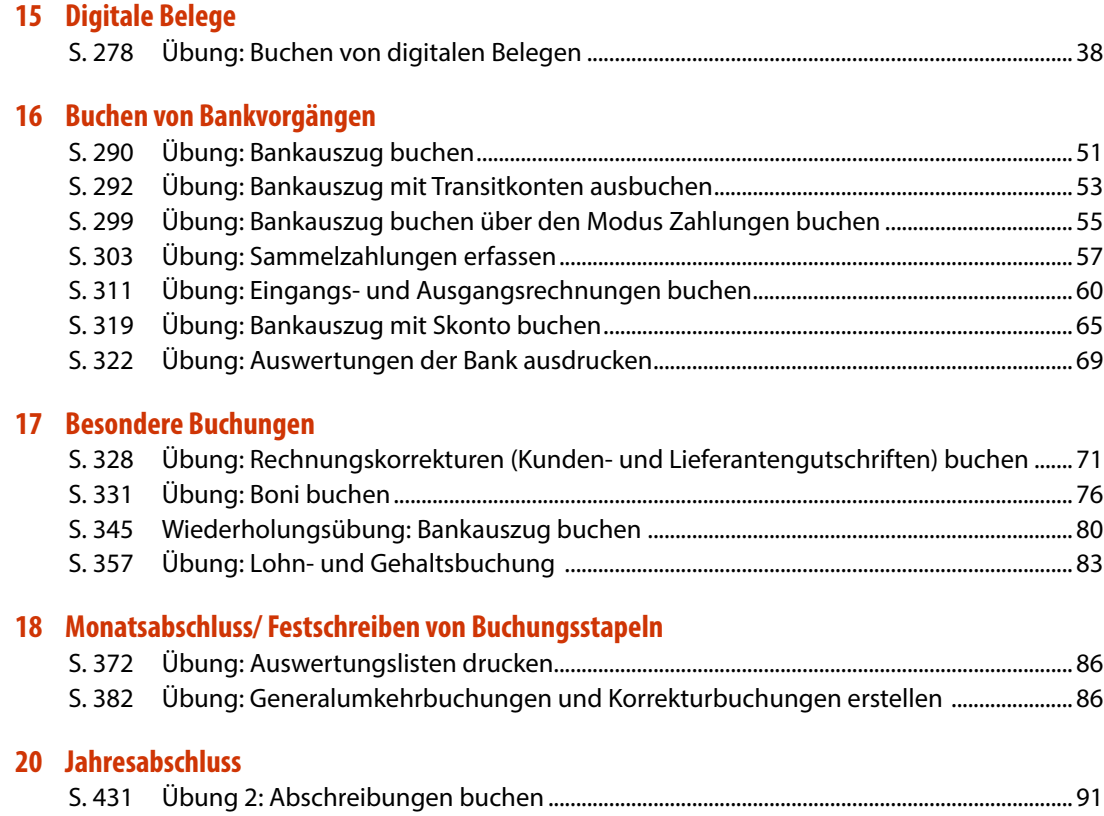

### <span id="page-4-0"></span>**4 Grundbedienung DATEV Kanzlei-Rechnungswesen**

#### **S. 60.................... Übung: Start und Beenden von DATEV Kanzlei-Rechnungswesen**

#### **Aufgabe 2**

**?** Sie möchten die Anzahl der zuletzt geöffneten Mandanten auf 6 erweitern. Über welchen Befehl können Sie dies durchführen?

#### **Lösung**

Menü: *Extras Einstellungen,* Eintrag *Menü*

#### **S. 71.................... Übung: Datensicherung**

#### **Frage 1**

**?** Weshalb sind Datensicherungen im Programm wichtig?

#### **Lösung**

Ein zentrales und wichtiges Element von DATEV Kanzlei-Rechnungswesen ist die Datensicherung, damit im Falle eines Datenverlustes, beim Programmabsturz oder bei fehlerhaften Eingaben auf eine Datensicherung zurückgegriffen werden kann. Diese Arbeitsschritte sollte man sicher beherrschen, denn sie werden in der Praxis täglich - mindestens jedoch vor Monatsabschlüssen und vor dem Jahresabschluss - durchgeführt.

#### **Frage 2**

**?** Sie möchten einen Mandanten löschen. Über welchen Befehl können Sie dies durchführen?

#### **Lösung**

Im *Bestands-Manager Mandant*  rechter Zusatzbereich - *Basisfunktionen* Link *Löschen…* 

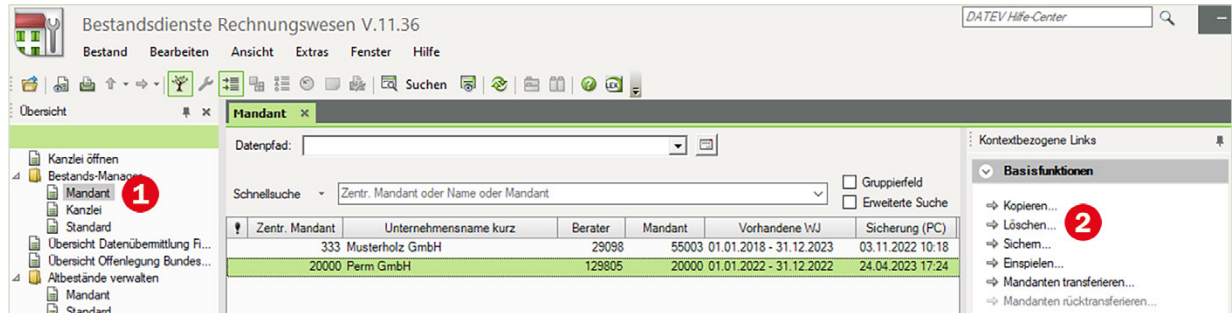

### <span id="page-5-0"></span>**5 Stammdaten Kontenplan**

#### **S. 80.................... Übung: Konten suchen**

#### **Aufgabe**

Starten Sie einen Suchlauf nach folgenden Konten:

Konten, die mit Reparatur beginnen.

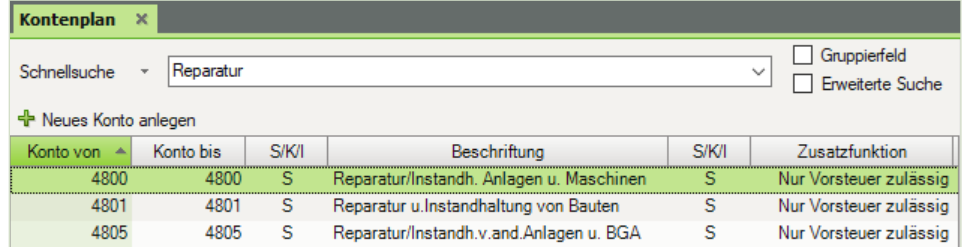

### Das Konto mit der Nummer 4970.

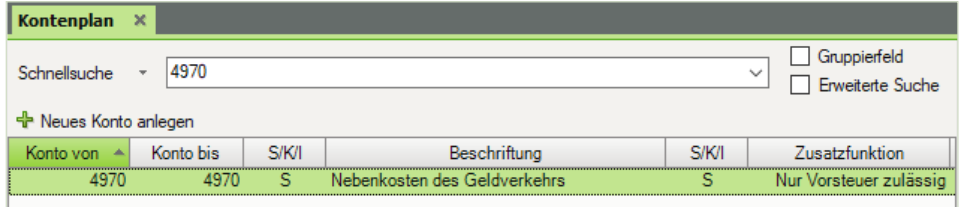

#### Das Konto Technische Anlagen und Maschinen.

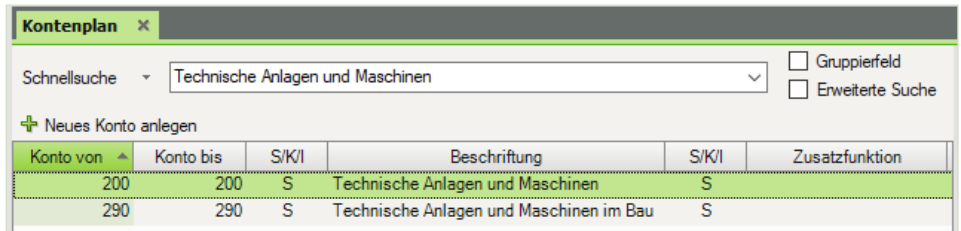

#### **S. 82.................... Übung: Konten mit Zusatzfunktionen suchen**

**?** Prüfen Sie bei folgenden Konten, welche Zusatzfunktion dem Konto hinterlegt wurde und ob es sich bei dem Konto um ein Automatikkonto handelt.

<span id="page-6-0"></span>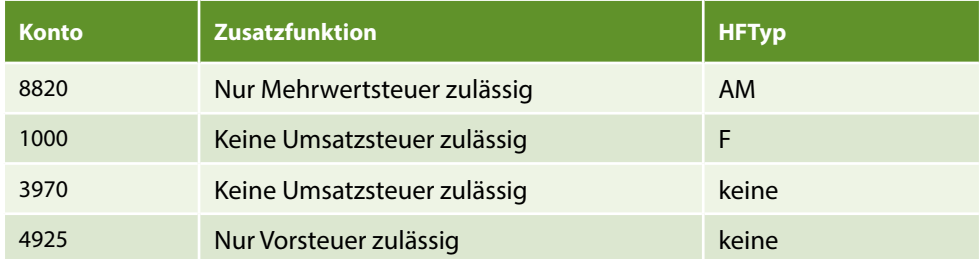

#### **S. 89.................... Übung: Erweiterte Suche**

#### **Aufgabe 1**

Lassen Sie sich alle Konten der Kontenklasse 9 anzeigen.

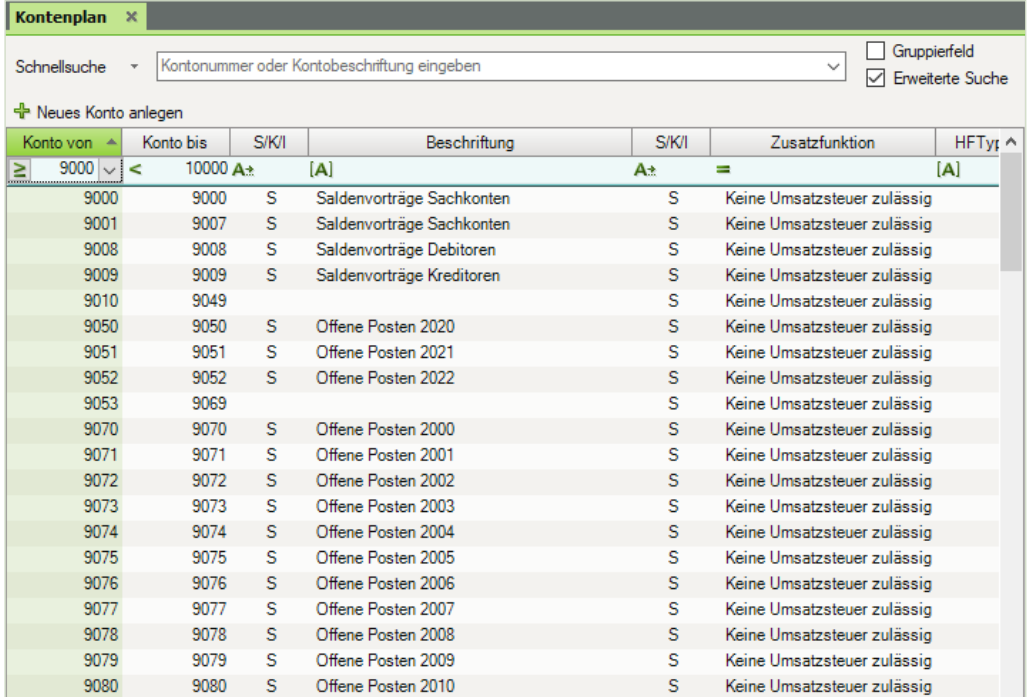

## **Aufgabe 2**<br>کھا

Lassen Sie sich alle Konten der Kontenklasse 3 anzeigen.

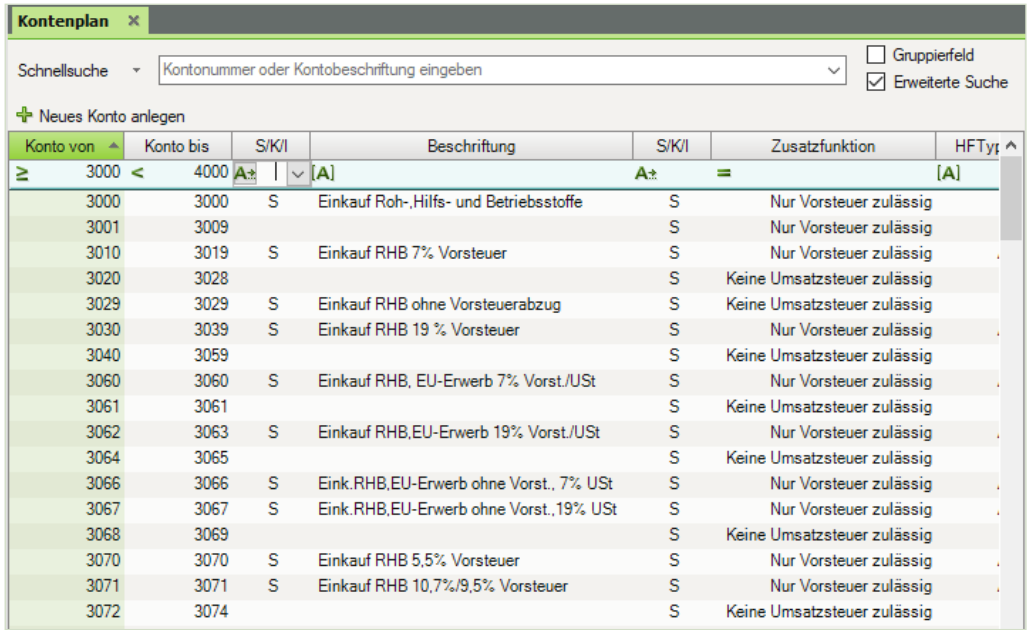

## **Aufgabe 3**

Filtern Sie alle Konten, bei denen in der Zusatzfunktion nur Vorsteuer zulässig ist.

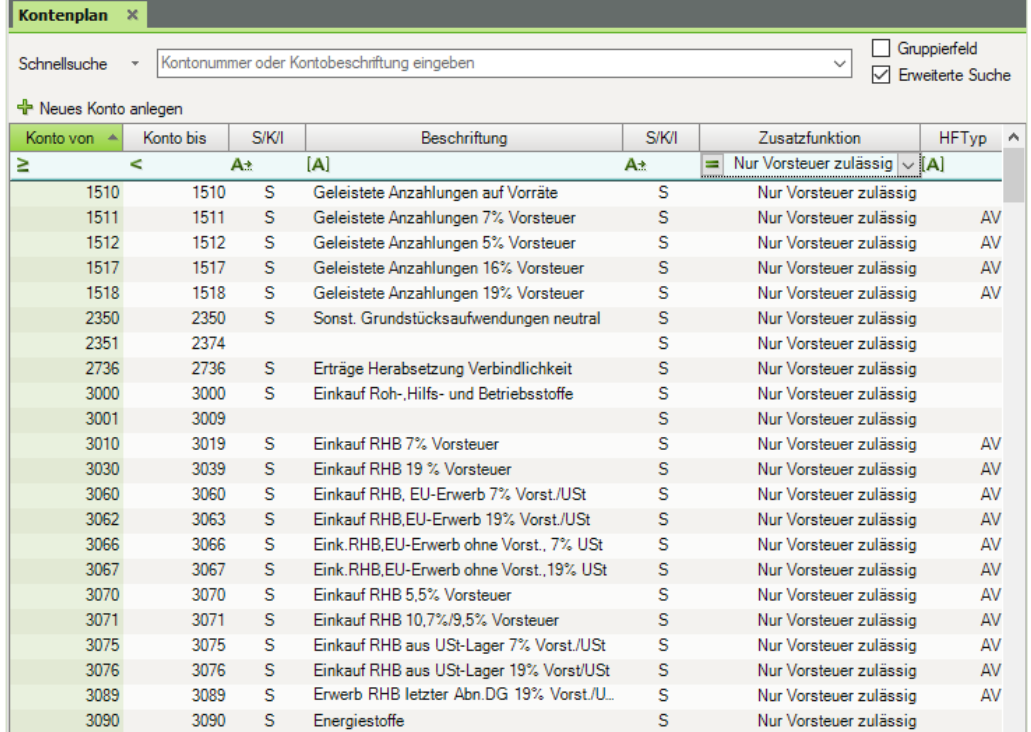

#### <span id="page-8-0"></span>**S. 91.................... Übung: Konten gruppieren**

## **Aufgabe 1**<br>Gru

Gruppieren Sie nach Zusatzfunktionen, Kontenumfang: Alle Konten

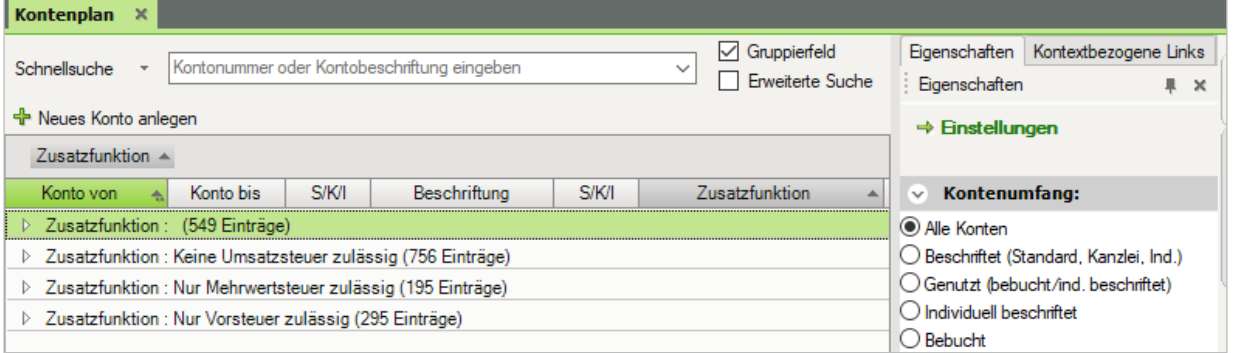

#### **Aufgabe 2**

Gruppieren Sie nach Hauptfunktionstyp, Kontenumfang: Individuell beschriftet

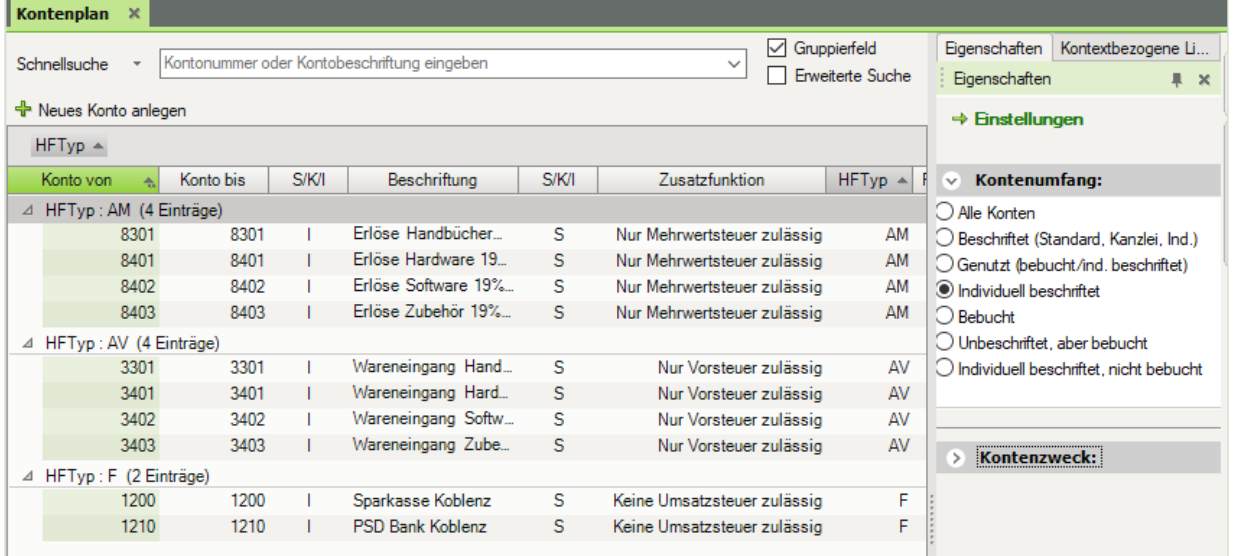

#### **Aufgabe 3**

Heben Sie die Gruppierung wieder auf und lassen Sie im Kontenumfang erneut alle Konten anzeigen

<span id="page-9-0"></span>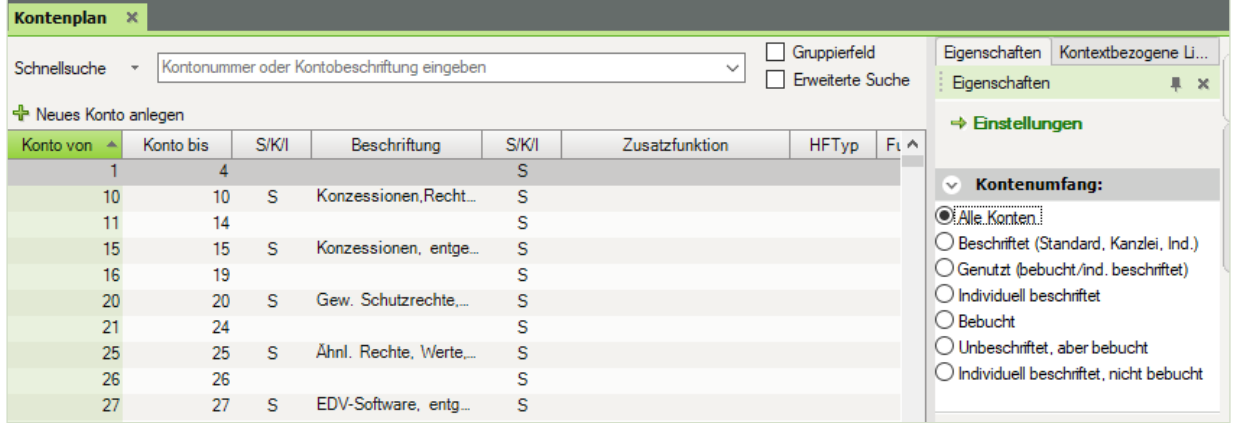

#### **S. 95.................... Übung: Kontenplan ausdrucken**

Herr Wichtig möchte zusätzlich eine Liste des Kontenbereichs 4800 bis einschließlich Konto 4900 ausgedruckt erhalten.

Suchen Sie den Kontenbereich über die erweiterte Suche und drucken anschließend mit der rechten Maustaste über den Befehl *Liste drucken…* die Liste mit folgenden Spalten: Konto von, Konto bis, Beschriftung, S/K/I.

Den Ausdruck finden Sie unter 05\_Kontenplan\_SKR03\_Kontenklasse 4.pdf

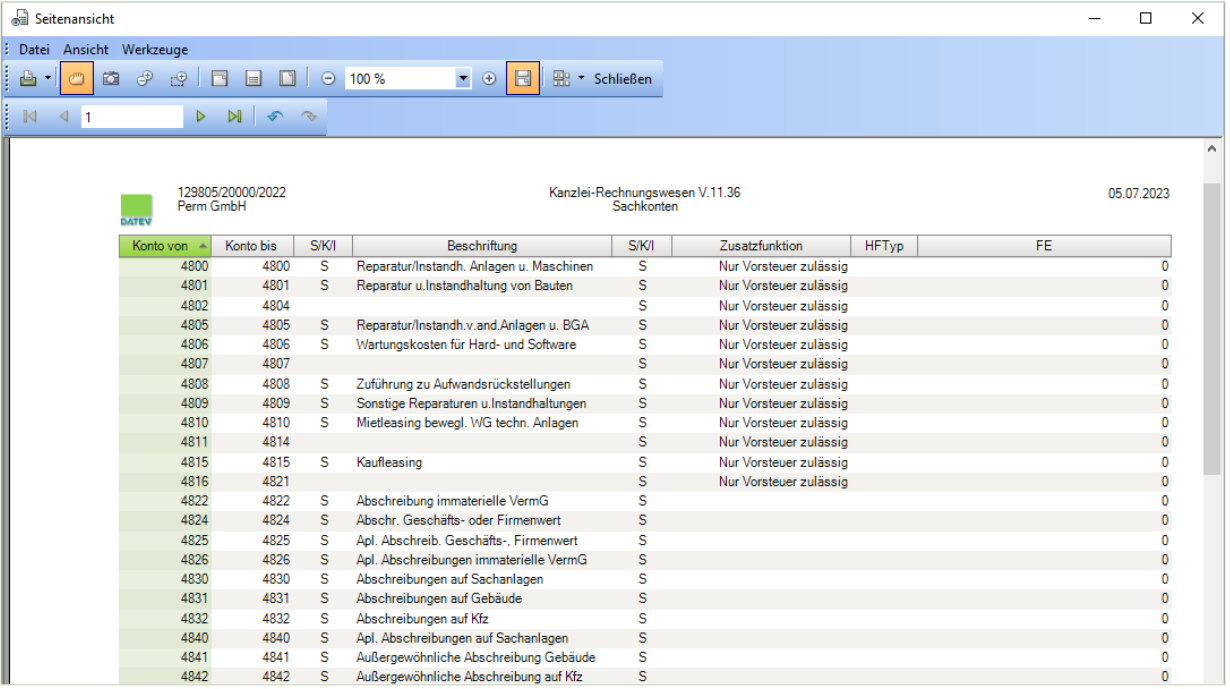

### <span id="page-10-0"></span>**7 Stammdaten Debitoren und Kreditoren**

#### **S. 125 .................. Übung: Debitoren drucken**

#### **Geschäftspartnerliste Debitoren prüfen**

 Vergleichen Sie Ihr ausgedrucktes Geschäftspartnerprotokoll mit der Musterlösung im Lösungsbuch. Ändern Sie ggf. Fehleingaben.

#### **Musterlösung**

 Die Musterlösung zur Aufgabe finden Sie in der Datei 07\_Geschaeftspartnerliste\_Debitoren.pdf

#### **Adressliste Debitoren ausdrucken**

 Drucken Sie die Debitoren als Adressliste aus. Vergleichen Sie Ihre Adressliste mit der Musterlösung im Lösungsbuch (Adressliste Debitoren).

#### **Musterlösung**

Die Musterlösung zur finden Sie in der Datei 07\_Adressliste\_Debitoren.pdf

#### **S. 135 .................. Übung: Geschäftspartnerliste Kreditoren drucken**

#### **Geschäftspartnerliste Kreditoren prüfen**

 Vergleichen Sie Ihr ausgedrucktes Geschäftspartnerprotokoll mit der Musterlösung im Lösungsbuch. Ändern Sie ggf. Fehleingaben.

#### **Musterlösung**

 Die Musterlösung zur Aufgabe finden Sie in der Datei 07\_Geschaeftspartnerliste\_Kreditoren.pdf

#### **Adressliste Kreditoren ausdrucken**

 Drucken Sie die Kreditoren als Adressliste aus. Vergleichen Sie Ihre Adressliste mit der Musterlösung im Lösungsbuch und ändern Sie ggfs. Fehleingaben.

#### **Musterlösung**

Die Musterlösung zur finden Sie in der Datei 07\_Adressliste\_Kreditoren.pdf

### <span id="page-11-0"></span>**8 EDV-Kontierungsregeln und rechtliche Bestimmungen**

#### **S. 139 .................. Übung: EDV-Kontierung DATEV**

Kontieren Sie die folgenden Geschäftsvorfälle nach den beiden Möglichkeiten der EDV-Kontierung:

#### **Aufgabe 1**

Banküberweisung (1200) der Kfz-Steuer (4510) im Wert von 1.600,00 EUR. Buchungssatz:

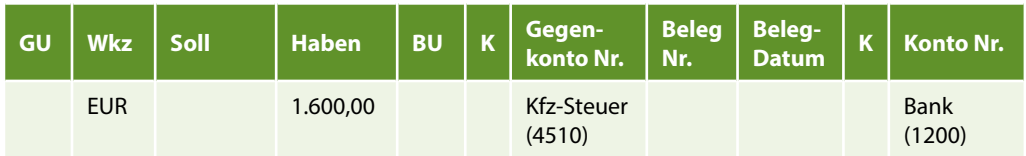

oder

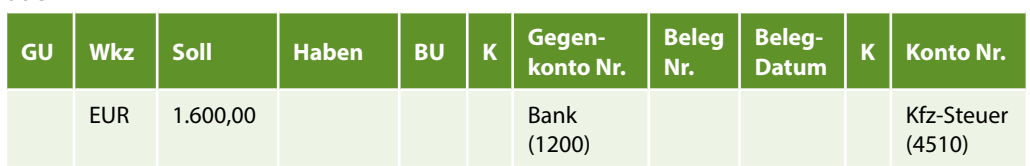

#### **Aufgabe 2**

 $\sim$  Zinsgutschrift (2650) der Bank (1200) für das laufende Konto im Wert von 360,00 EUR.

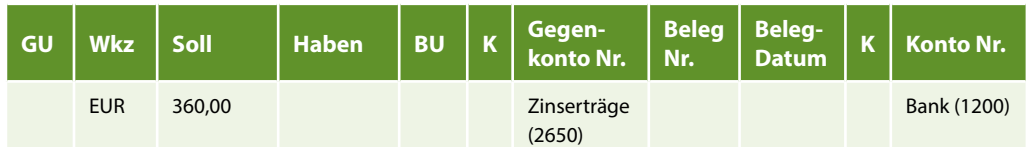

oder

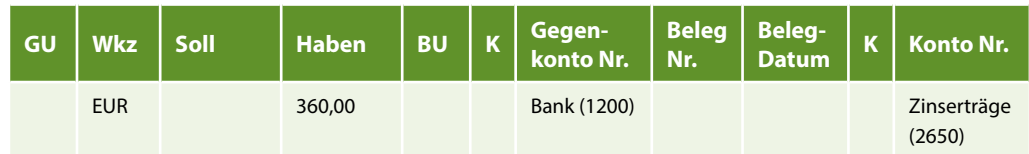

#### **Aufgabe 3**

 $\sim$  Zinslastschrift der Bank (1200) für kurzfristige Verbindlichkeiten (2110) im Wert von 550,00 EUR.

<span id="page-12-0"></span>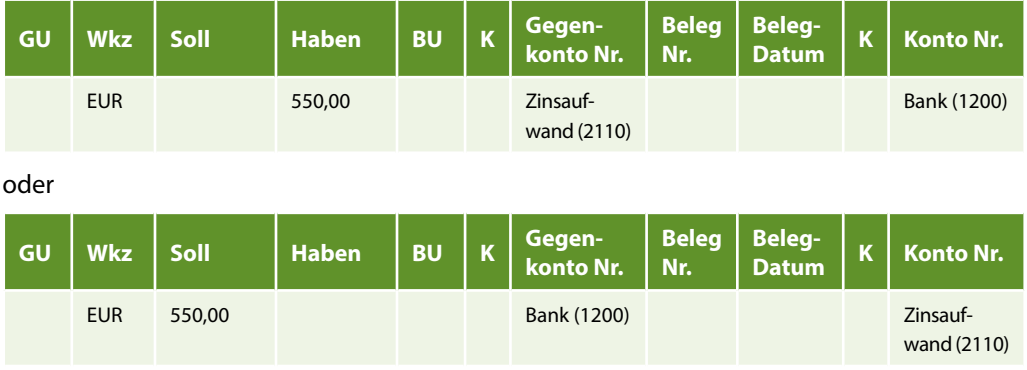

#### **Aufgabe 4**

Barzahlung (1000) von Löhnen (4110) im Wert von 5.600,00 EUR.

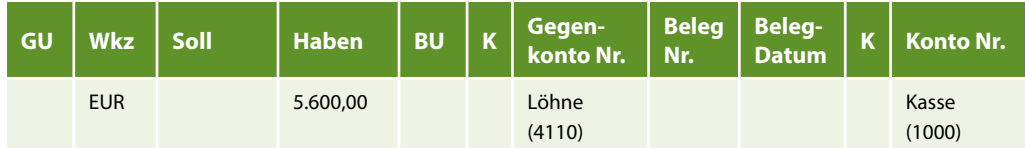

oder

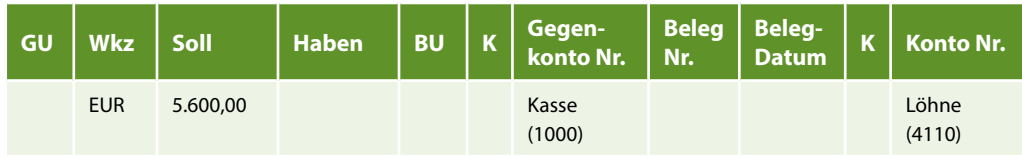

#### **S. 140 .................. Übung: EDV-Kontierung DATEV Personenkonten**

Kontieren Sie die folgenden Geschäftsvorfälle. Das Personenkonto soll jeweils das Gegenkonto sein:

#### **Aufgabe 1**

Banküberweisung des Kunden Schulz, Debitoren-Nr. 10690 im Wert von 1.500,00 EUR.

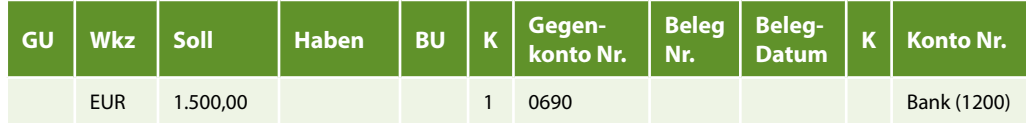

oder

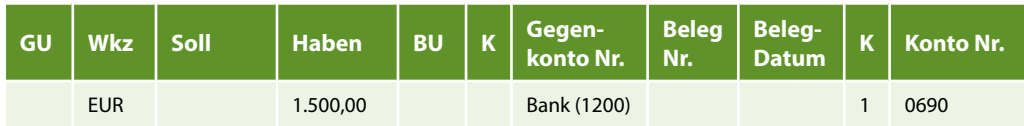

#### **Aufgabe 2**

 Banküberweisung an den Lieferanten Loblein Kreditoren-Nr. 70900 im Wert von 500,00 EUR.

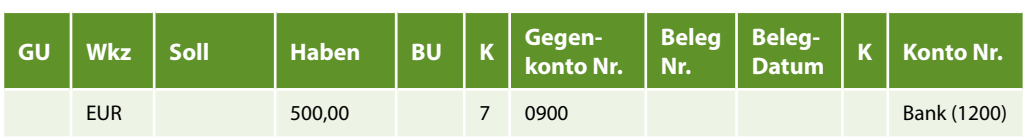

oder

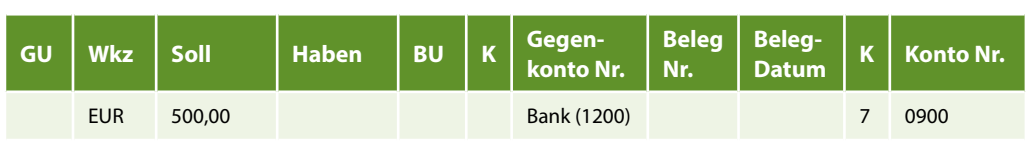

## **Aufgabe 3**<br>احکا

Banküberweisung des Kunden Frei, Debitoren-Nr. 30500 im Wert von 5.500,00 EUR.

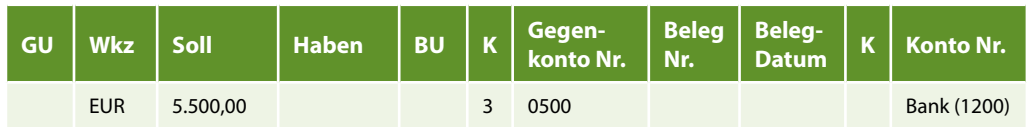

oder

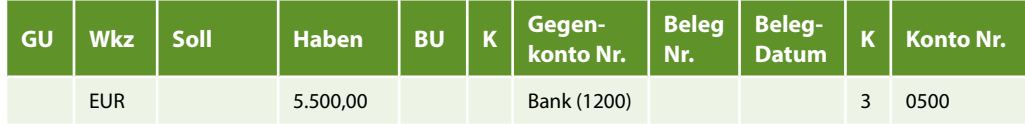

#### **Aufgabe 4**

Barzahlung an den Lieferanten Adams, Kreditoren-Nr. 90800 im Wert von 1.900,00 EUR.

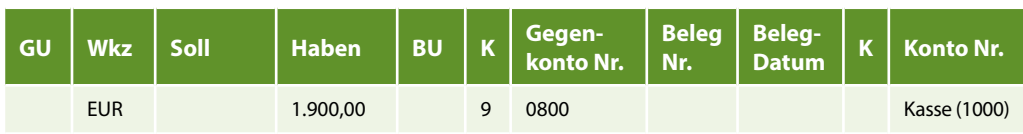

oder

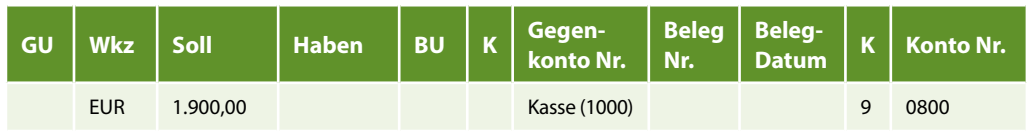

#### <span id="page-14-0"></span>**S. 144 .................. GoBD**

#### **Frage 1**

**?** Wie lange müssen Buchungsbelege aufbewahrt werden?

#### **Lösung:**

Buchungsbelege müssen 10 Jahre aufbewahrt werden.

#### **Frage 2**

**?** Warum sind Belege vorzukontieren, bevor die Belege gebucht werden?

#### **Lösung:**

Laut GoBD muss die Buchführung muss so beschaffen sein, dass einem sachverständigen Dritten innerhalb angemessener Zeit ein Überblick über die Geschäftsvorfälle und über die Lage des Unternehmens vermittelt werden kann.

Daher Vorkontieren aller Belege (Festlegen des Buchungssatzes auf dem Beleg unter Zuhilfenahme eines Kontierungsstempels).

### **9 Buchungserfassung / Saldenvortragsbuchungen**

#### **S. 158 .................. Übung: Buchungstechnik DATEV**

#### **Aufgabe 1**

Geben Sie einen beliebigen Betrag ein, bei dem das Feld *Konto* im Soll gebucht wird.

#### **Lösung**

Erfassen Sie den Betrag, z. B. 100,00 EUR im Feld *Umsatz*. Drücken Sie dann die Enter-Taste, damit das Feld *Konto* im Soll gebucht wird.

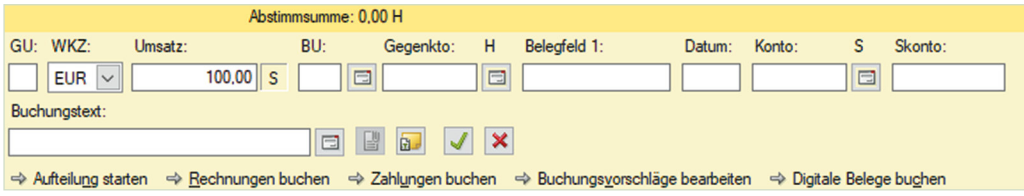

#### **Aufgabe 2**

 Geben Sie einen beliebigen Betrag ein, bei dem das Feld *Gegenkonto* im Soll gebucht wird.

#### <span id="page-15-0"></span>**Lösung**

Erfassen Sie den Betrag, z. B. 100,00 EUR im Feld *Umsatz*. Drücken Sie dann die Plus(+)-Taste auf dem Nummernblock, damit das Feld *Gegenkonto* im Soll gebucht wird.

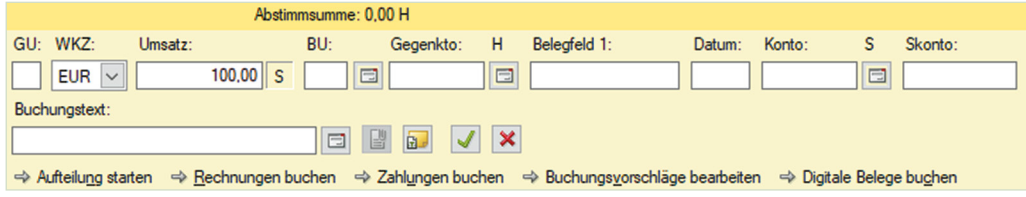

#### **Aufgabe 3**

Geben Sie einen beliebigen Betrag ein, bei dem das Feld *Konto* im Haben gebucht wird.

#### **Lösung**

Erfassen Sie den Betrag, z. B. 100,00 EUR im Feld *Umsatz*. Drücken Sie dann die Plus(+)-Taste auf dem Nummernblock, damit das Feld *Konto* im Haben gebucht wird.

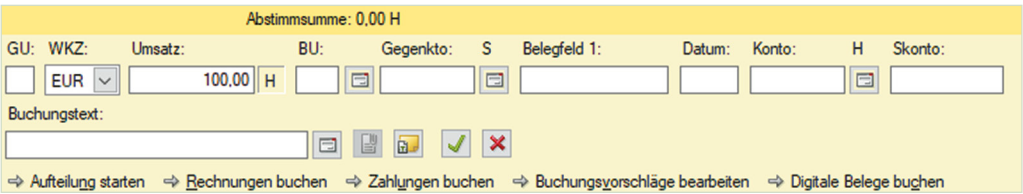

#### **S. 164 .................. Übung: Saldenvorträge Sachkonten buchen**

#### **Aufgabe**

 Kontieren Sie die noch fehlenden Konten in der Bilanz und buchen Sie anschließend alle Vorträge.

**Hinweis**: Beachten Sie, dass die Salden des Kontos *Forderungen aus Lieferungen und Leistung* und die *Verbindlichkeiten aus Lieferungen und Leistungen* Sammelkonten von den Personenkonten sind und nicht gebucht werden können. Sie werden über die Saldenvorträge der Debitoren und Kreditoren automatisch im Programm gebildet.

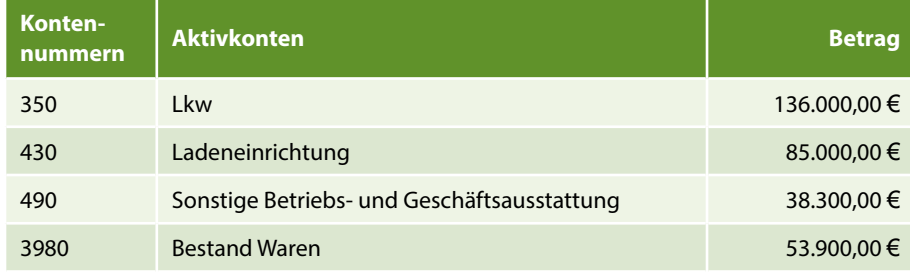

<span id="page-16-0"></span>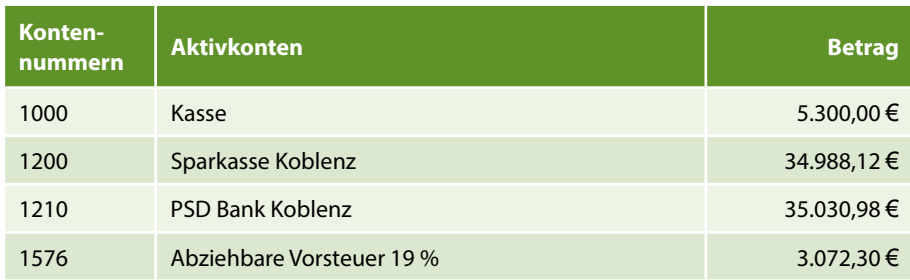

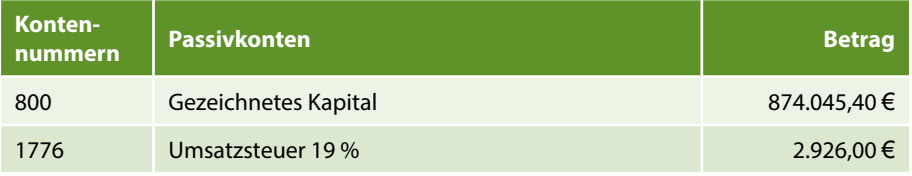

### **11 Buchen von Vor- und Umsatzsteuer**

#### **S. 200 .................. Übung: Tageskassenvorgänge vom 01.02.2022 buchen**

## **Aufgabe 2**<br>Stir

- Stimmen Sie die Salden der Konten ab.
- Stimmen Sie die Salden der Konten über die FIBU-Konto-Ansicht ab.
- Wechseln Sie anschließend wieder zur Primanota-Ansicht  $\Xi$ .

#### **Lösung**

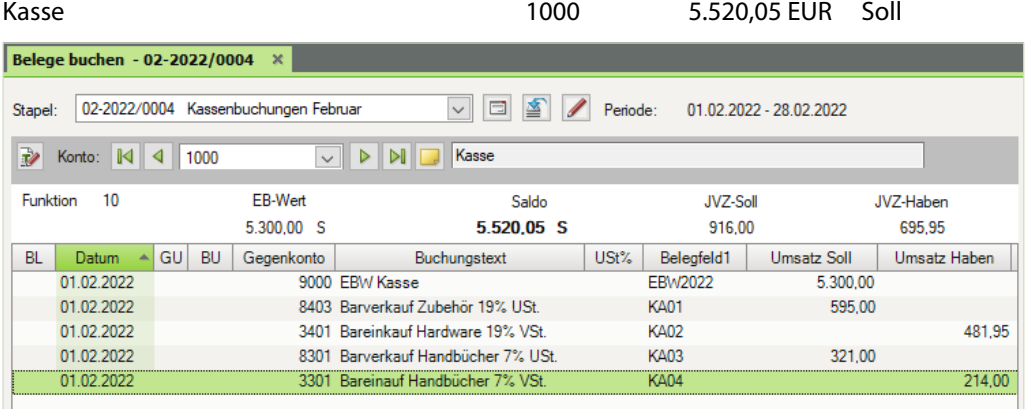

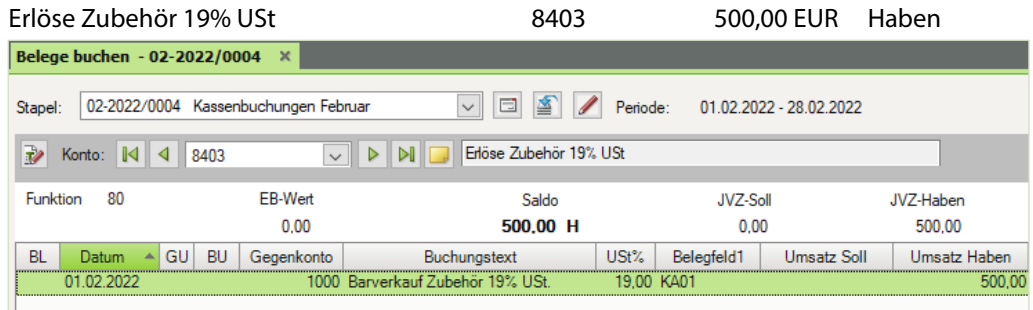

#### Erlöse Handbücher 7% USt 8301 8301 800,00 EUR Haben

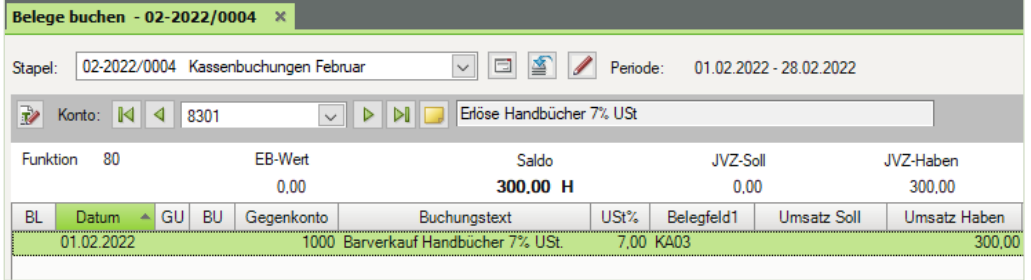

#### Wareneingang Hardware 19% VSt 3401 405,00 EUR Soll

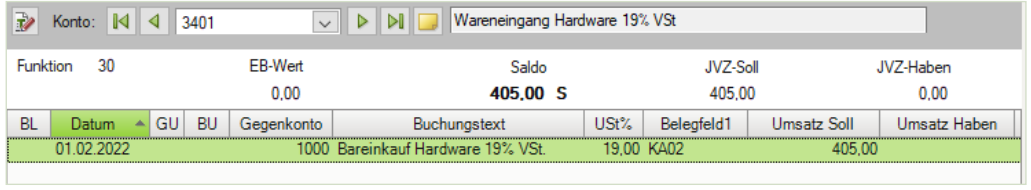

#### Wareneingang Handbücher 7% VSt 3301 200,00 EUR Soll

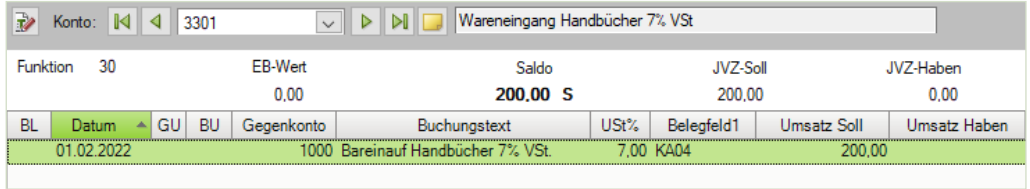

Umsatzsteuer 19% 1776 3.021,00 EUR Haben

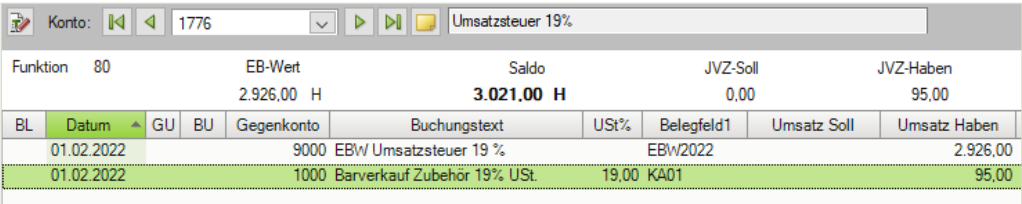

<span id="page-18-0"></span>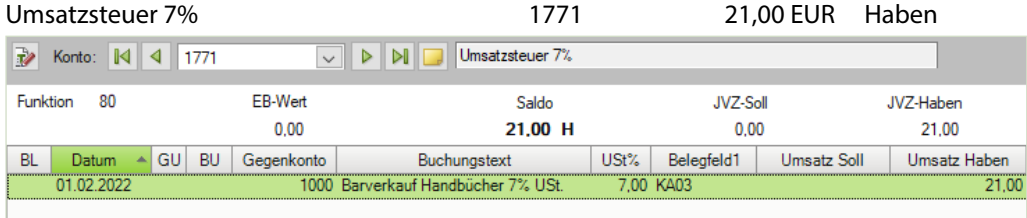

#### Abziehbare Vorsteuer 19% 1576 3.149,25 EUR Soll

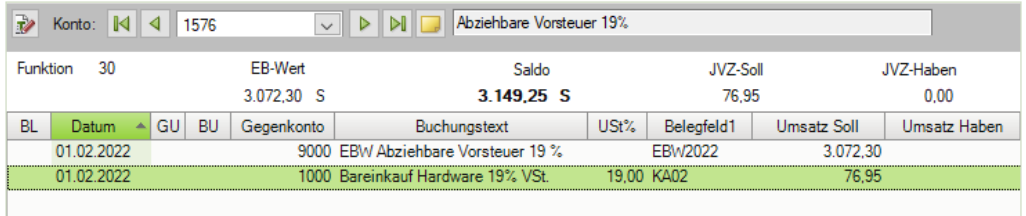

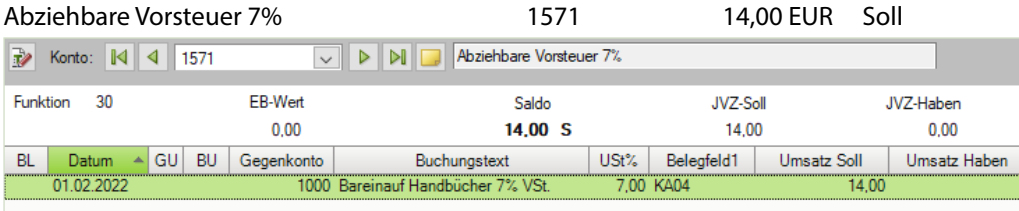

### **S. 206 .................. Übung: Kassenvorgänge mit Steuerschlüsseln buchen**

#### **Aufgabe 2**

Stimmen Sie die Salden über die FIBU-Konto-Ansicht ab.

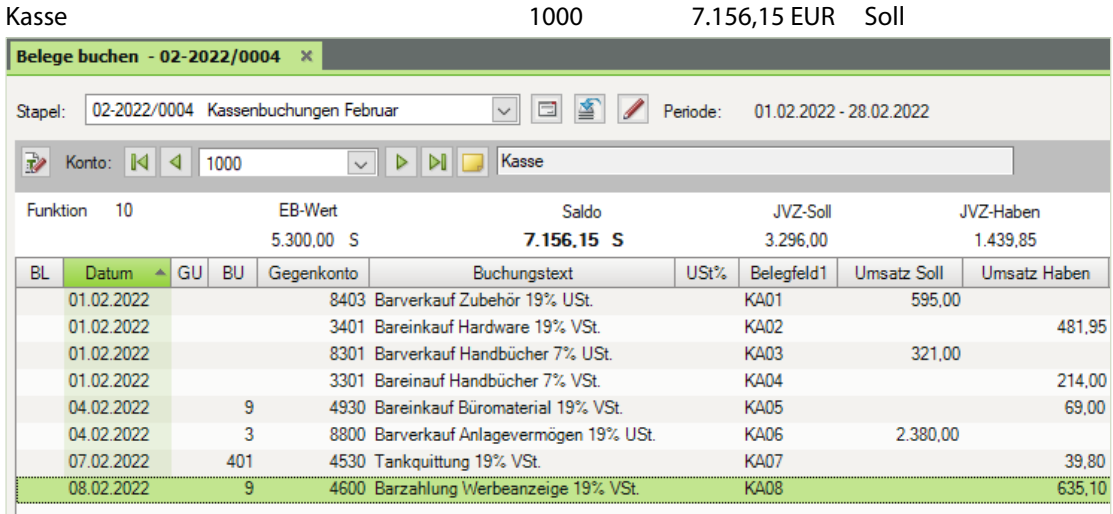

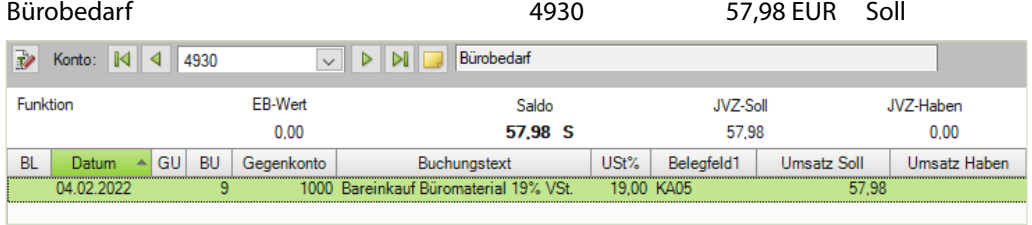

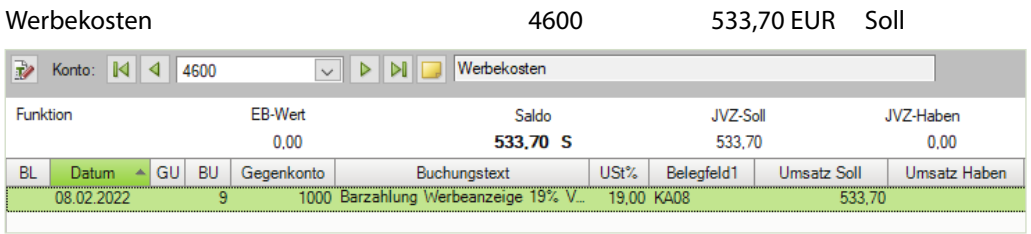

#### Alternativ Steuerschlüssel 401

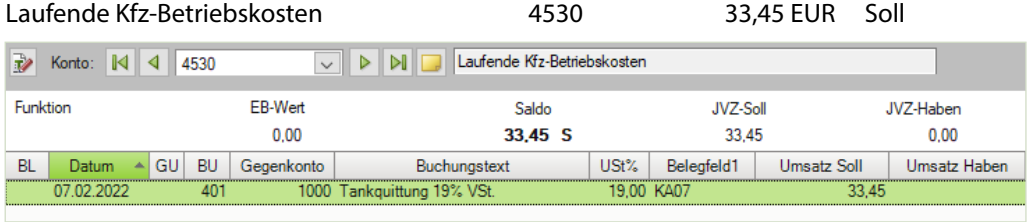

#### Alternativ Steuerschlüssel 9

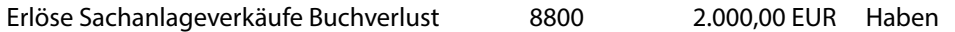

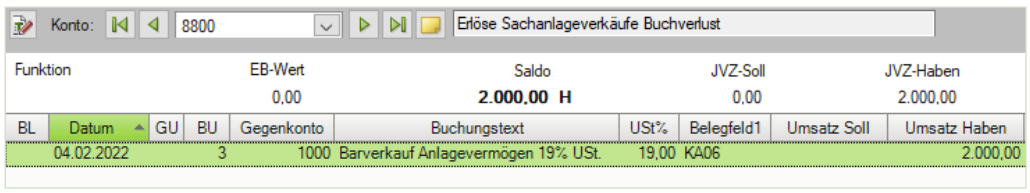

Umsatzsteuer 19% 1776 3.401,00 EUR Haben

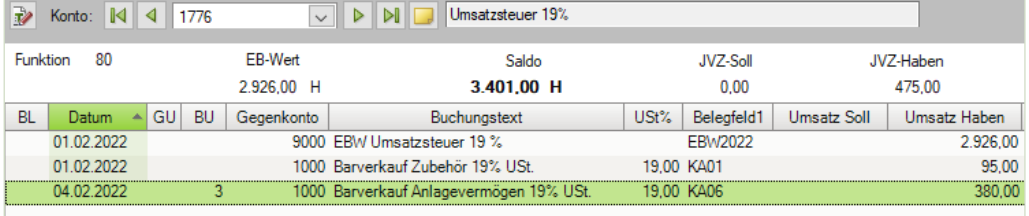

<span id="page-20-0"></span>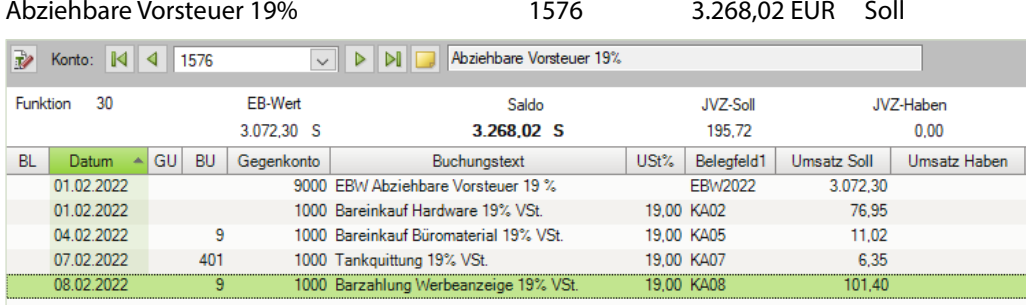

### **12 Buchen von Kassenvorgängen**

### **S. 216 .................. Übung: Kassenvorgänge Februar 2022**

#### **Aufgabe 2**

Stimmen Sie die Salden über die FIBU-Konto-Ansicht ab.

#### **Lösung:**

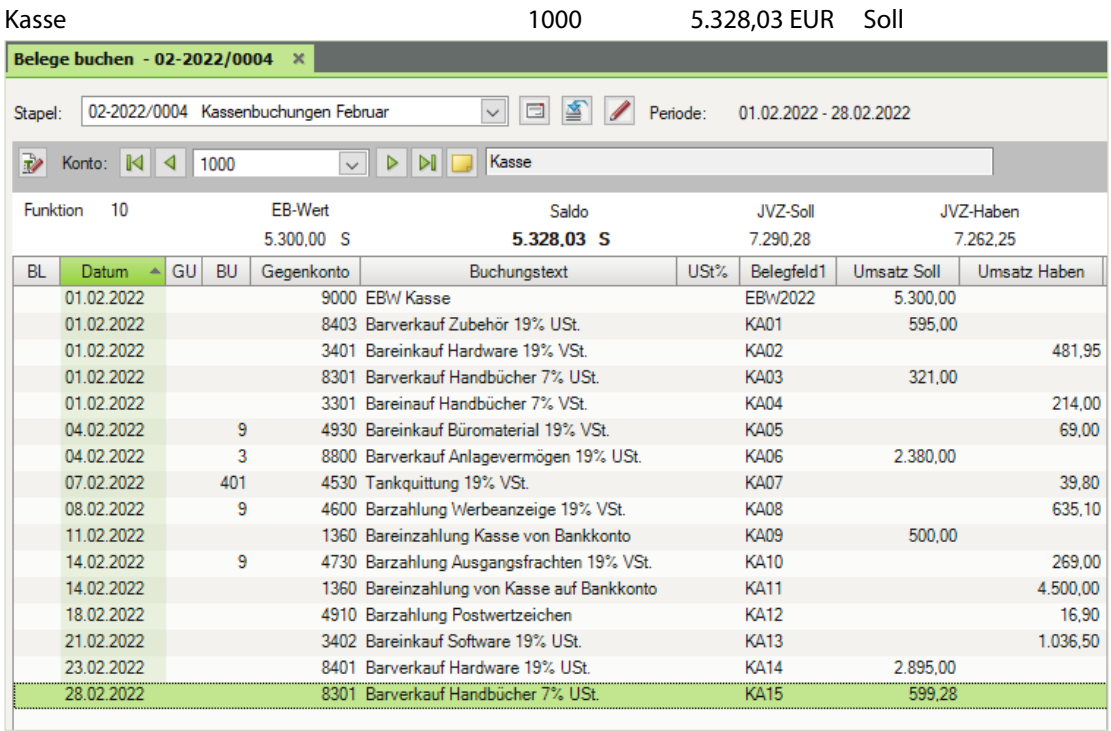

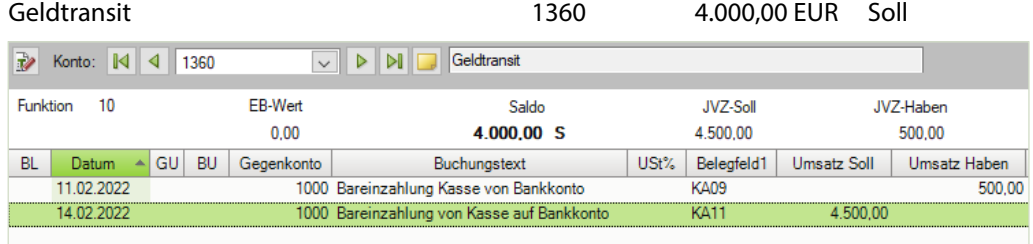

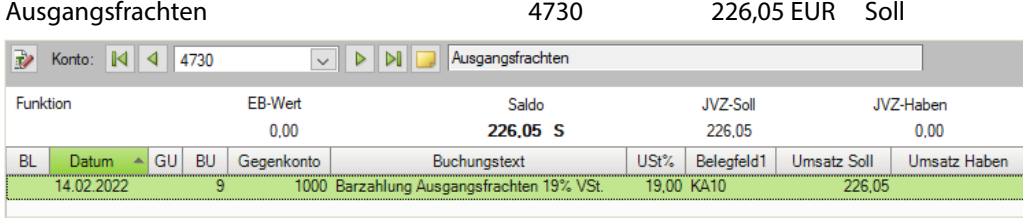

#### Alternativ Steuerschlüssel 401

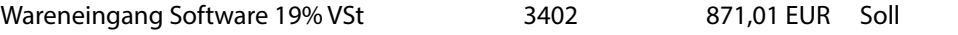

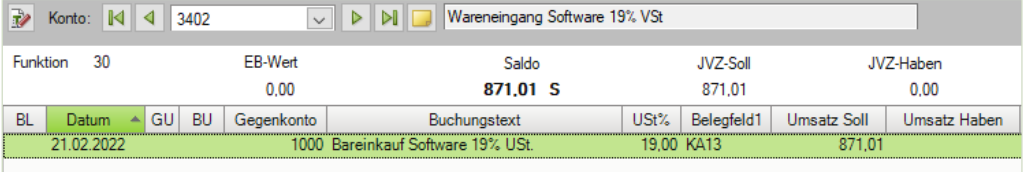

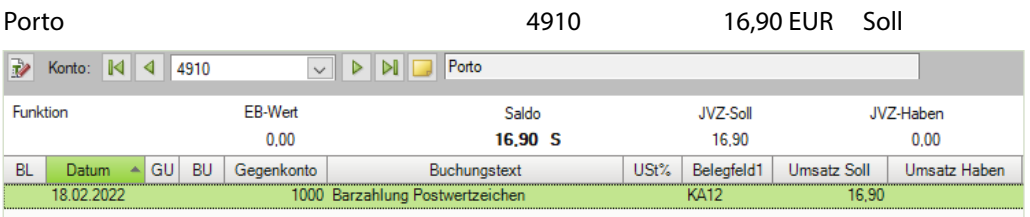

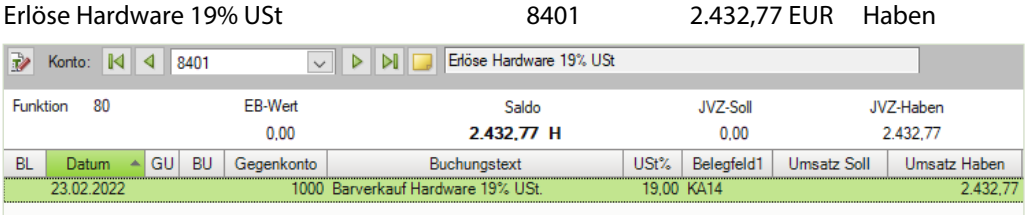

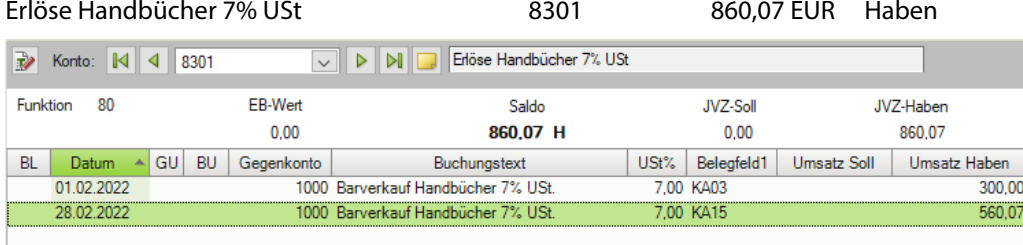

#### Umsatzsteuer 19% 1776 3.863,23 EUR Haben

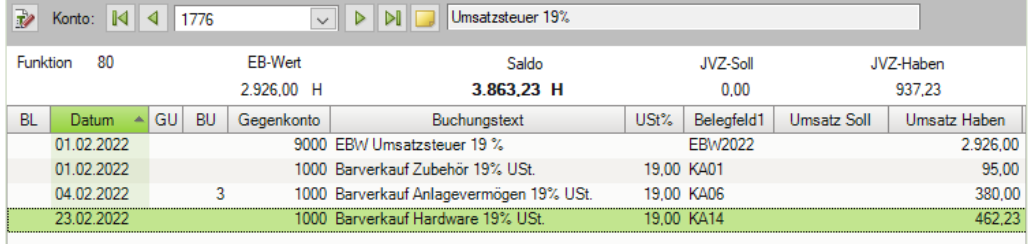

### Umsatzsteuer 7% 1771 60,21 EUR Haben

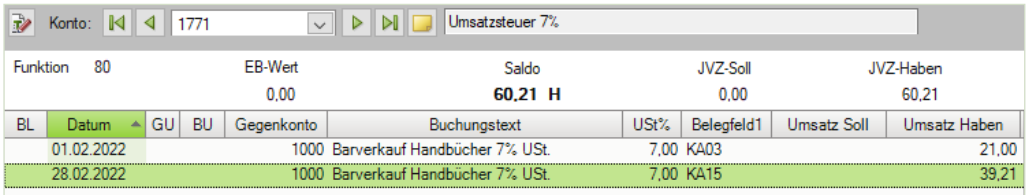

#### Abziehbare Vorsteuer 19% 1576 3.476,46 EUR Soll

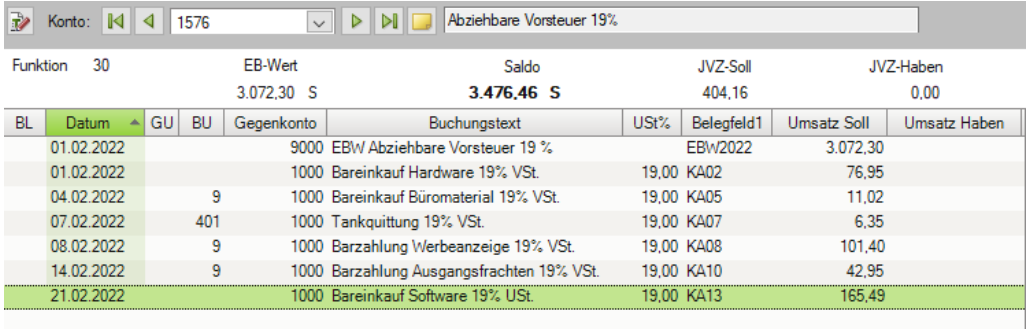

### <span id="page-23-0"></span>**S. 220 .................. Übung: Auswertungen drucken**

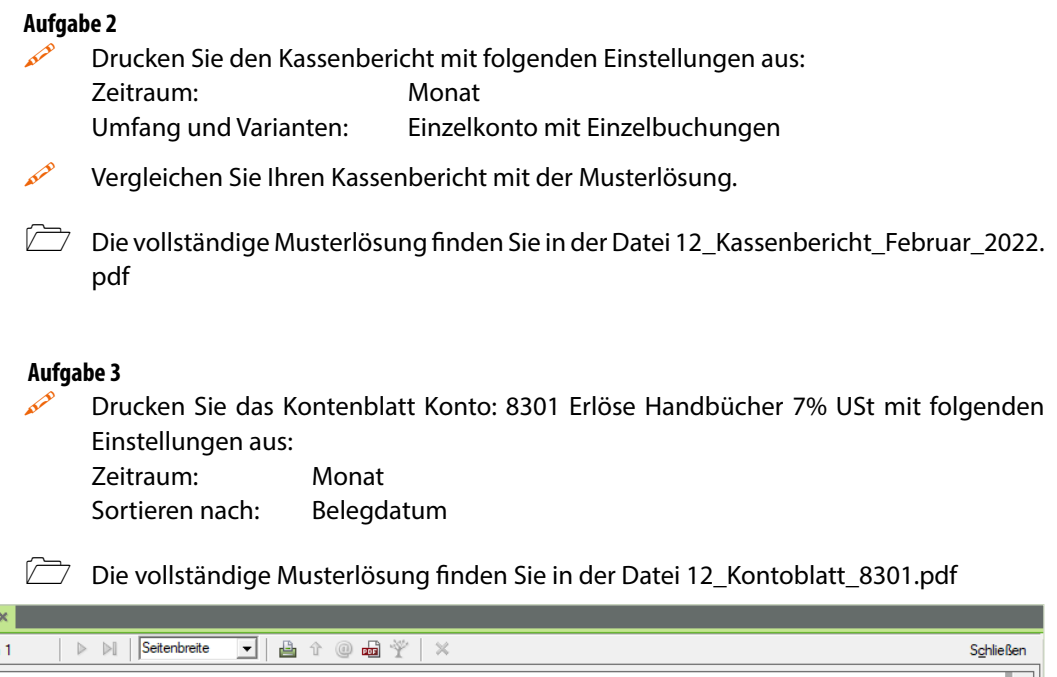

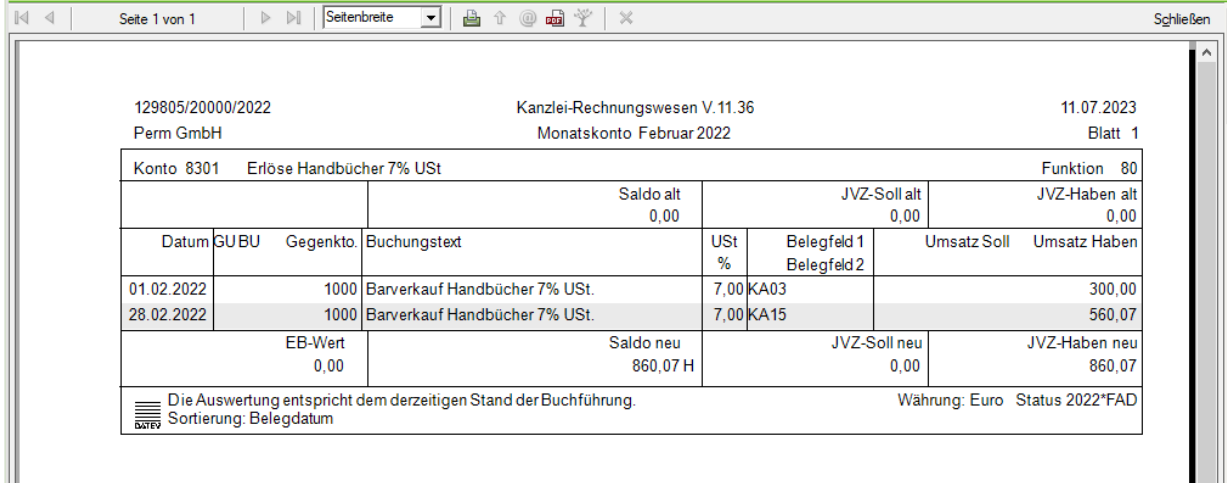

Kontoblatt - 8301 Feb

### <span id="page-24-0"></span>**13 Buchen von Ausgangsrechnungen**

#### **S. 227 .................. Übung: Ausgangsrechnungen buchen**

#### **Aufgabe 2**

 Prüfen Sie mit Klick auf das Symbol *FIBU-Konto anzeigen* die folgenden Salden. Korrigieren Sie ggf. Buchungen.

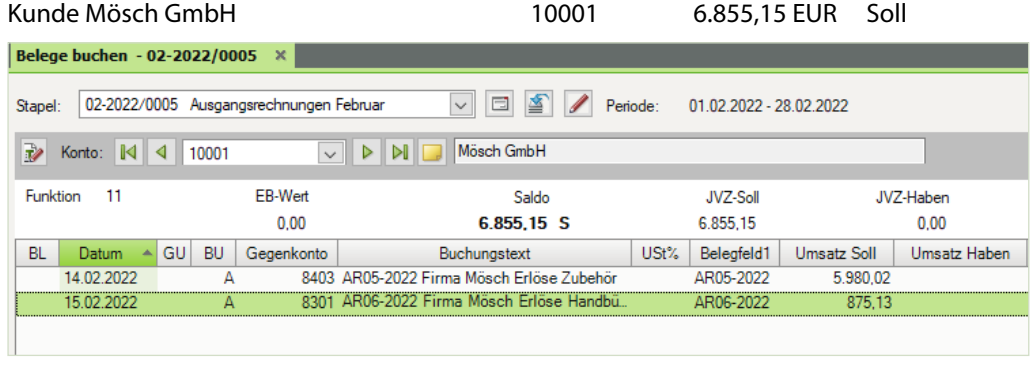

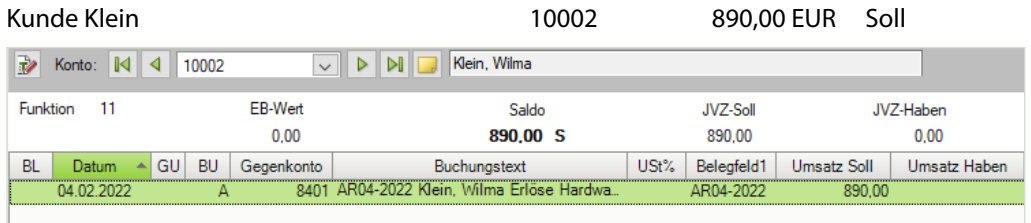

#### Forderungen aus Lieferungen und Leistung 1400 23.543,15 EUR Soll

DI Forderungen aus L+L Nonto: 14 4 1400 Funktion 90 EB-Wert Saldo JVZ-Soll JVZ-Haben 15.400,00 S 23.145,15 S 7.745,15  $0,00$ Datum A GU BU Gegenkonto USt% Belegfeld1 Umsatz Haben BL. Buchungstext Umsatz Soll 18.01.2022 9008 EBW AR01-2022 Müller, Hans AR01-2022 10.000,00 28.01.2022 9008 EBW AR02-2022 Polster AG AR02-2022 5.000,00 31.01.2022 9008 EBW AR03-2022 Müller, Hans AR03-2022 850,00 31.01.2022 9008 EBW KGS01-2022 Polster AG KGS01-20... 450,00 04.02.2022 8401 AR04-2022 Klein, Wilma Erlöse Hardwa... AR04-2022 890,00 14.02.2022 8403 AR05-2022 Firma Mösch Erlöse Zubehör AR05-2022 5.980,02 8301 AR06-2022 Firma Mösch Erlöse Handbü. 15.02.2022 AR06-2022 875,13

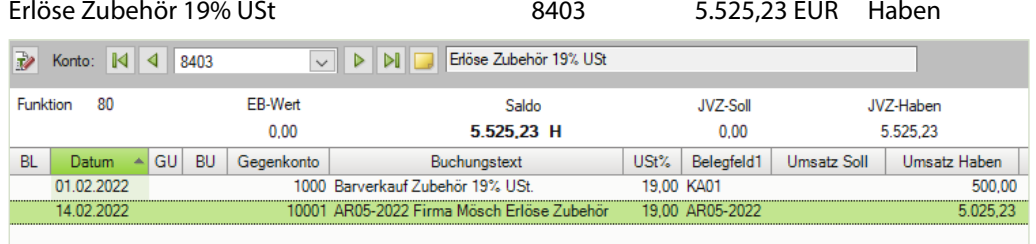

#### Erlöse Hardware 19% USt 68401 8401 3.180,67 EUR Haben

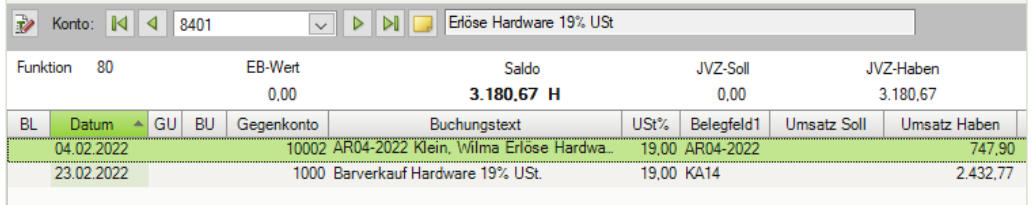

#### Erlöse Handbücher 7% USt 8301 1.677,95 EUR Haben

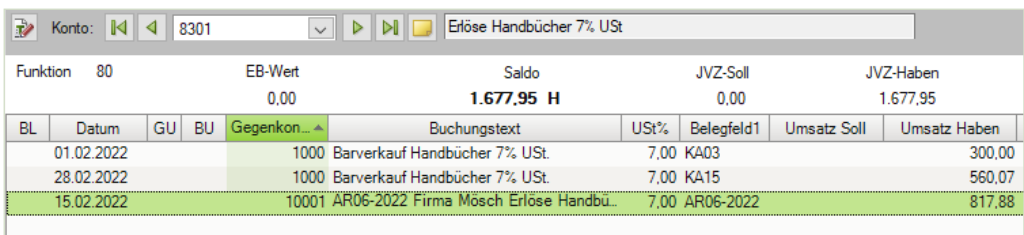

#### Umsatzsteuer 7% 1771 117,46 EUR Haben

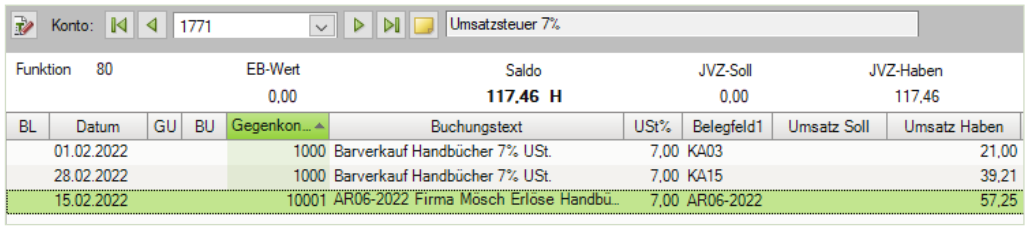

#### Umsatzsteuer 19% 1776 4.960,12 EUR Haben

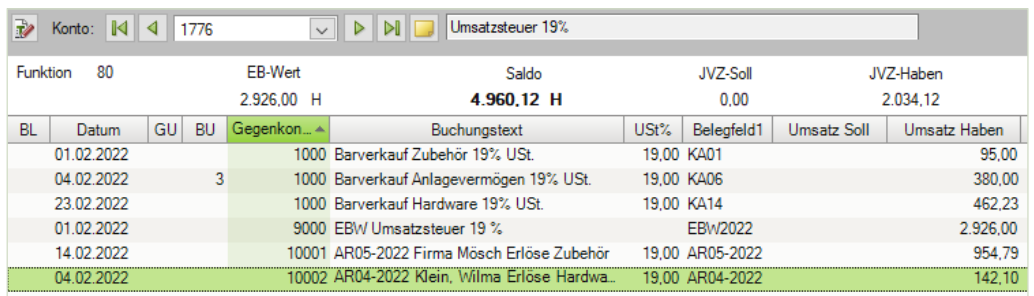

#### <span id="page-26-0"></span>Primanota:

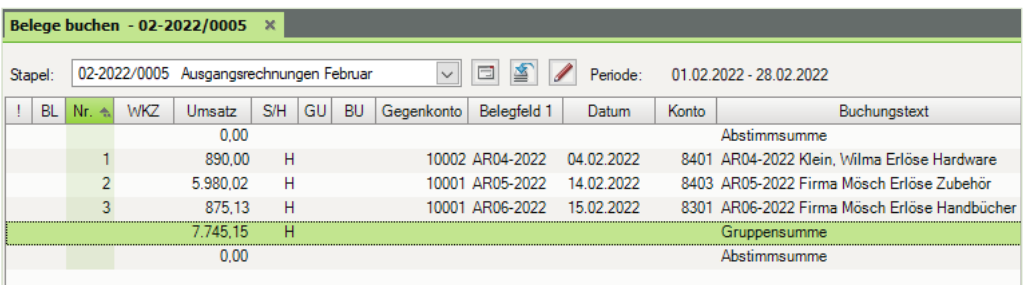

#### **S. 229 .....................Übung: OP-Listen anzeigen und ausdrucken**

#### **Aufgabe 1**

\_\_\_

 Lassen Sie sich das OPOS-Konto vom Debitorenkonto 10001 Firma Mösch GmbH am Bildschirm anzeigen.

Kontenumfang: Konten mit offenen Posten

Einstellungen Bereich Verdichtung: Rechnungen ungerafft

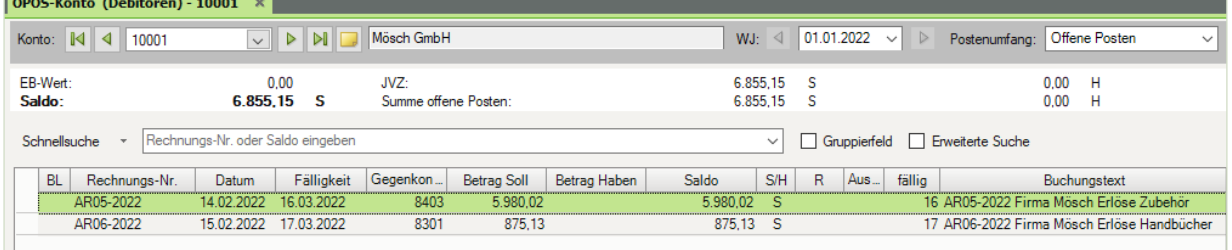

#### **Aufgabe 2**

**Cassen Sie sich die OPOS-Liste aller offenen Posten Debitoren ausgeben.** 

Kontenumfang: Debitoren Einstellungen Bereich Verdichtung: Rechnungen ungerafft Detaillierung: Posten Drucken Sie die OP-Liste aus.

#### **Lösung**

Die vollständige Musterlösung finden Sie in der Datei 13\_OPOS\_1\_Debitoren.pdf

### <span id="page-27-0"></span>**Aufgabe 3**

 Lassen Sie sich eine Debitoren - Fälligkeitsliste der offenen Posten anzeigen. Staffelung nach Fälligkeitsdatum: monatlich Drucken Sie die Fälligkeitsliste aus.

#### **Lösung**

 Die vollständige Musterlösung finden Sie in der Datei 13\_OPOS\_Faelligkeitsliste\_Debitoren.pdf

#### **S. 236 .....................Übung: Ausgangsrechnung über eine Aufteilungsbuchung erfassen**

#### **Aufgabe 1**

 Buchen Sie die folgende Ausgangsrechnung an den Kunden Klein. Denken Sie daran, den Geschäftsvorfall zu kontieren und die Konten im Kontenplan zu suchen.

Arbeiten Sie beim Buchen auch mit Gruppensummen, um das Abstimmen der Konten später zu erleichtern.

5. Beleg: Verkauf von Hardware mit einem Nettowarenwert von 596,26 EUR und Software mit einem Nettowarenwert von 316,90 EUR an den Kunden Klein, Wilma vom 21.02.2022, BelegNr. AR08-2022,

Bruttogesamtbetrag: 1.086,66 EUR

#### Primanota:

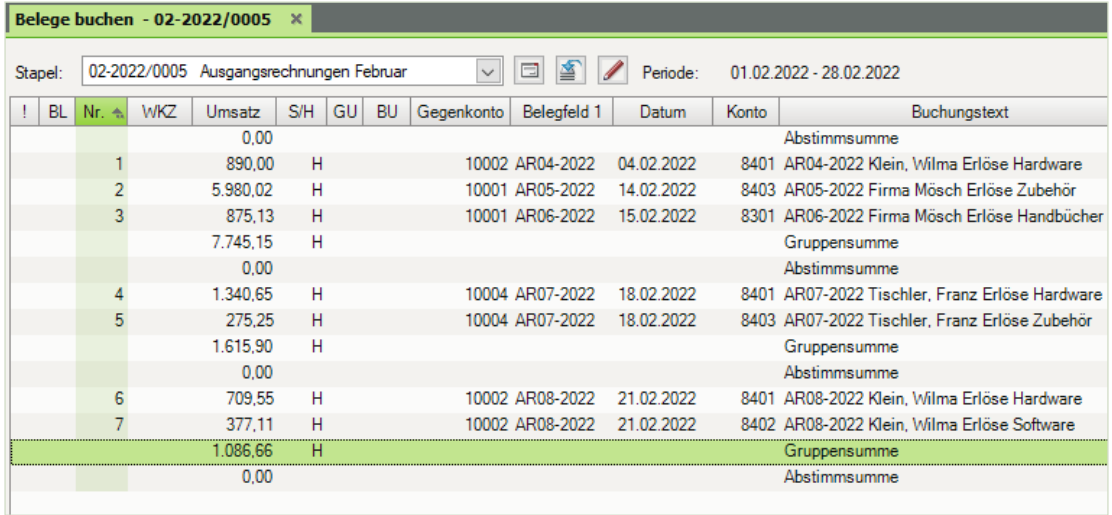

### **Aufgabe 2**<br>Pri

 Prüfen Sie anschließend mit Klick auf das Symbol *FIBU-Konto anzeigen* die folgenden Salden und korrigieren Sie ggf. Buchungen.

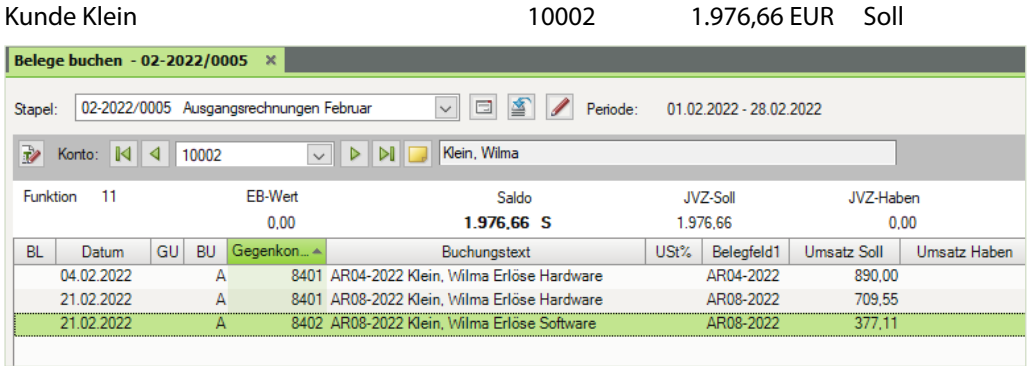

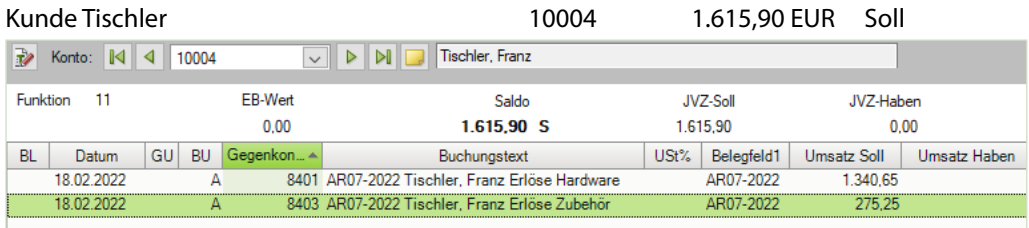

Forderungen aus Lieferungen und Leistung 1400 25.847,71 EUR Soll

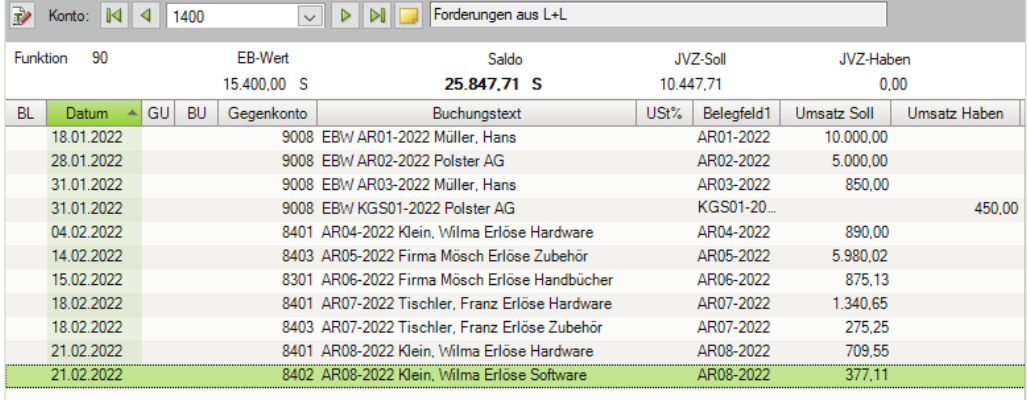

Erlöse Hardware 19% USt 8401 4.903,53 EUR Haben

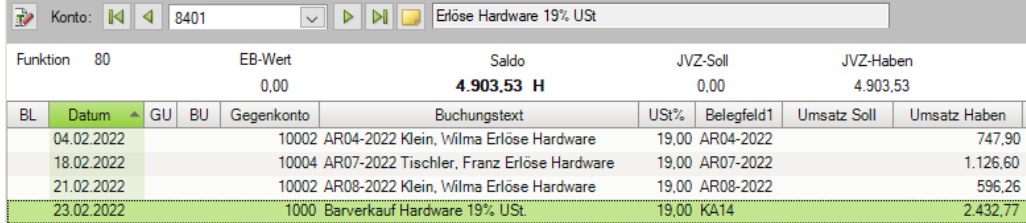

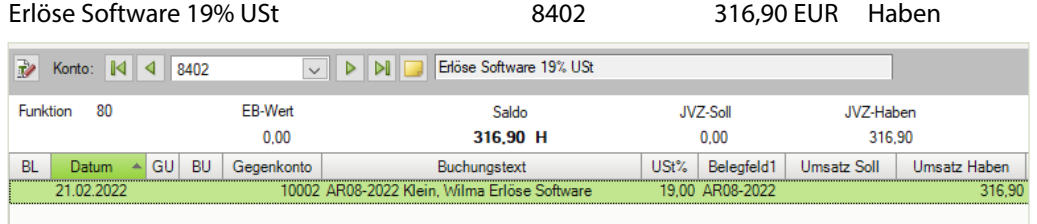

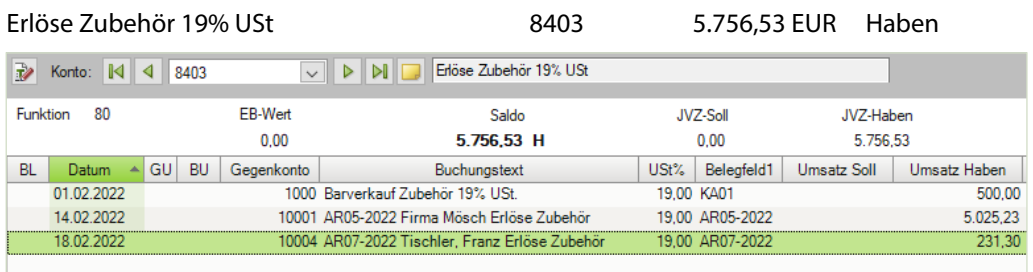

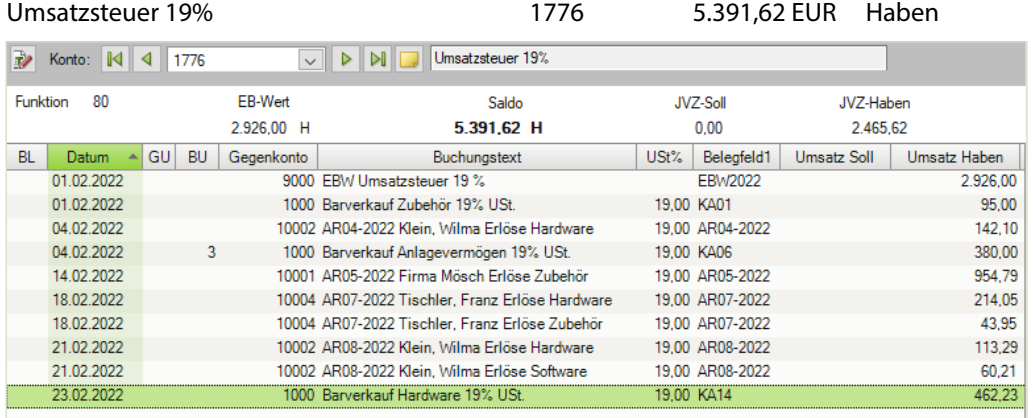

#### **Aufgabe 3**

Lassen Sie sich die OPOS-Liste aller offenen Posten Debitoren ausgeben.

Konten: Debitoren Verdichtung Raffung: Ungerafft Detaillierung: Posten

 Drucken Sie die OP-Liste aus und vergleichen Sie die Daten am Bildschirm mit der Musterlösung im Lösungsbuch.

<span id="page-30-0"></span>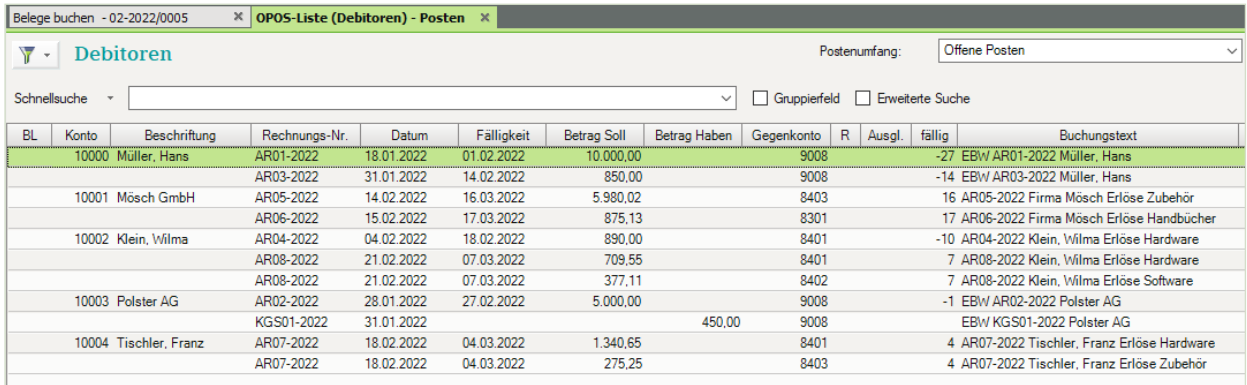

#### **Lösung**

Die vollständige Musterlösung finden Sie in der Datei 13\_OPOS\_2\_Debitoren.pdf

### **14 Buchen von Eingangsrechnungen**

#### **S. 243 .................. Übung: Eingangsrechnungen buchen**

#### **Aufgabe 1**

- Buchen Sie die folgende Eingangsrechnung. Denken Sie daran, die Geschäftsvorfälle zu kontieren und die Konten im Kontenplan zu suchen.
- 3. Beleg: Telefonrechnung Monat Januar 2022. Lieferant TELTEAM COM, Hannover vom 18.02.2022, BelegNr. ER583-2022, Bruttogesamtbetrag 97,50 EUR

#### Primanota:

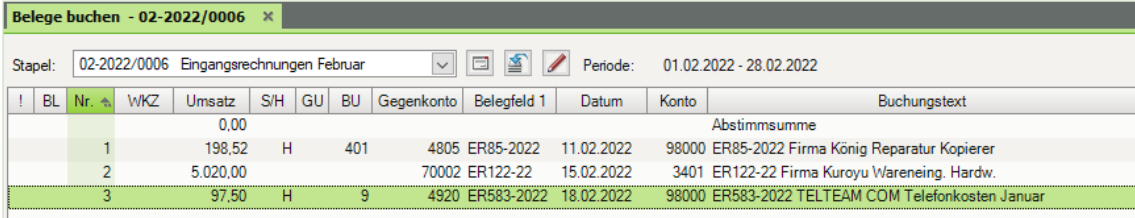

#### **Aufgabe 2**

 Prüfen Sie anschließend mit Klick auf das Symbol *FIBU-Konto anzeigen* die folgenden Salden und korrigieren Sie ggf. Buchungen.

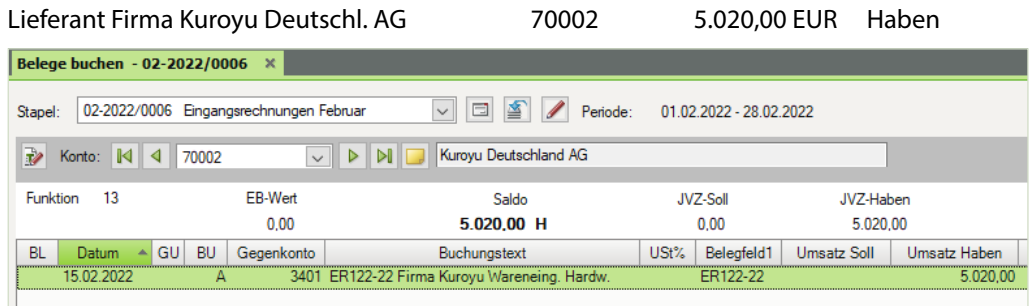

#### Diverse Lieferanten 98000 296,02 EUR Haben

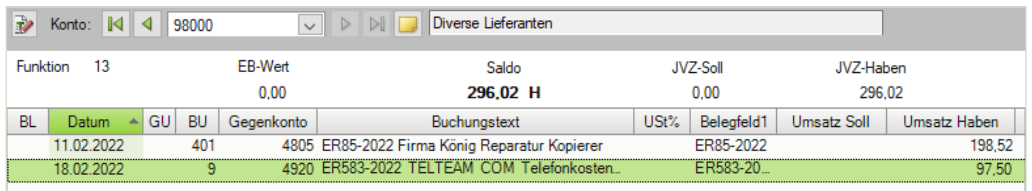

#### Verbindlichkeiten aus Lieferungen und Leistungen 1600 21.486,02 EUR Haben

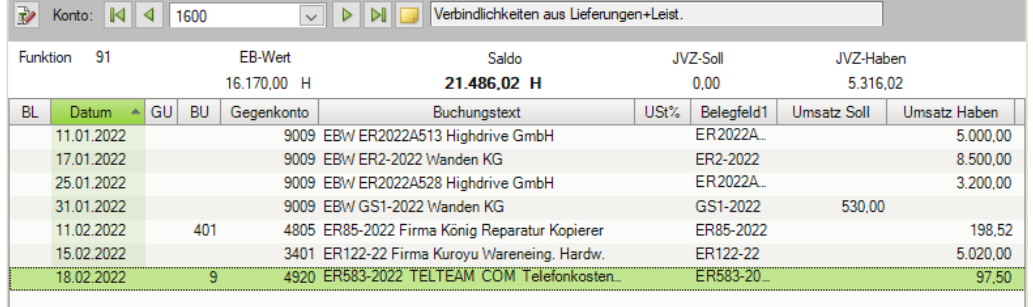

Wareneingang Hardware 19% VSt 3401 4.623,49 EUR Soll

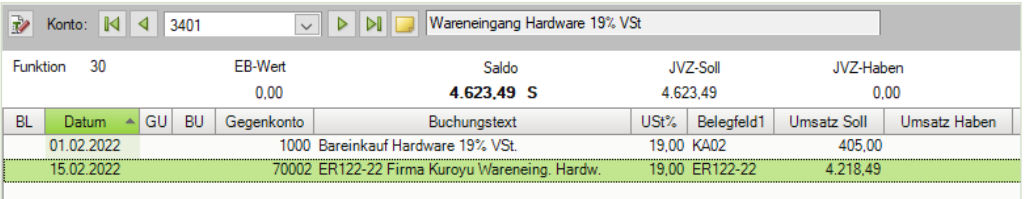

Rep./Instandh. Anlagen, Betriebs- Gesch. 4805 166,82 EUR Soll

**Nonto:**  $\boxed{4}$  4805 DI BERTHOLD Reparatur/Instandh.v.and.Anlagen u. BGA Funktion EB-Wert Saldo **JVZ-Soll** JVZ-Haben  $0.00$ 166,82 S 166,82  $0.00$ USt% | Belegfeld1 | Umsatz Soll | Umsatz Haben BL Datum A GU BU Gegenkonto Buchungstext 11.02.2022  $401$ 98000 ER85-2022 Firma König Reparatur Kopierer 19,00 ER85-2022 166,82

<span id="page-32-0"></span>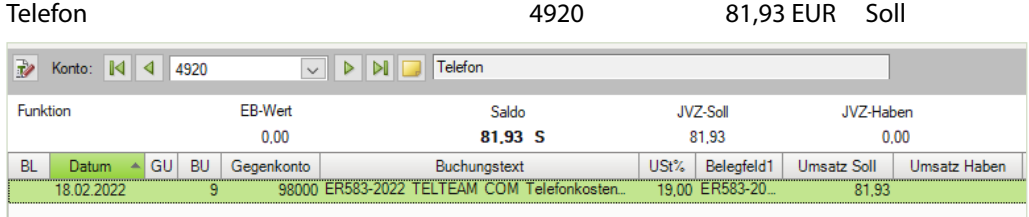

#### Alternativ Steuerschlüssel 401

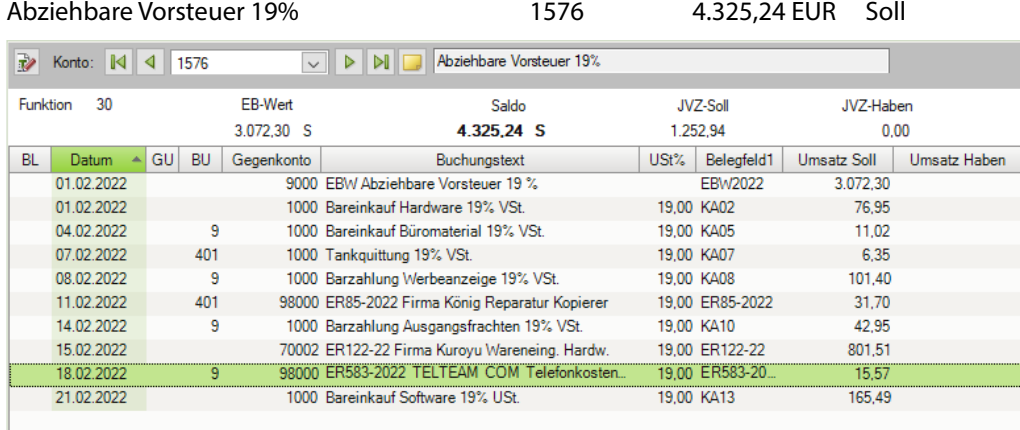

#### **S. 248 .................. Übung: Aufteilungsbuchung bei Eingangsrechnung erfassen**

#### **Aufgabe 1**

Buchen Sie die folgende Eingangsrechnung:

- Denken Sie daran, die Geschäftsvorfälle zu kontieren und die Konten im Kontenplan zu suchen.
- Arbeiten Sie beim Buchen mit Gruppensummen, um das Abstimmen der Konten später zu erleichtern.

#### 5. Beleg: Einkauf von Hardware mit einem Nettowarenwert von 359,50 EUR und Zubehör mit einem Nettowarenwert von 420,80 EUR vom Lieferant Hofmeister e. K. vom 23.02.2022, BelegNr. ER59-2022, Bruttogesamtbetrag 928,56 EUR

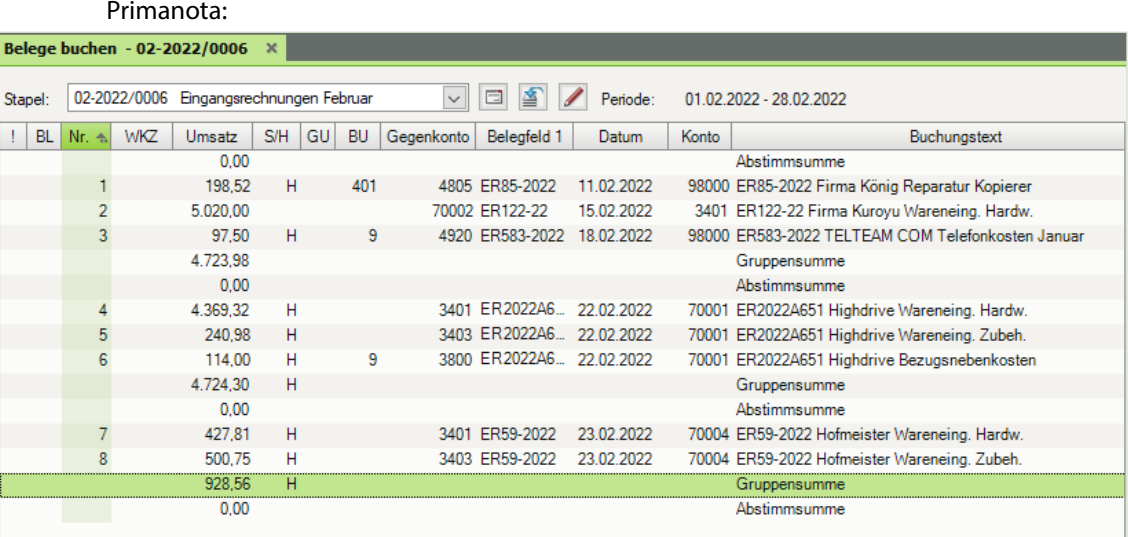

### **Aufgabe 2**<br>Prü

 Prüfen Sie anschließend mit Klick auf das Symbol *FIBU-Konto anzeigen* die Salden der nachfolgenden Tabelle. Korrigieren Sie ggf. Buchungen.

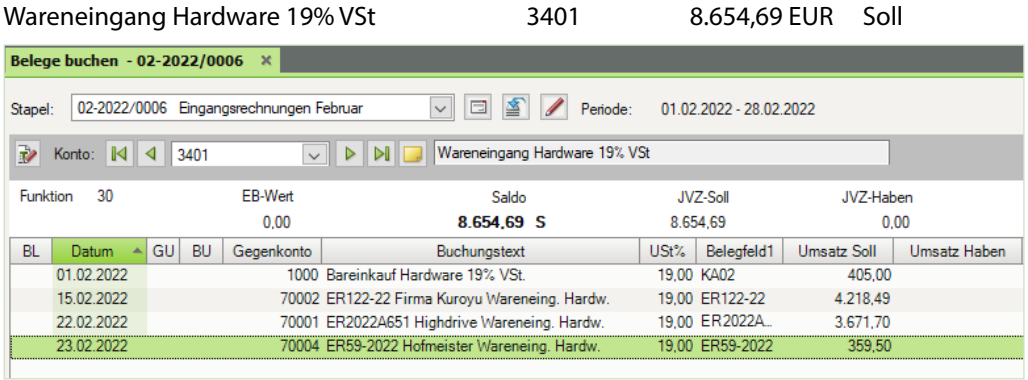

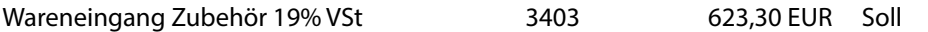

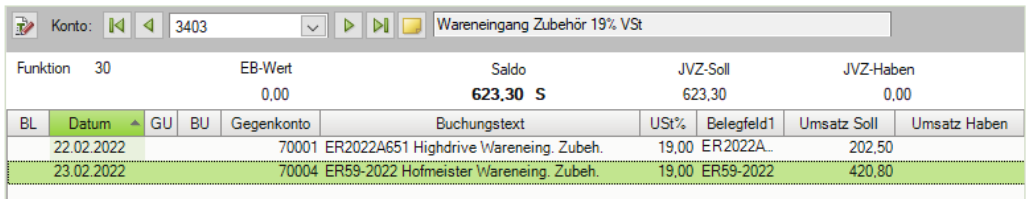

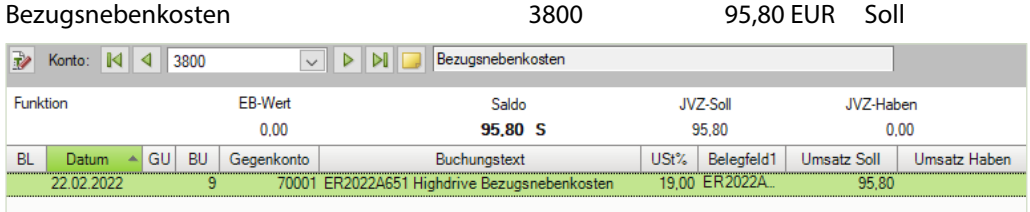

#### Verbindlichkeiten aus Lieferungen und Leistungen 1600 27.138,88 EUR Haben

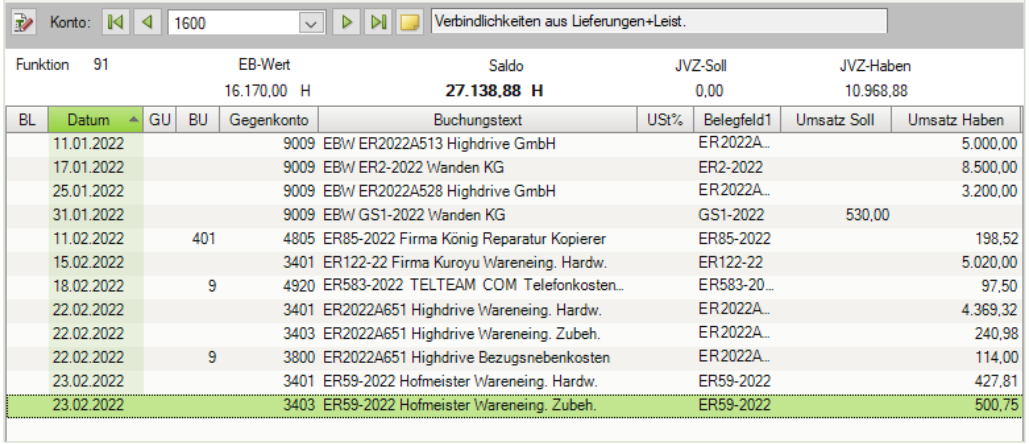

#### Lieferant Highdrive GmbH 70001 12.924,30 EUR Haben

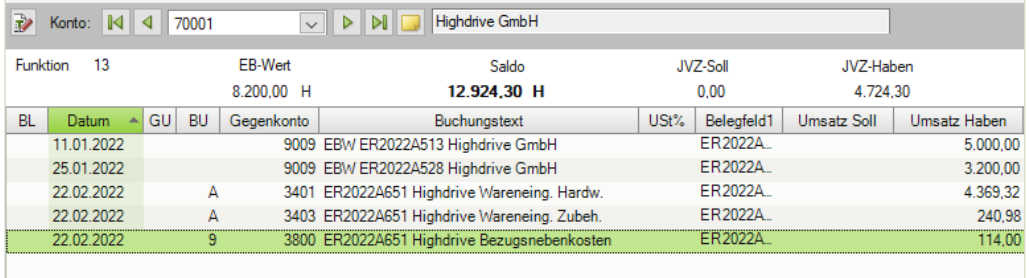

#### Lieferant Hofmeister e. K. 70004 928,56 EUR Haben

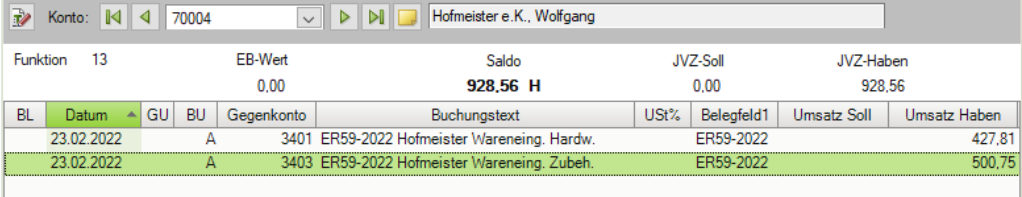

<span id="page-35-0"></span>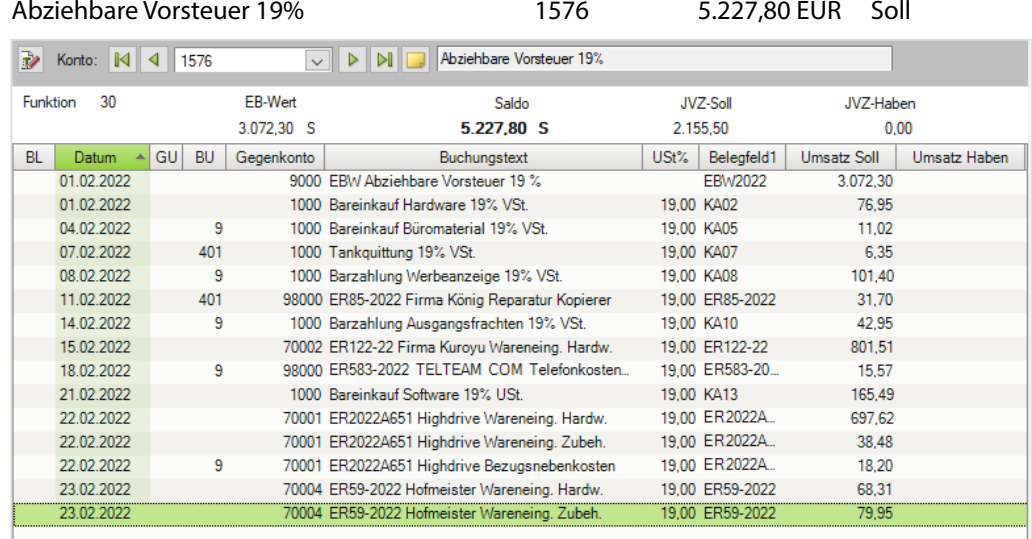

#### **S. 250 .................. Übung: OP-Listen Kreditoren anzeigen und ausdrucken**

#### **Aufgabe 1**

Lassen Sie sich das OPOS-Konto des Kreditorenkontos 70001, Firma Highdrive GmbH am Bildschirm anzeigen und vergleichen Sie diese mit der Lösung im Lösungsbuch.

Einstellungen Bereich Verdichtung: Rechnungen ungerafft

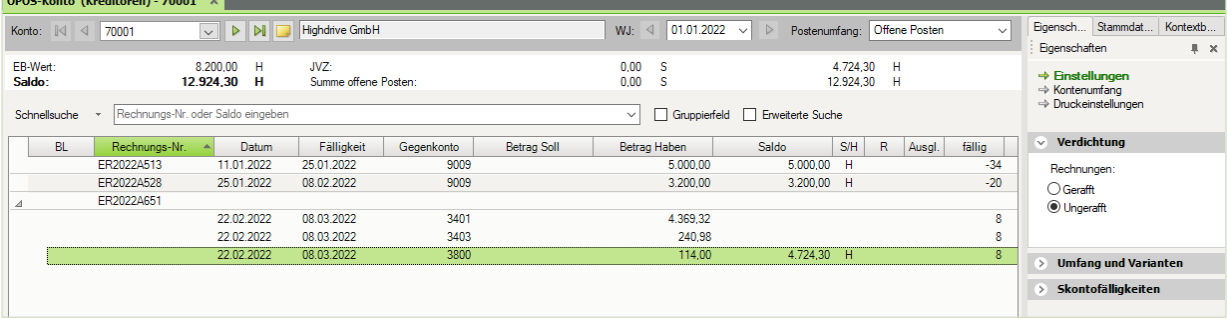

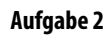

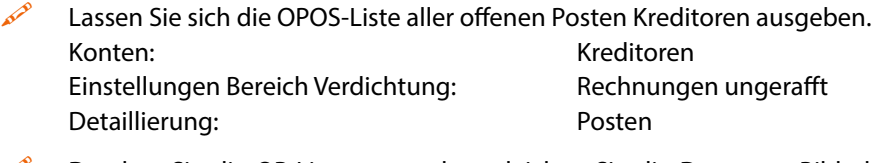

**Drucken Sie die OP-Liste aus und vergleichen Sie die Daten am Bildschirm mit dem** Lösungsbuch.
### **Lösung:**

Die vollständige Liste finden Sie in der Datei 14\_OP\_Liste\_Kreditoren.pdf

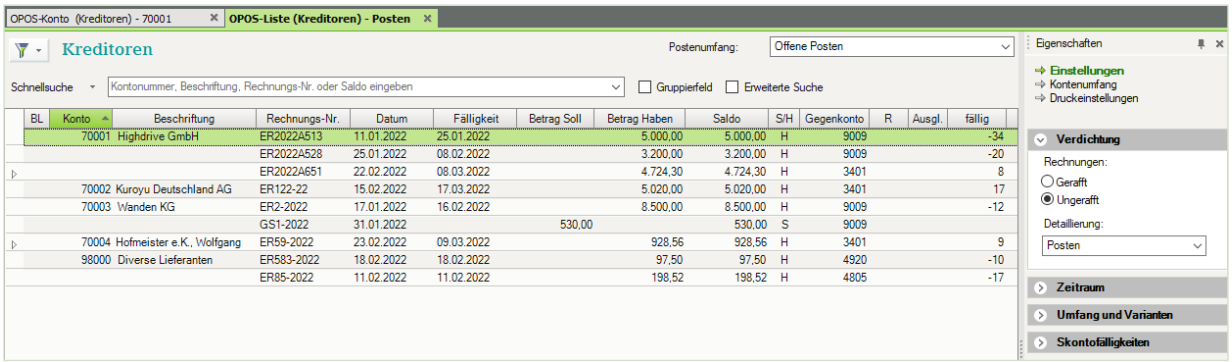

#### **Aufgabe 3**

- Lassen Sie sich eine Kreditoren-Fälligkeitsliste der offenen Posten anzeigen. Staffelung nach Fälligkeitsdatum: wöchentlich. Vergleichen Sie die Kreditoren-Fälligkeitsliste mit der Lösung im Lösungsbuch.
- Die vollständige Liste finden Sie in der Datei 14\_Kreditoren\_Faelligkeitsliste.pdf

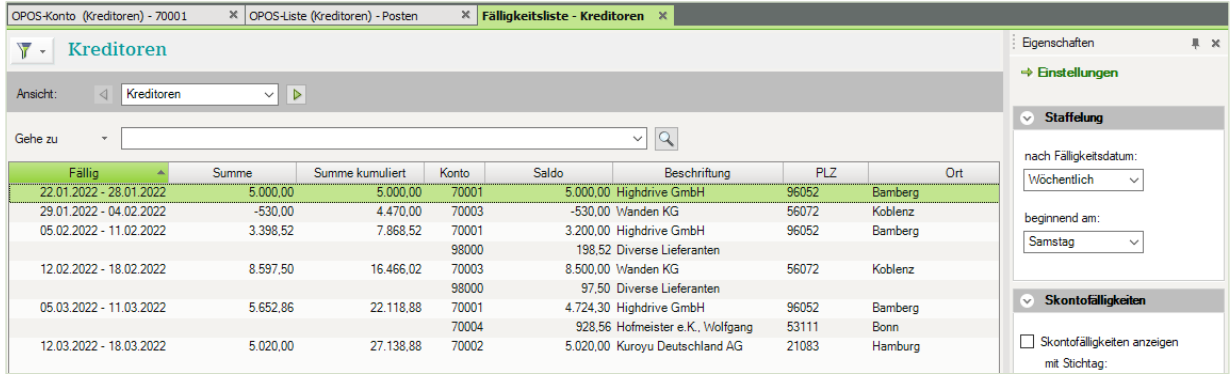

# **15 Digitale Belege**

**S. 278 .................. Übung: Buchen von digitalen Belegen**

#### **Aufgabe 1**

- Importieren Sie im DATEV Arbeitsplatz in der digitalen Dokumentenablage über einen neuen Dokumentenkorb die folgenden Belege:
- 1. Beleg: Einkauf von Handbüchern Buero 2022, Lieferant Fiebiger GmbH, Köln vom 18.02.2022, BelegNr. ER22-1802, Bruttogesamtbetrag 1.980,02 EUR Ordner: Download\Kap\_15 Datei: ER22-1802\_Fiebiger\_18\_02\_2022.pdf

#### **Lösung**

**1** Im DATEV Arbeitsplatz innerhalb der digitalen Dokumentenablage auf die Schaltfläche *Neu U* **West**  $\cdot$  **U** and auf den Eintrag *Dokumentenkorb* 2 klicken.

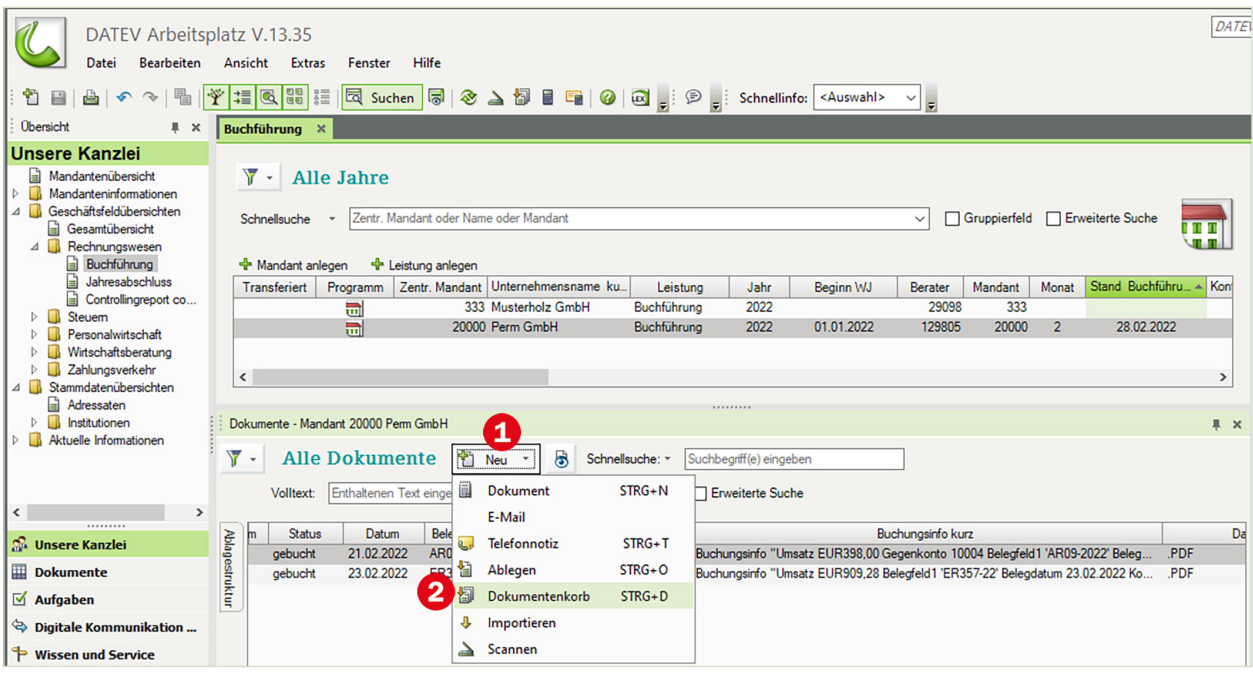

- **2** Klick auf das Symbol *Dateien importieren*… .
- **3** Datei ER22-1802\_Fiebiger\_18\_02\_2022.pdf aus dem Ordner Download\Kap\_15 auswählen und mit Klick auf die Schaltfläche *Öffnen* importieren.

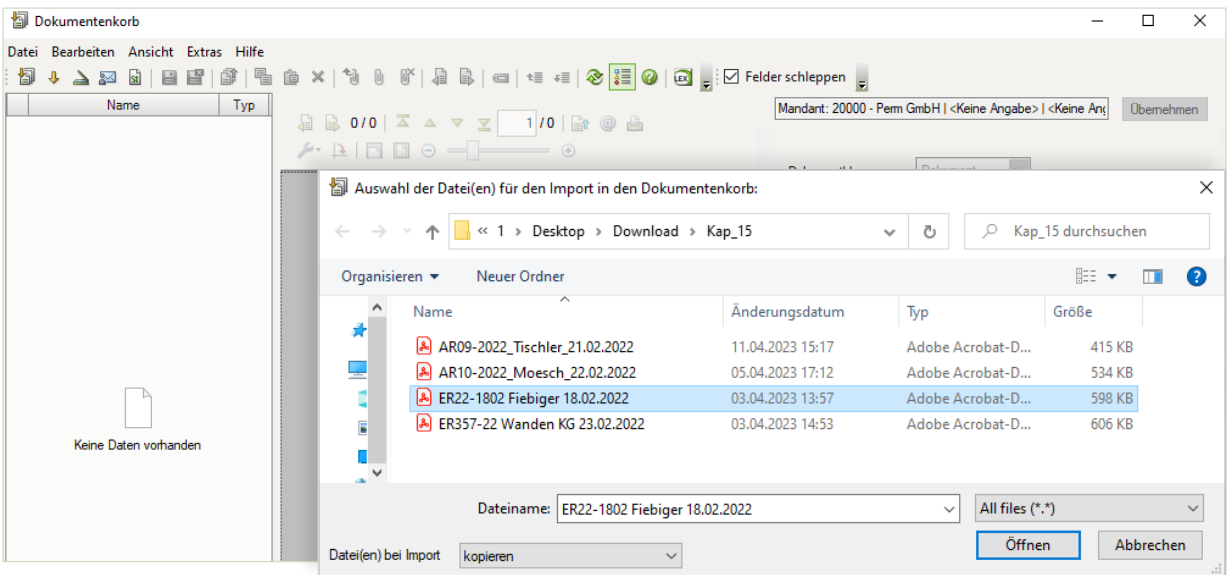

Beleg wie folgt verschlagworten und Klick auf die Schaltfläche *Ablegen*.

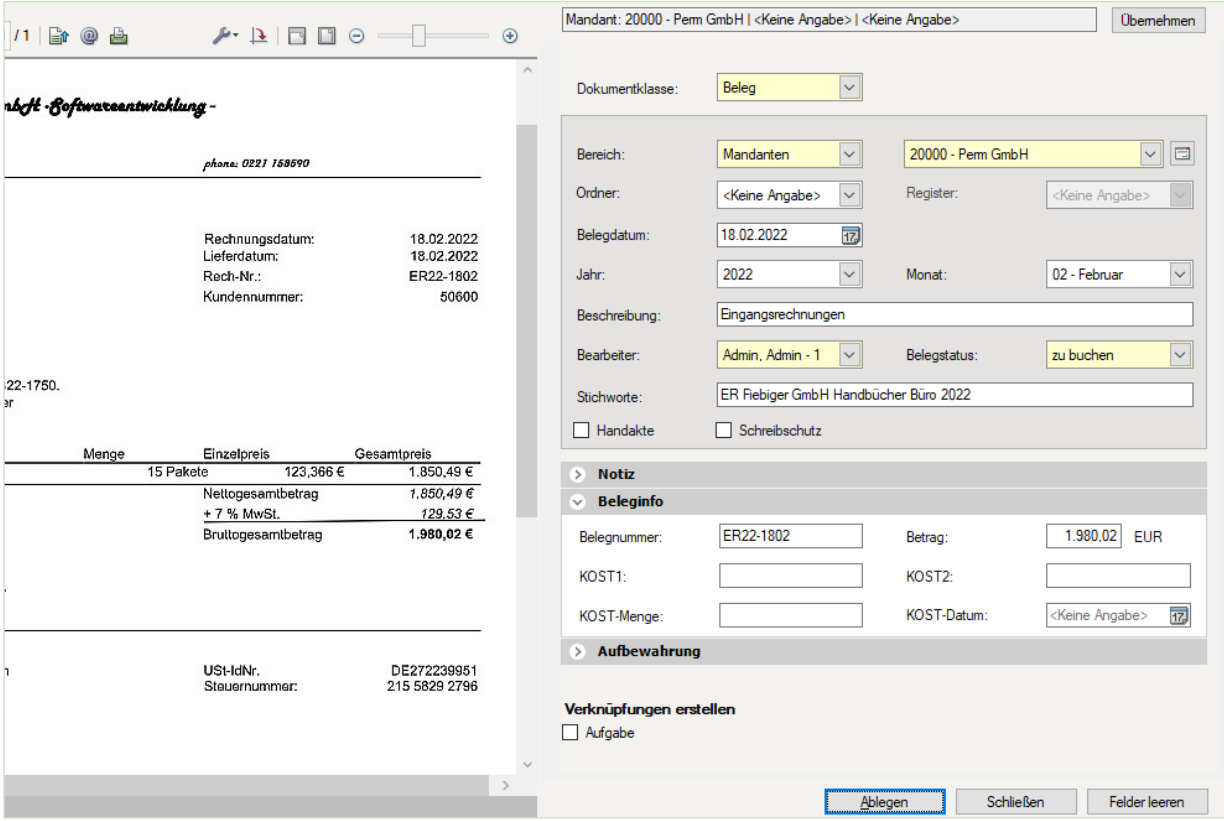

2. Beleg: Verkauf von Software mit einem Nettowarenwert von 316,50 EUR und Handbüchern mit einem Nettowarenwert von 80,50 EUR an den Kunden Firma Mösch, Koblenz vom 22.02.2022, BelegNr. AR10-2022, Bruttogesamtbetrag: 462,78 EUR Ordner: Download\Kap\_15 Datei: AR10-2022\_Moesch\_GmbH\_22.02.2022.pdf

- **5** Klicken Sie erneut auf das Symbol *Dateien importieren…* .
- **6** Datei AR10-2022\_Moesch\_GmbH\_22.02.2022.pdf aus dem Ordner Download\Kap\_15 auswählen und mit Klick auf die Schaltfläche *Öffnen* importieren.

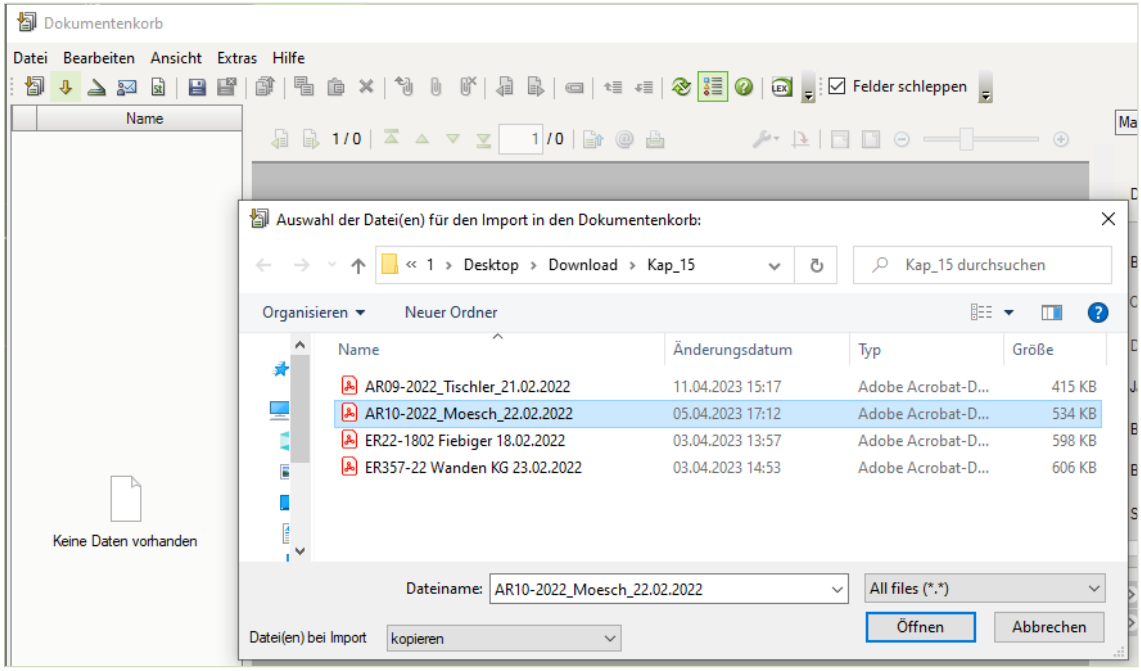

**7** Beleg erneut wie folgt verschlagworten (Bild auf der nächsten Seite) und auf die Schaltfläche *Ablegen* klicken. Anschließend auf die Schaltfläche *Schließen* klicken.

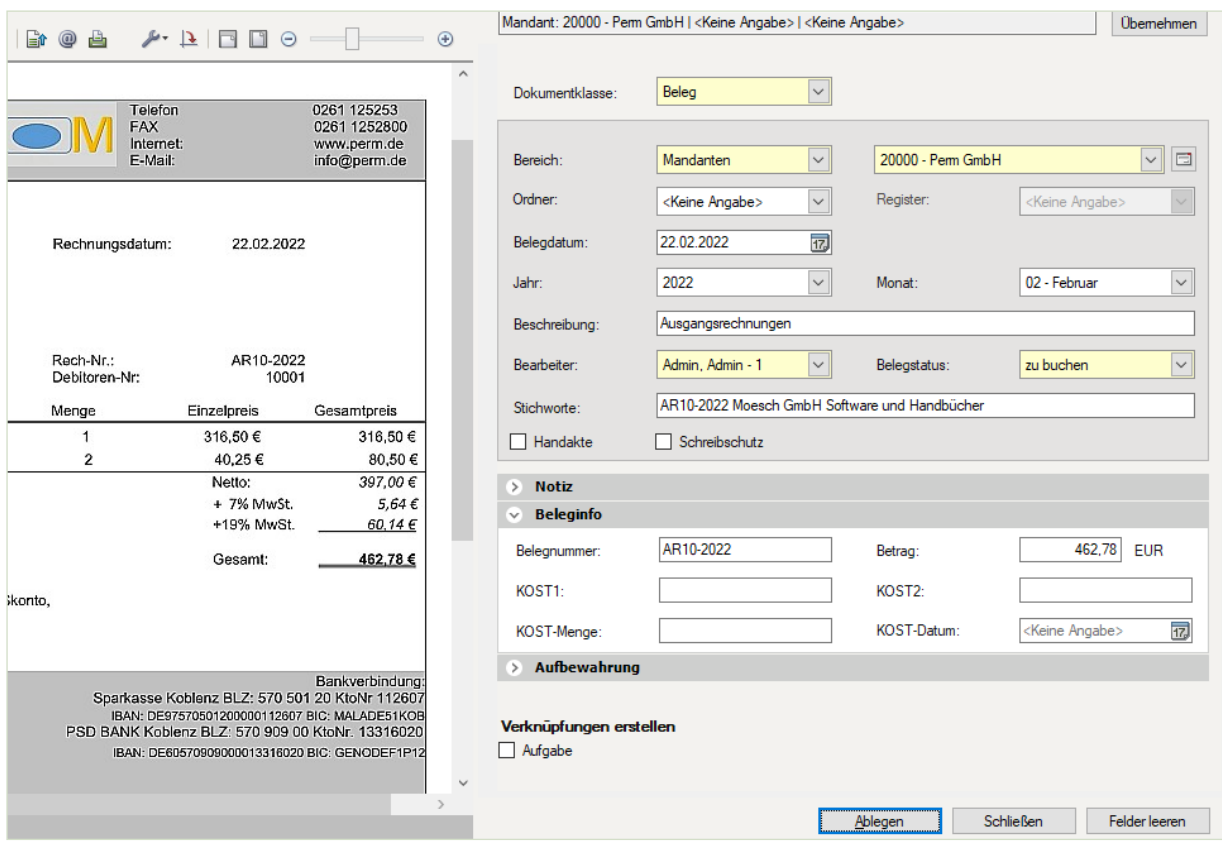

**Ergebnis**: Im DATEV Arbeitsplatz innerhalb der digitalen Dokumentenablage befinden sich nun vier digitale Belege. In der Spalte *Belegstatus*, ist bei den neu importierten Belege, der Vermerk *zu buchen* ersichtlich.

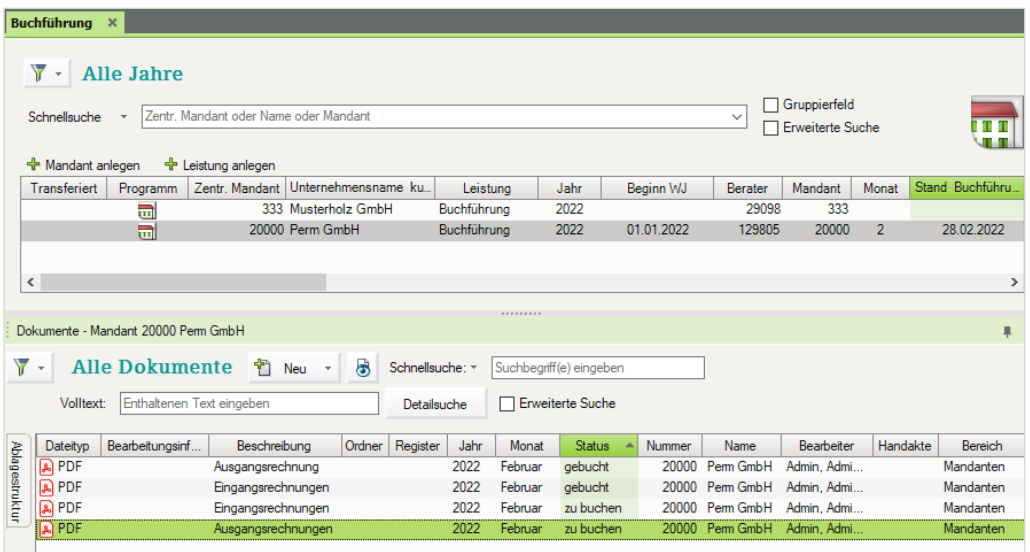

#### **Aufgabe 2**

 Buchen Sie im Programm DATEV Kanzlei-Rechnungswesen im Buchungsstapel *Digitale Belege* über den Link *Digitale Belege buchen* die folgenden Belege aus Aufgabe 1.

1. Beleg: Einkauf von Handbüchern Buero 2022, Lieferant Fiebiger GmbH, Köln vom 18.02.2022, BelegNr. ER22-1802, Bruttogesamtbetrag 1.980,02 EUR

#### **Lösung**

**1** Buchungsstapel *Digitale Belege* öffnen.

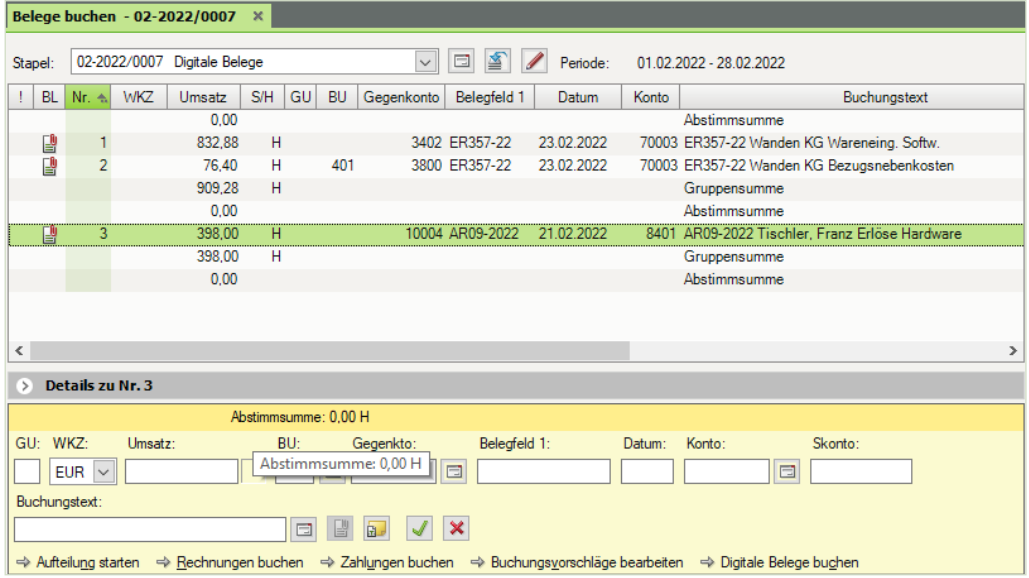

- **2** Klick auf den *Link Digitale Belege buchen*.
- **3** Klick auf *ER22-1802*.

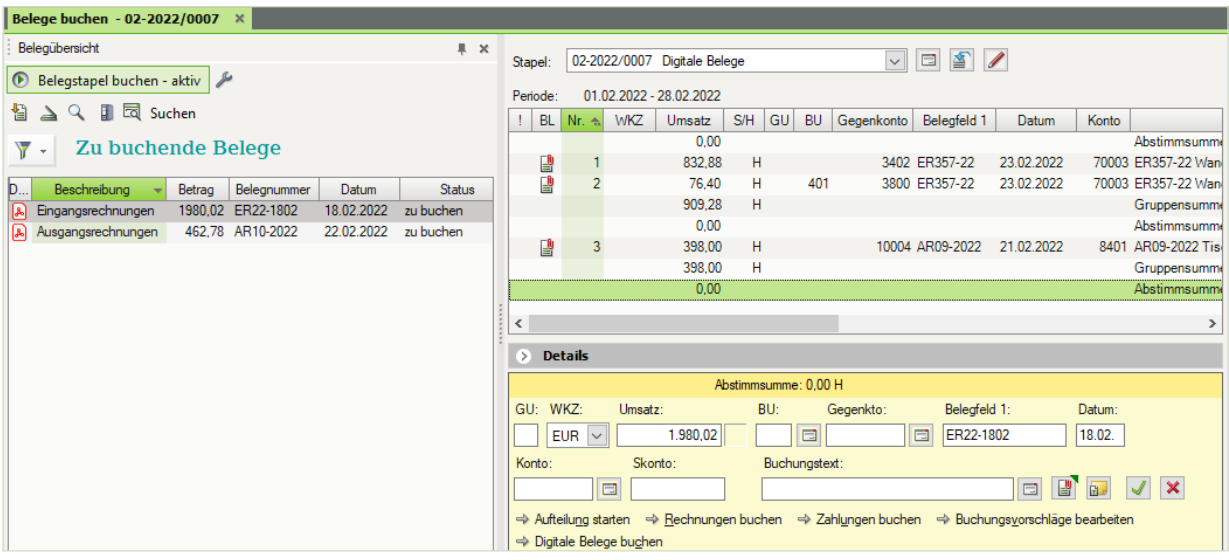

**4** Buchung vervollständigen und mit *Übernehmen* abschließen.

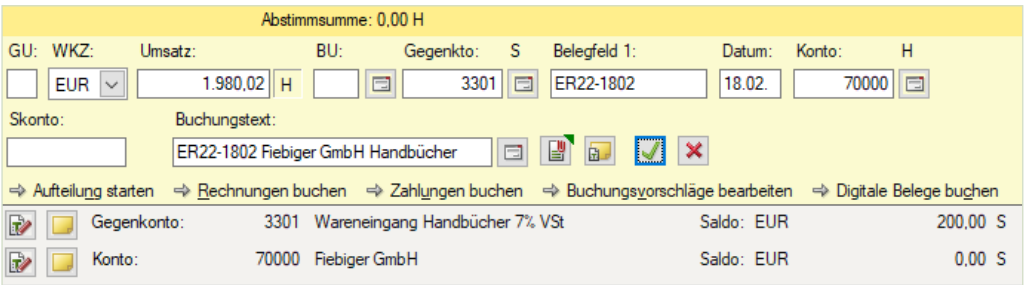

2. Beleg: Verkauf von Software mit einem Nettowarenwert von 316,50 EUR und Handbüchern mit einem Nettowarenwert von 80,50 EUR an den Kunden Firma Mösch, Koblenz vom 22.02.2022, BelegNr. AR10-2022, Bruttogesamtbetrag: 462,78 EUR

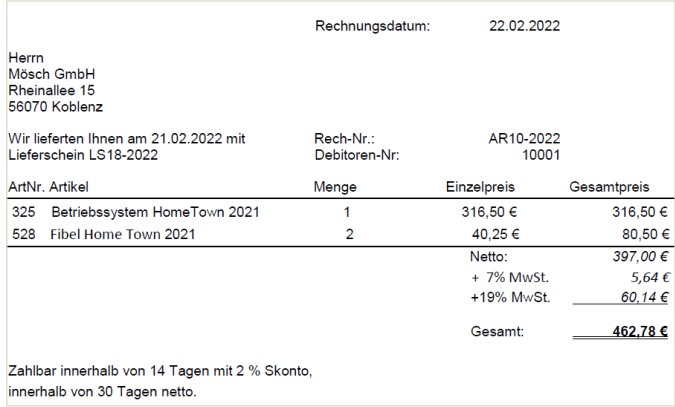

**Hinweis**: Da bei der Ausgangsrechnung zwei verschiedene Erlöskonten gebucht werden müssen, buchen Sie die Rechnung über eine Aufteilungsbuchung.

**5** Klick auf *AR10-2022*.

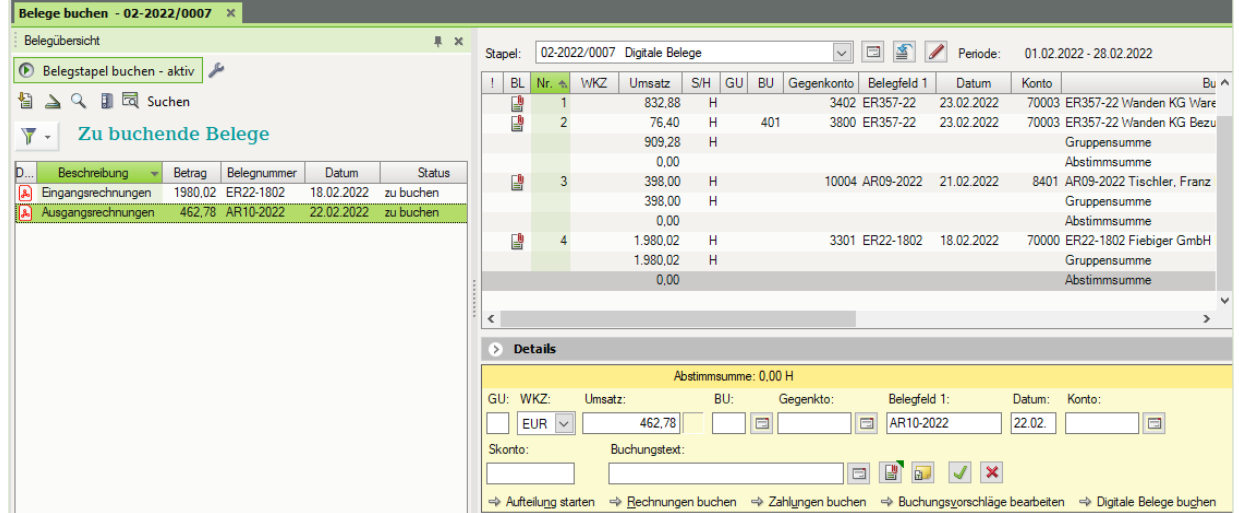

**6** Klick auf *Aufteilung starten* und Buchung wie folgt vervollständigen. Mit Klick auf die Schaltfläche *OK* übernehmen.

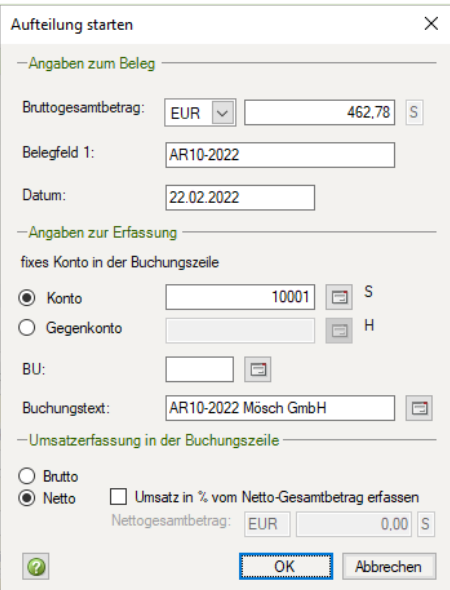

**7** Erste Teilbuchung erfassen und übernehmen.

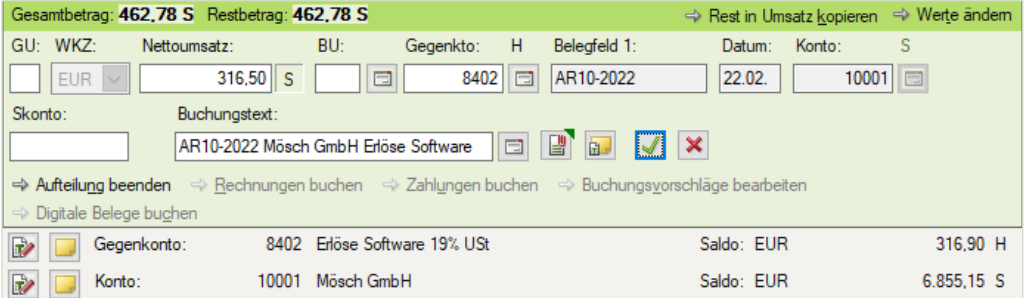

# **8** Zweite Teilbuchung erfassen und übernehmen und abschließen.

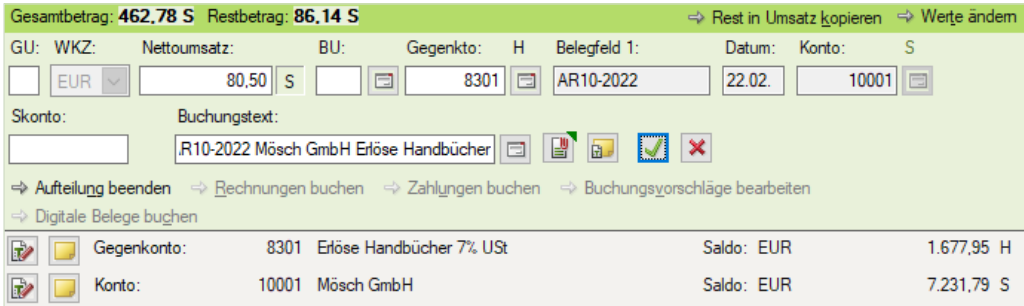

#### **Aufgabe 3**

 Prüfen Sie anschließend mit Klick auf das Symbol *FIBU-Konto anzeigen* die Salden der nachfolgenden Tabelle. Korrigieren Sie ggf. Buchungen.

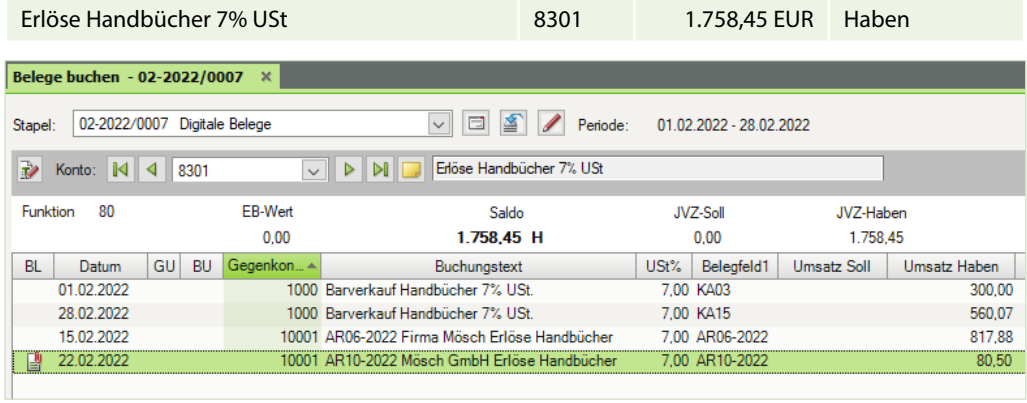

# **15 Digitale Belege**

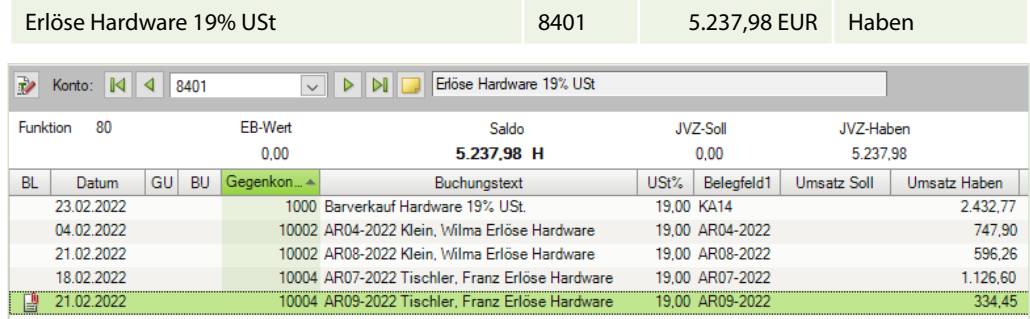

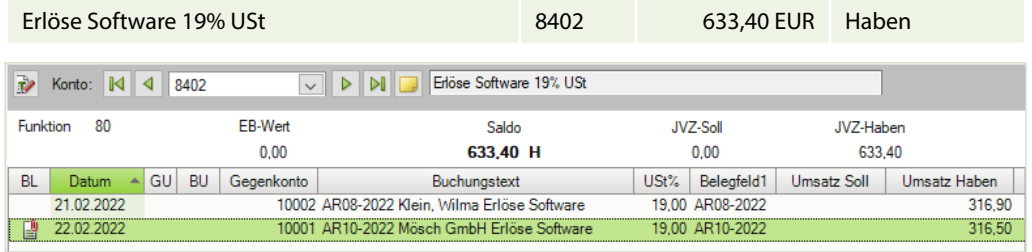

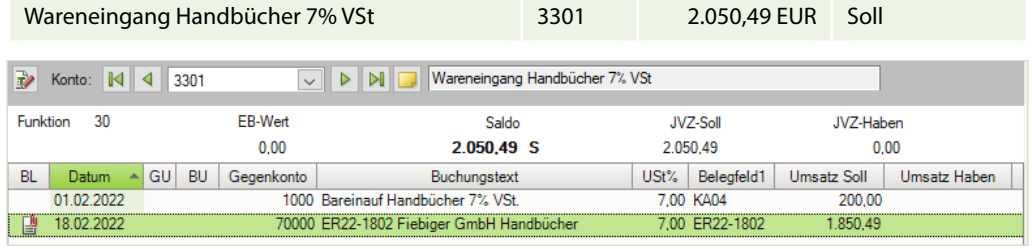

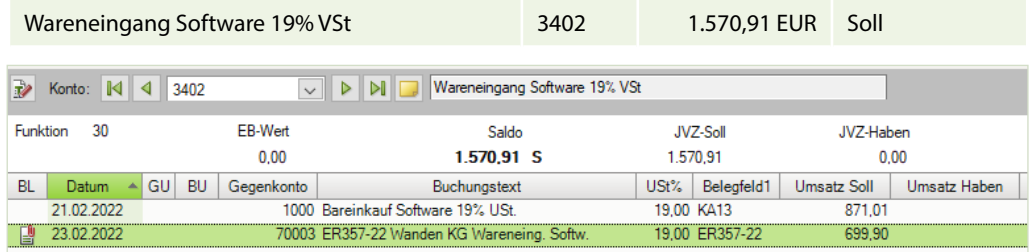

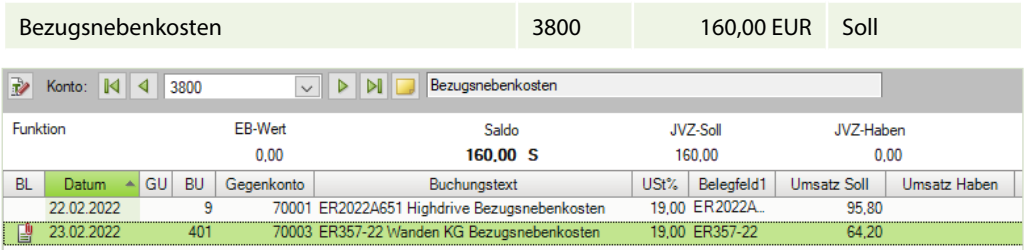

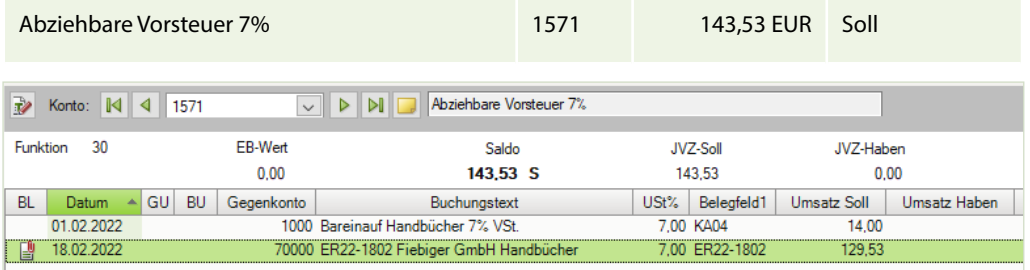

Abziehbare Vorsteuer 19% 1576 1576 5.372,98 EUR Soll

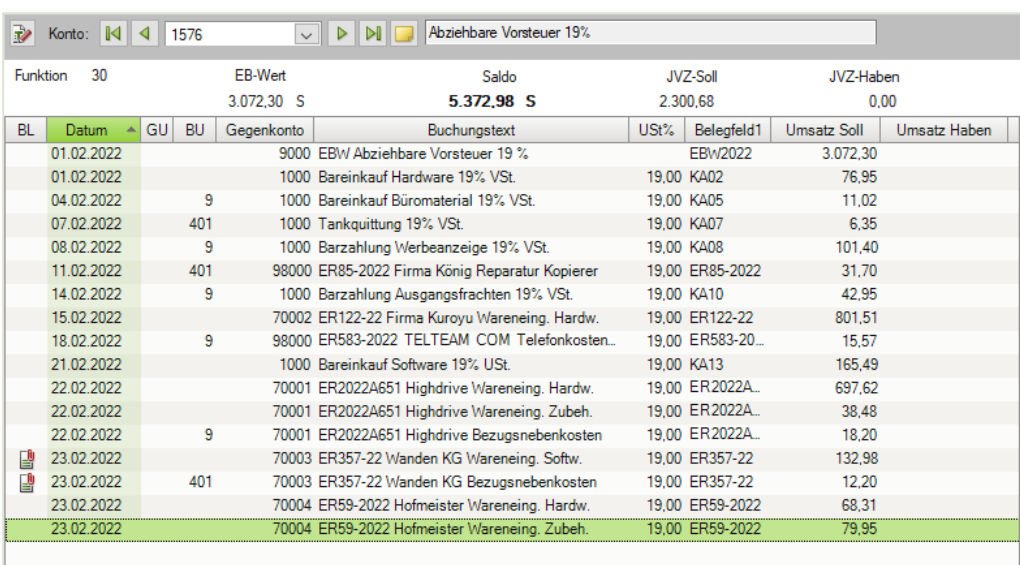

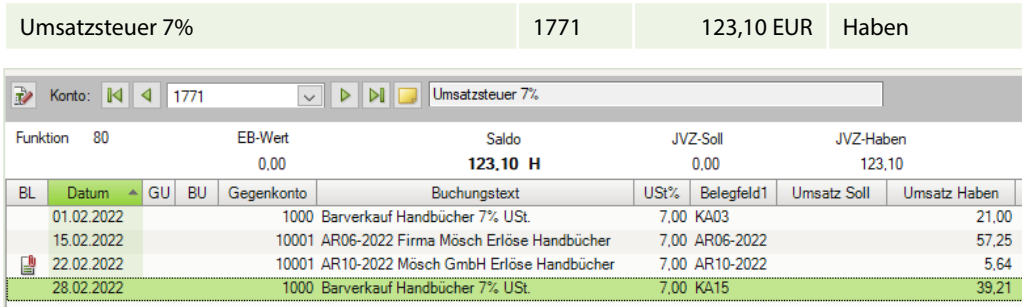

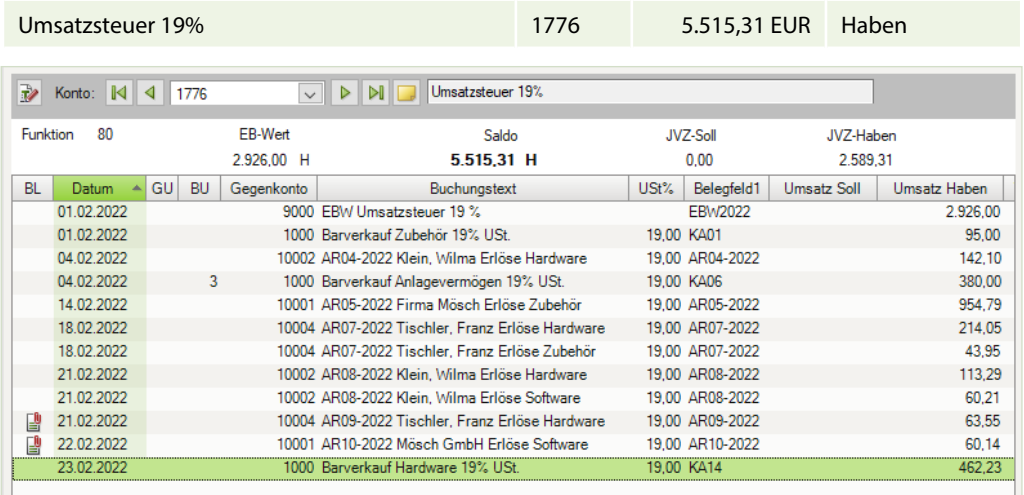

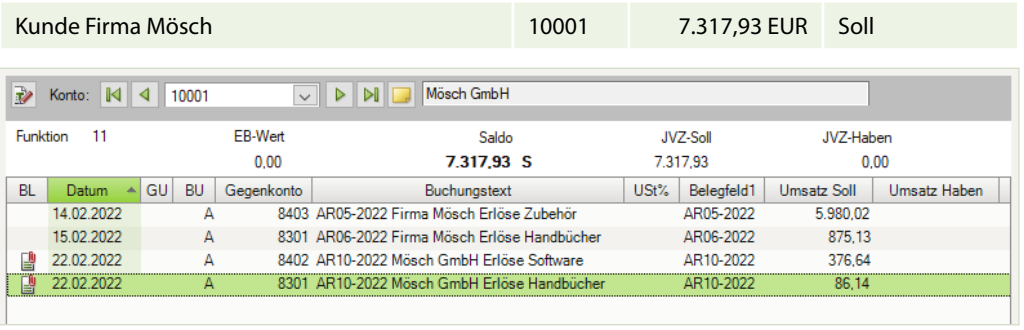

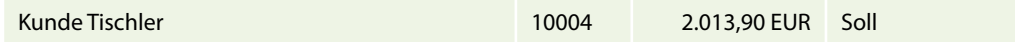

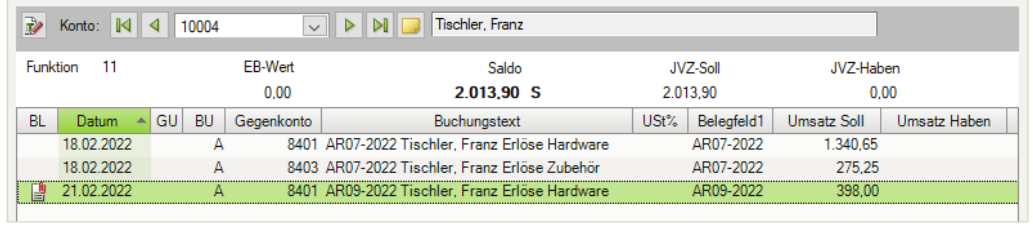

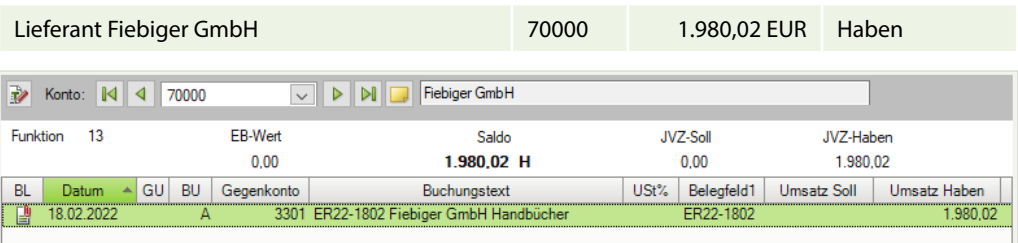

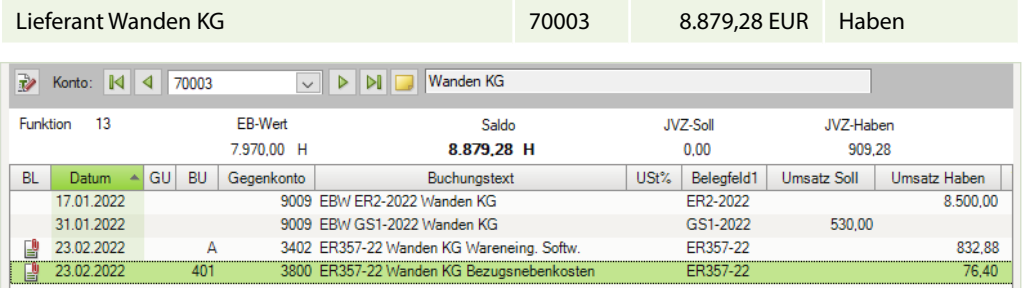

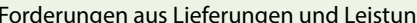

Forderungen aus Lieferungen und Leistung 1400 26.708,49 EUR Soll

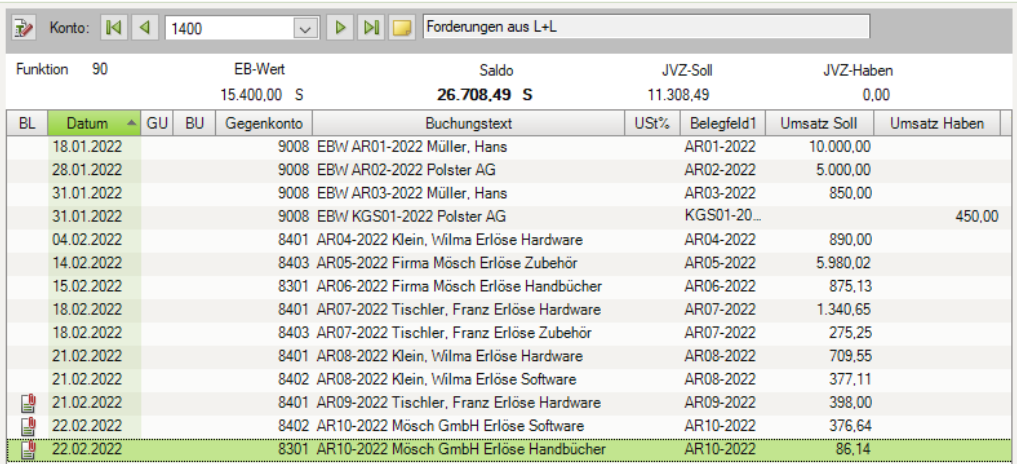

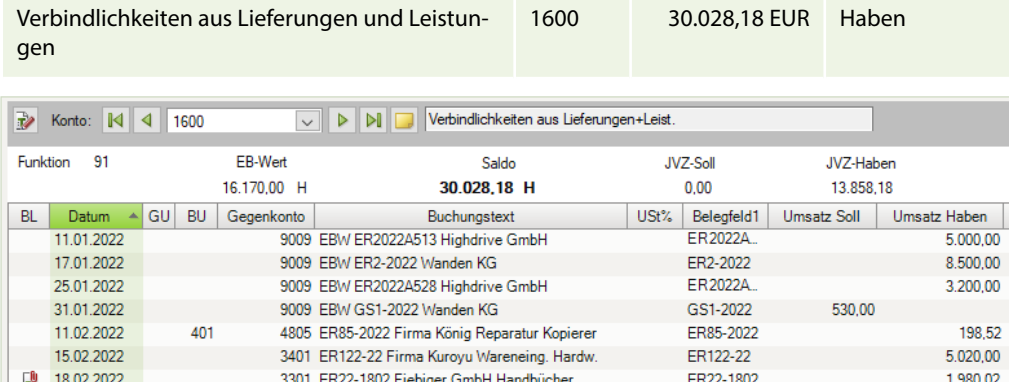

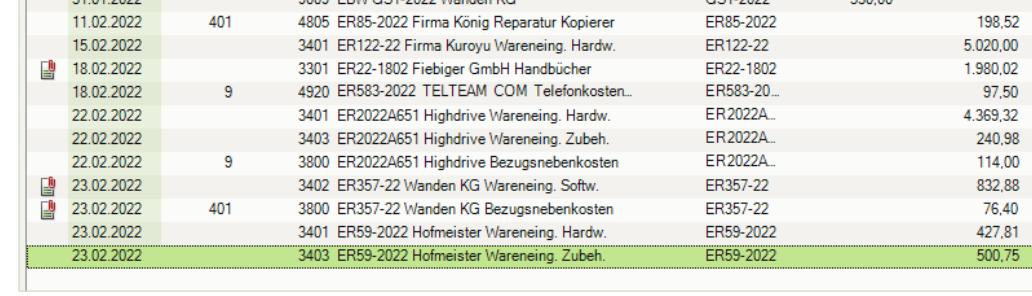

#### **Aufgabe 4**

 Lassen Sie sich die OPOS-Liste aller offenen Posten Kreditoren ausgeben. Kontenumfang Konten: Kreditoren Einstellungen Bereich Verdichtung: Rechnungen ungerafft Detaillierung: Posten Drucken Sie die OPOS-Liste aus und vergleichen Sie die Daten am Bildschirm mit dem Lösungsbuch.

#### **Lösung**

Siehe Bild nächste Seite. Die vollständige Liste finden Sie in der Datei 15\_OP\_Liste\_Kreditoren.pdf.

#### **Aufgabe 5**

 Lassen Sie sich die OPOS-Liste aller offenen Posten Debitoren ausgeben. Kontenumfang Konten: Debitoren Einstellungen Bereich Verdichtung: Rechnungen ungerafft Detaillierung: Posten Drucken Sie die OPOS-Liste aus und vergleichen Sie die Daten am Bildschirm mit dem Lösungsbuch.

#### **Lösung**

Siehe Bild nächste Seite. Die vollständige Liste finden Sie in der Datei 15\_OP\_Liste\_Debitoren.

OP-Liste Kreditoren drucken

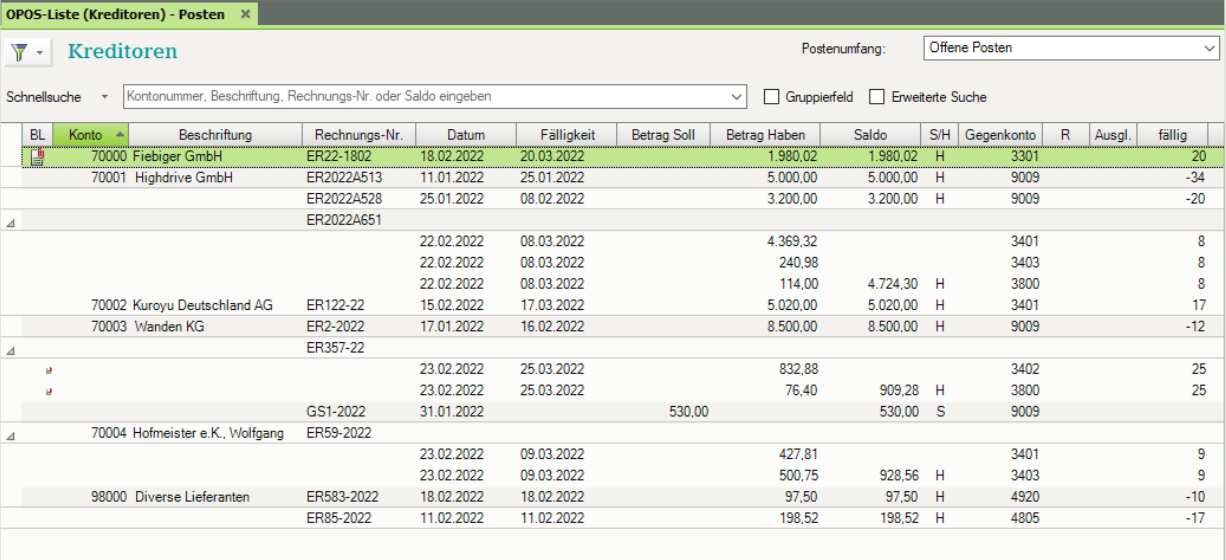

### OP-Liste Debitoren drucken

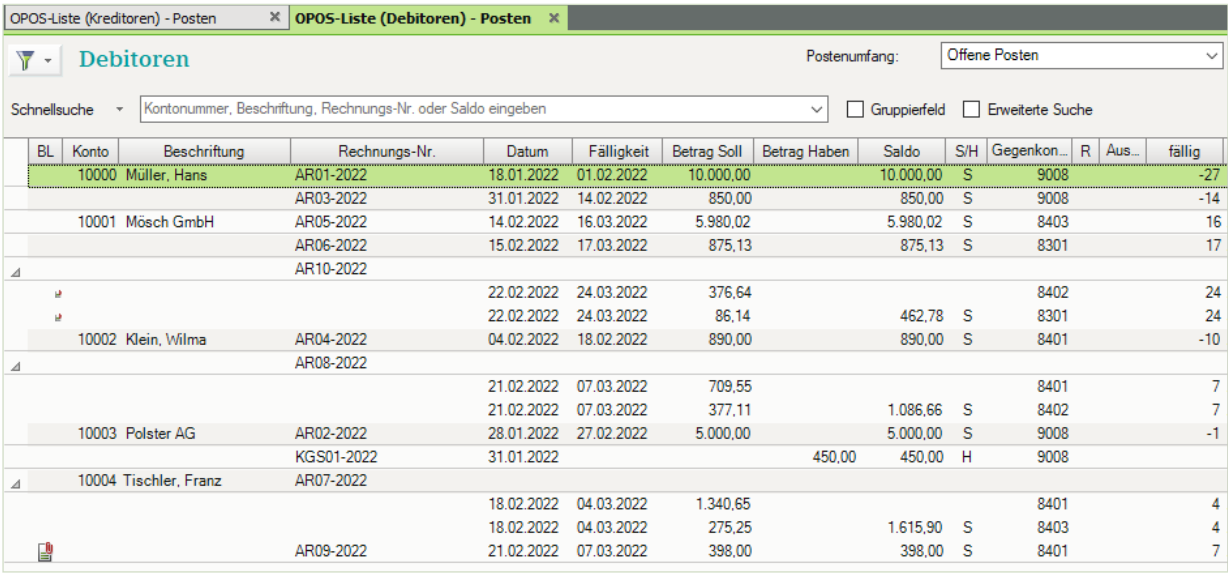

# **16 Buchen von Bankvorgängen**

# **S. 290 .................. Übung: Bankauszug buchen**

#### **Aufgabe 1**

**Buchen Sie den Bankauszug Nr. 2. Denken Sie daran, den Kontoauszug zu kontieren.** Anmerkung: FFz = Firmenfahrzeuge

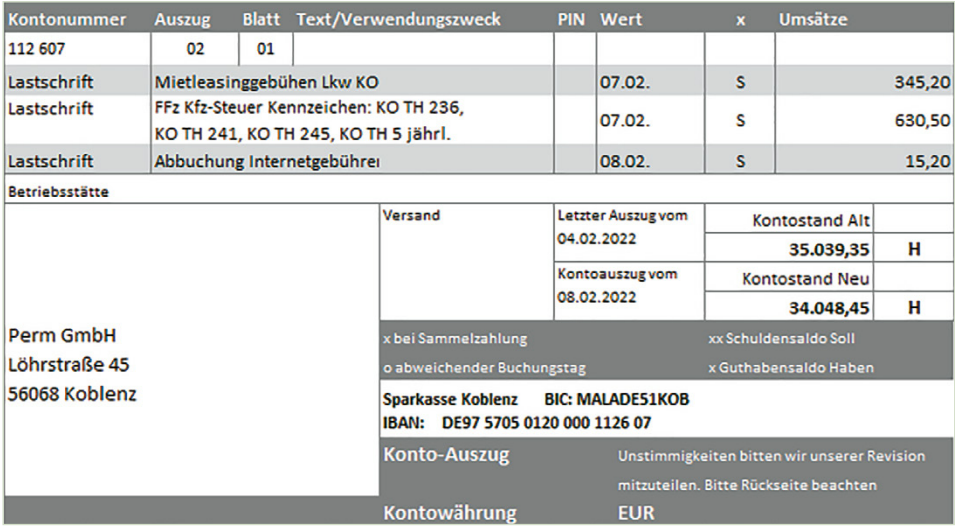

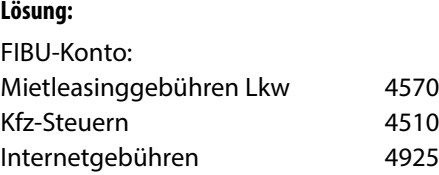

#### Primanota

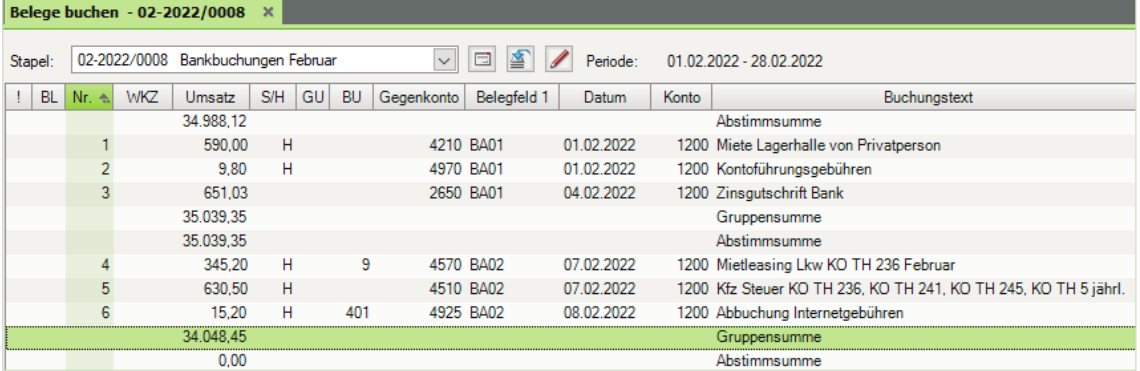

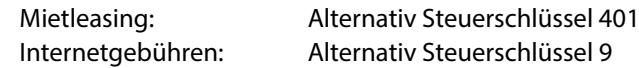

# **Aufgabe 2**<br>Prü

Prüfen Sie anschließend mit Klick auf das Symbol FIBU-Konto anzeigen **E**die folgenden Salden. Korrigieren Sie ggf. Buchungen.

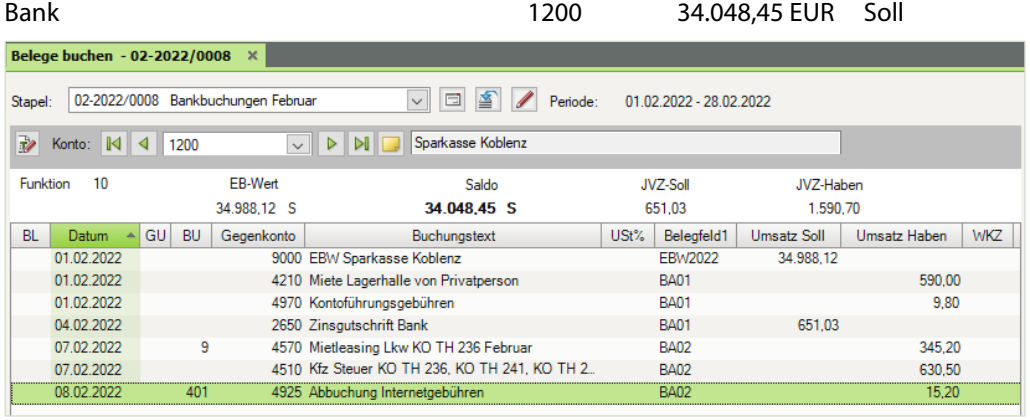

Mietleasing Kfz **Acker Ack Acker Acker Acker Acker Acker Acker Acker Acker Acker Acker** Actor Actor Actor Actor A

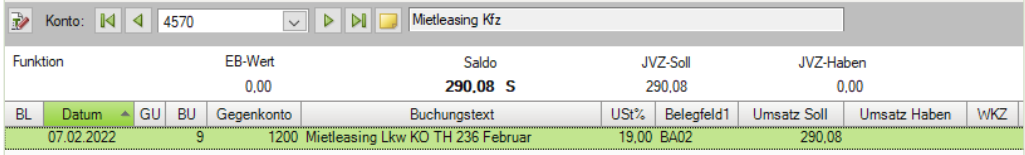

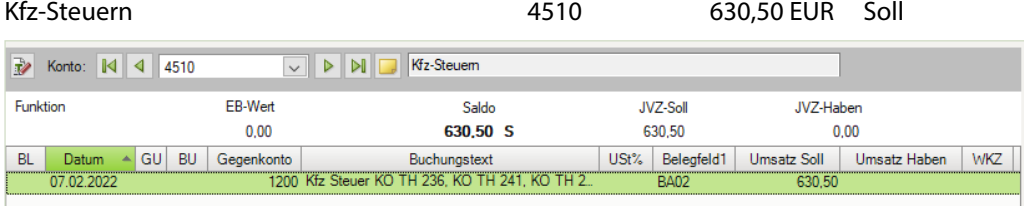

#### Telefax und Internetkosten 19925 12,77 EUR Soll

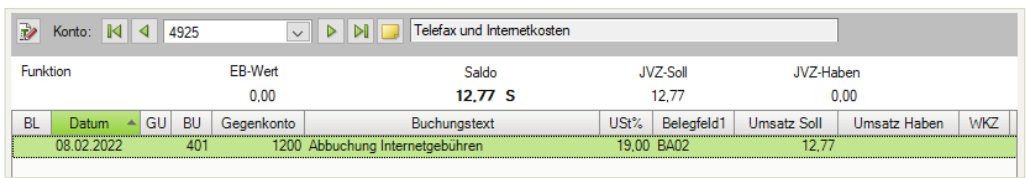

#### Abziehbare Vorsteuer 19% 1576 5.430,53 EUR Soll

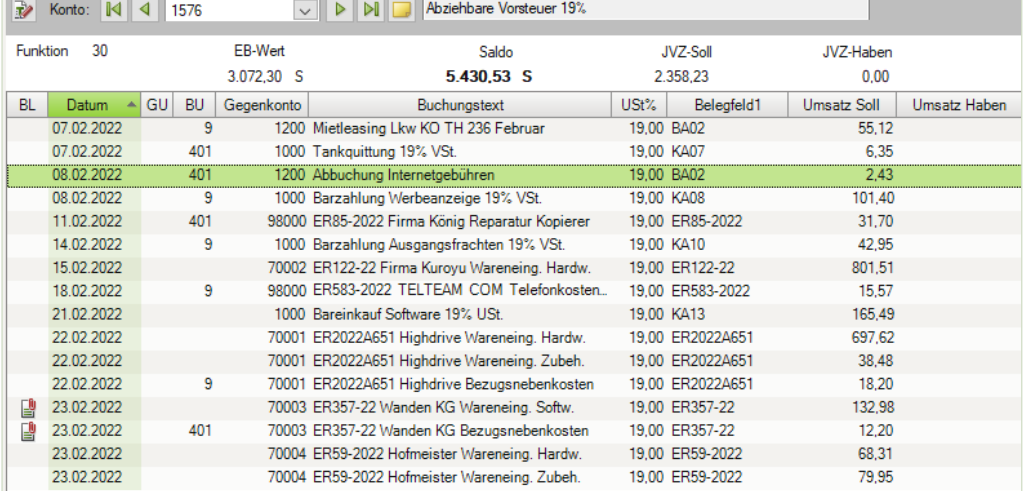

# **S. 292 .................. Übung: Bankauszug mit Transitkonten ausbuchen**

Buchen Sie den Bankauszug Nr. 3. Denken Sie daran, den Kontoauszug zu kontieren.

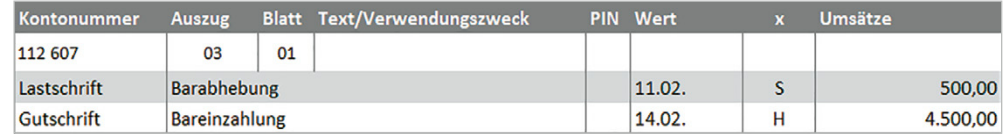

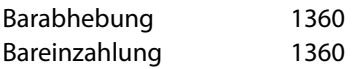

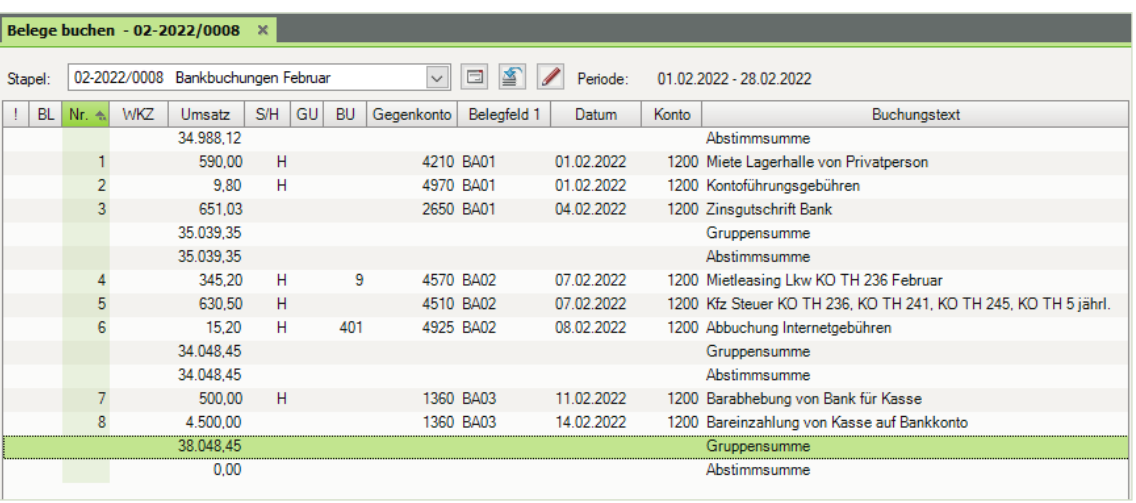

#### Primanota:

Kontrollieren Sie über die Ansicht *FIBU-Konto* den Banksaldo und das Konto Geldtransit.

Der Saldo des Kontos 1200 muss einen Betrag von 38.048,45 im Soll ausweisen.

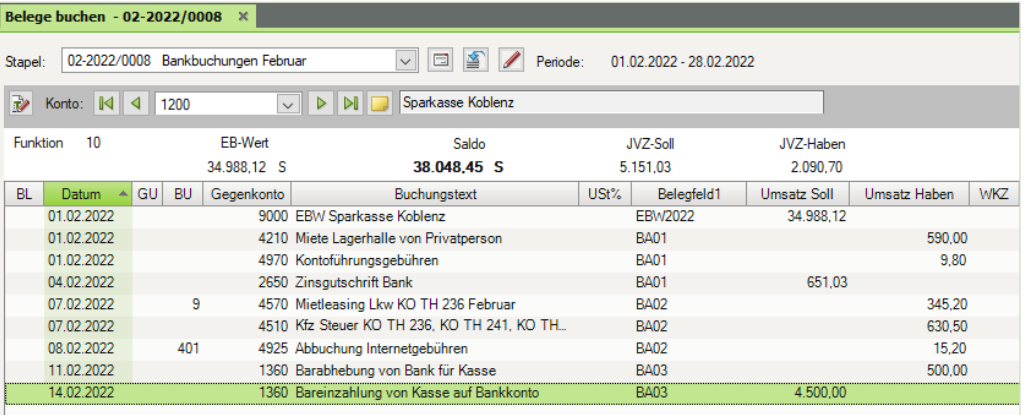

... das Konto 1360 Geldtransit einen Saldo von 0 EUR aufweisen.

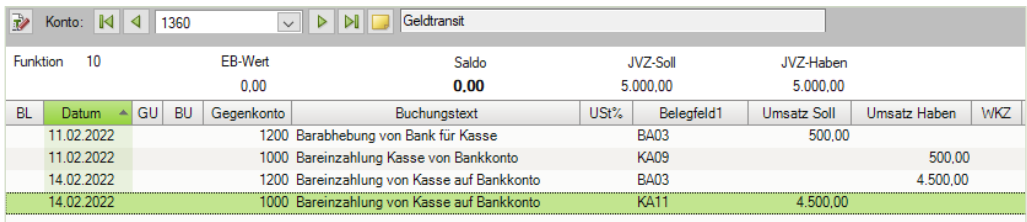

# **S. 299 .................. Übung: Bankauszug buchen über den Modus Zahlungen buchen**

# **Aufgabe 1**

Kontieren und buchen Sie die 3. und 4. Position des Bankauszugs Nr. 04.

Highdrive, Bamberg 70001

Müller, Koblenz 10000

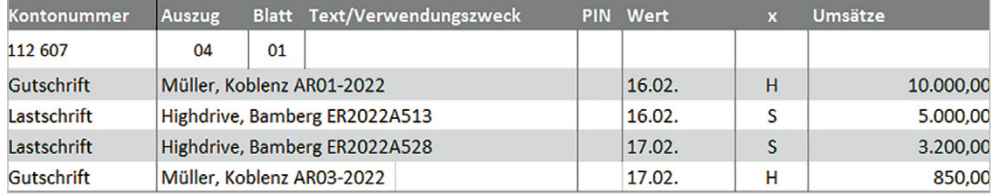

#### Primanota

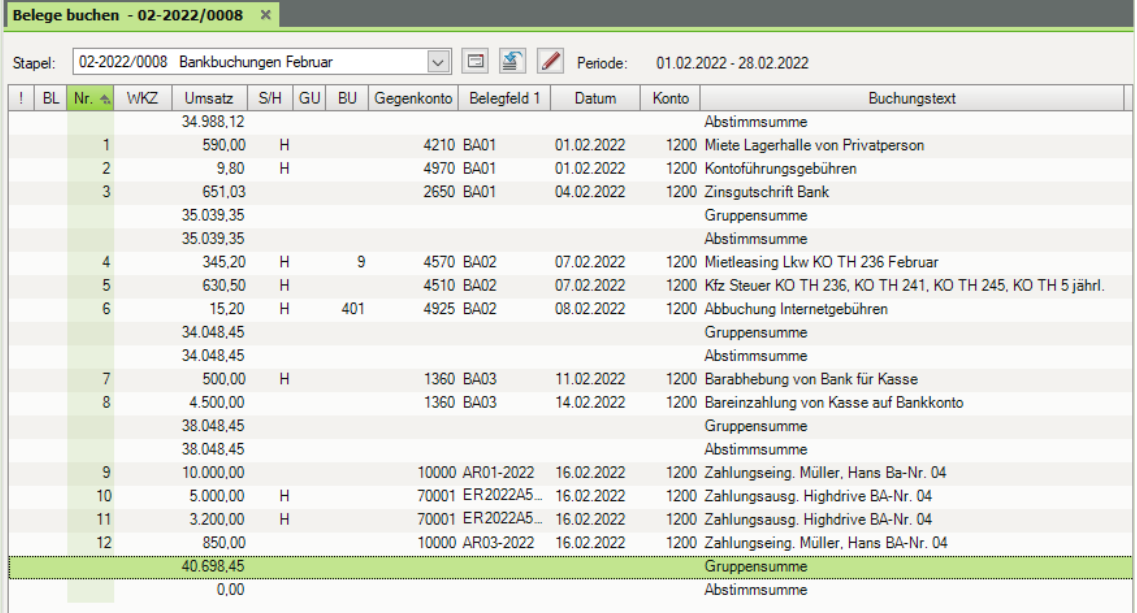

# **Aufgabe 2**<br>Prii

 Prüfen Sie anschließend mit Klick auf das Symbol *FIBU-Konto anzeigen* die Salden der folgenden Tabelle. Korrigieren Sie ggf. Buchungen.

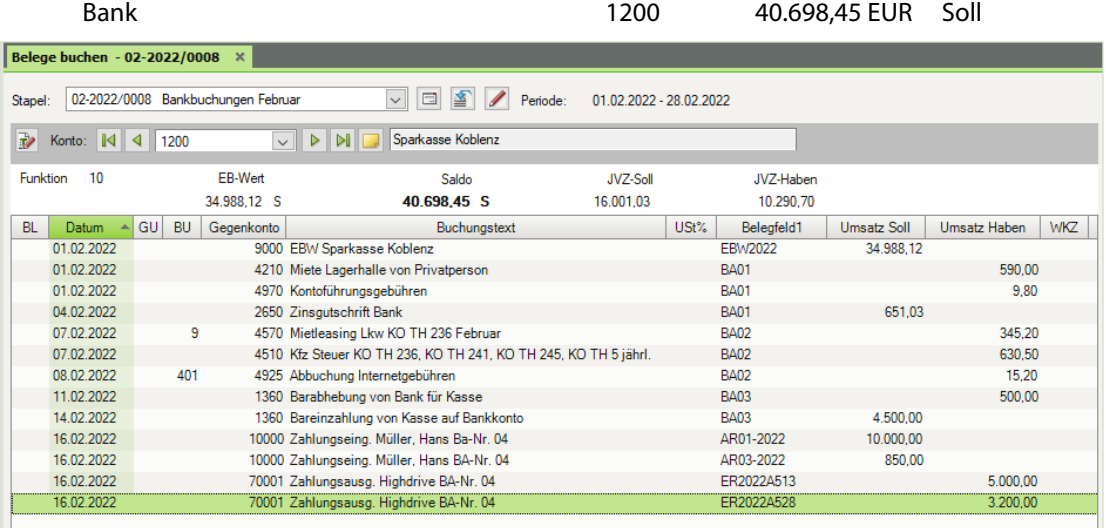

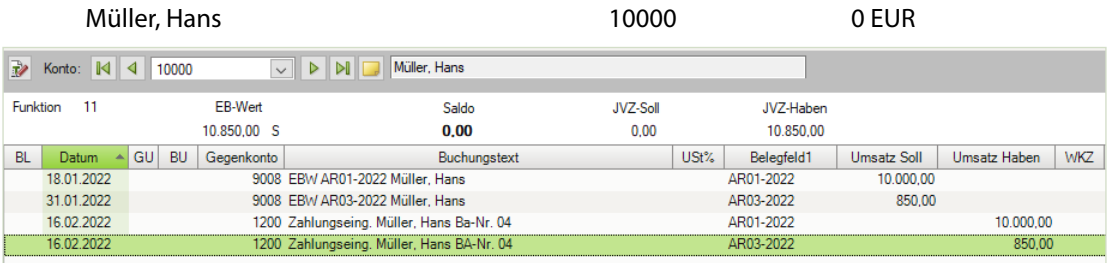

Firma Highdrive GmbH 70001 4.724,30 EUR Haben

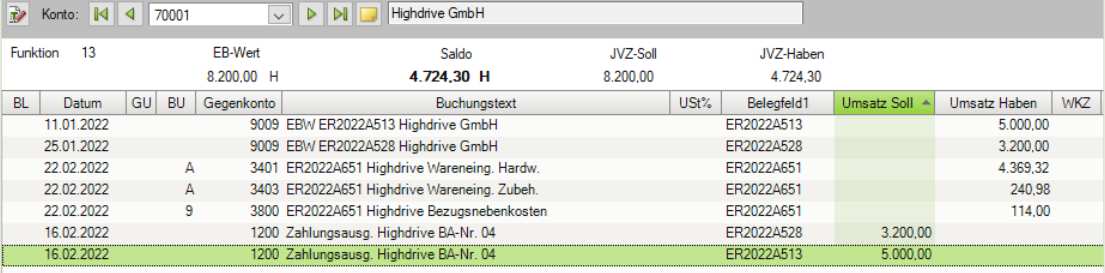

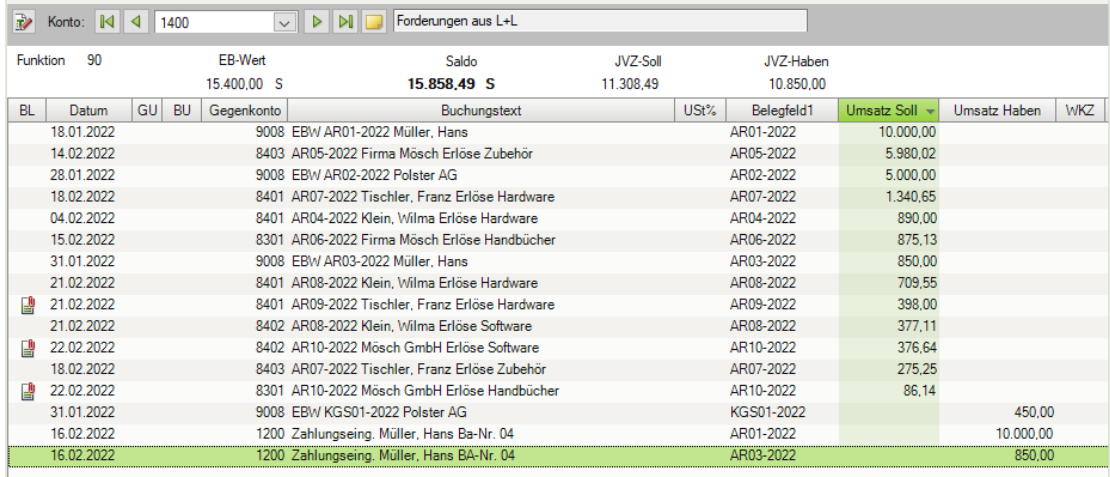

# Forderungen aus Lieferungen und Leistung 1400 15.858,49 EUR Soll

# Verbindlichkeiten aus Lieferungen und Leistungen 1600 21.828,18 EUR Haben

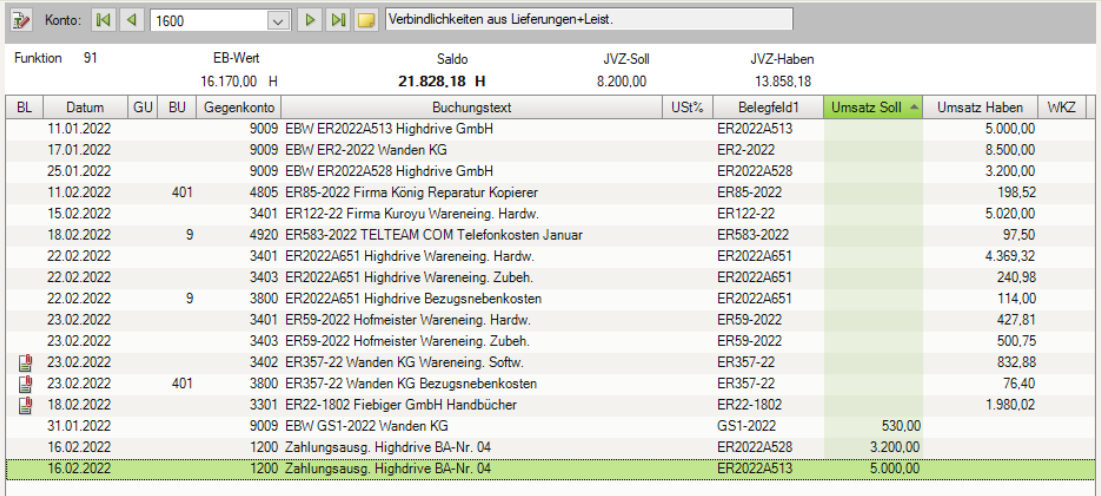

# **S. 303 .................. Übung: Sammelzahlungen erfassen**

### **Aufgabe 1**

Kontieren und buchen Sie die 2. und 3. Position des Bankauszugs Nr. 05.

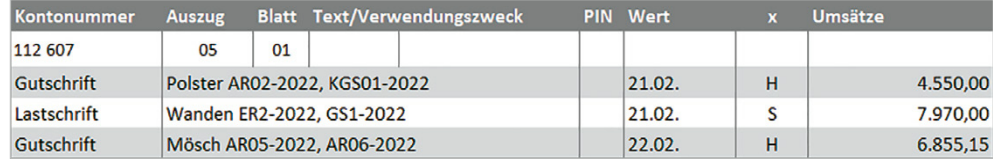

#### Primanota

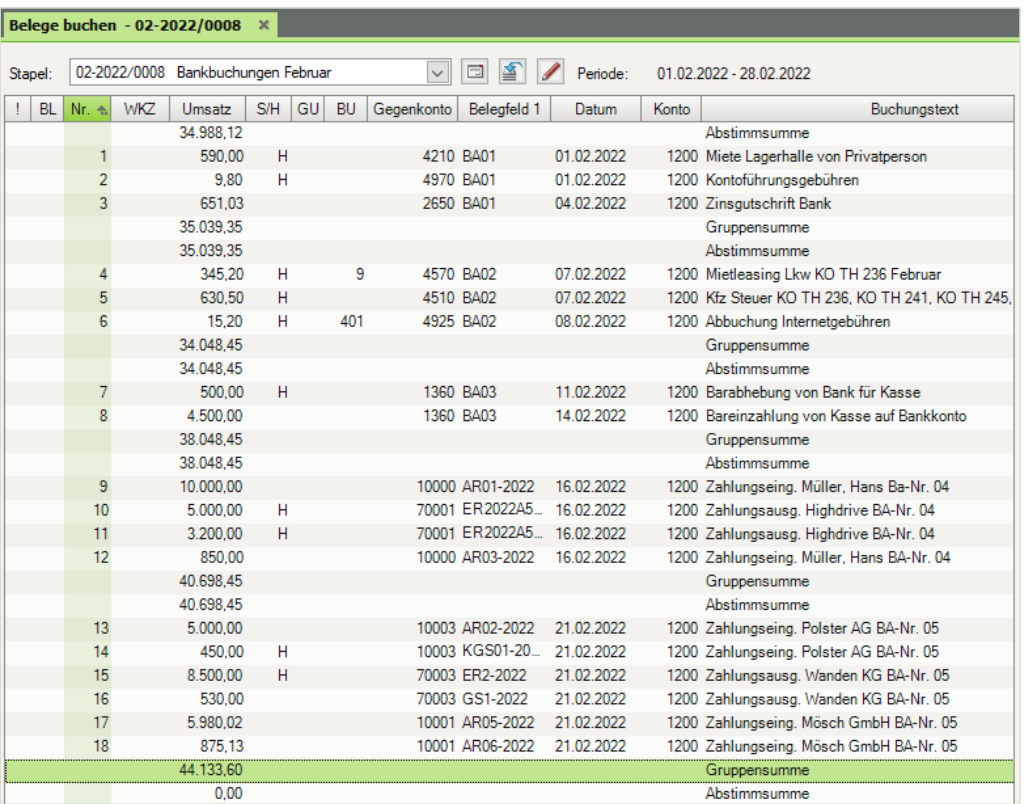

# **Aufgabe 2**

 Prüfen Sie anschließend mit Klick auf das Symbol *FIBU-Konto anzeigen* die folgenden Salden. Korrigieren Sie ggf. Buchungen.

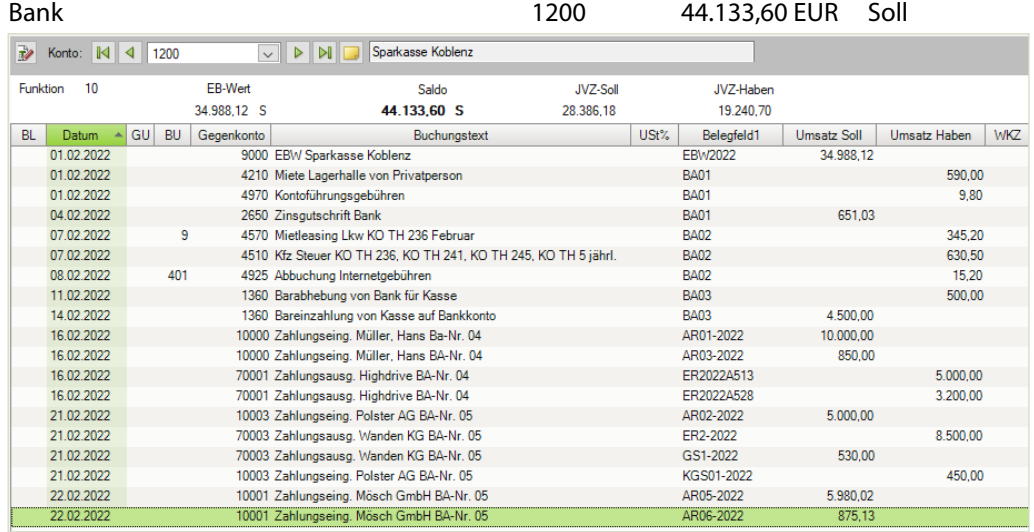

# Kunde Firma Polster AG 10003 0 EUR

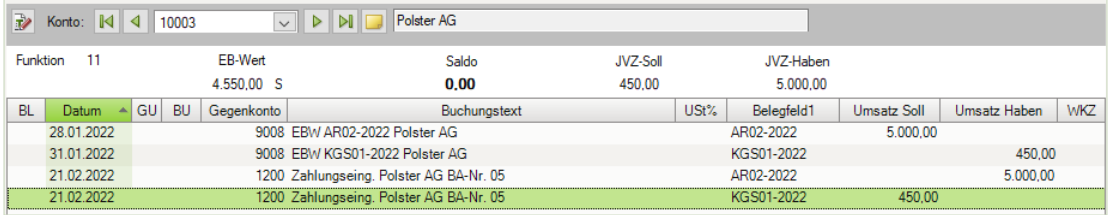

### Kunde Firma Mösch 10001 462,78 EUR Soll

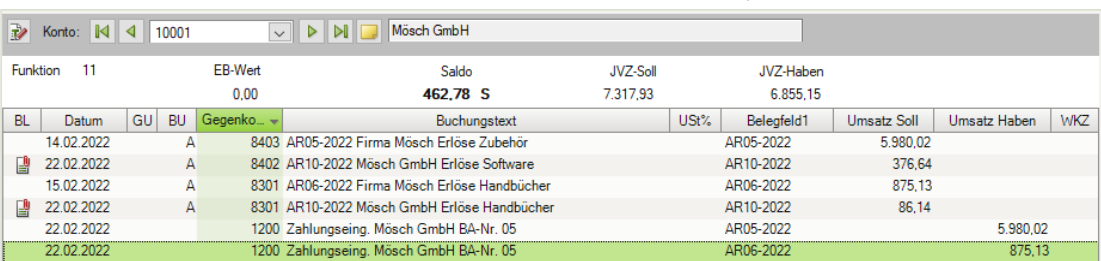

#### Lieferant Wanden KG 70003 909,28 EUR Haben

 $\equiv$ 

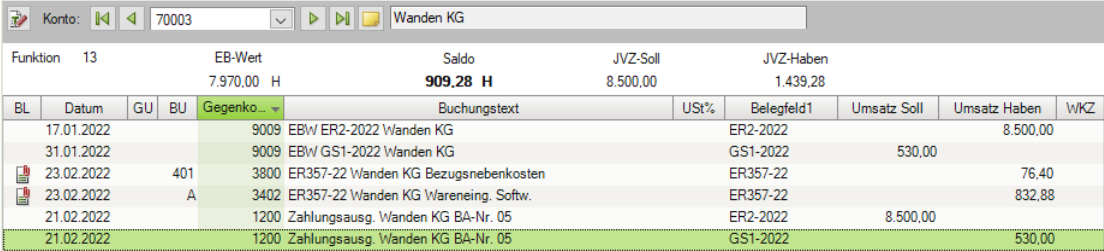

### Forderungen aus Lieferungen und Leistung 1400 4.453,34 EUR Soll

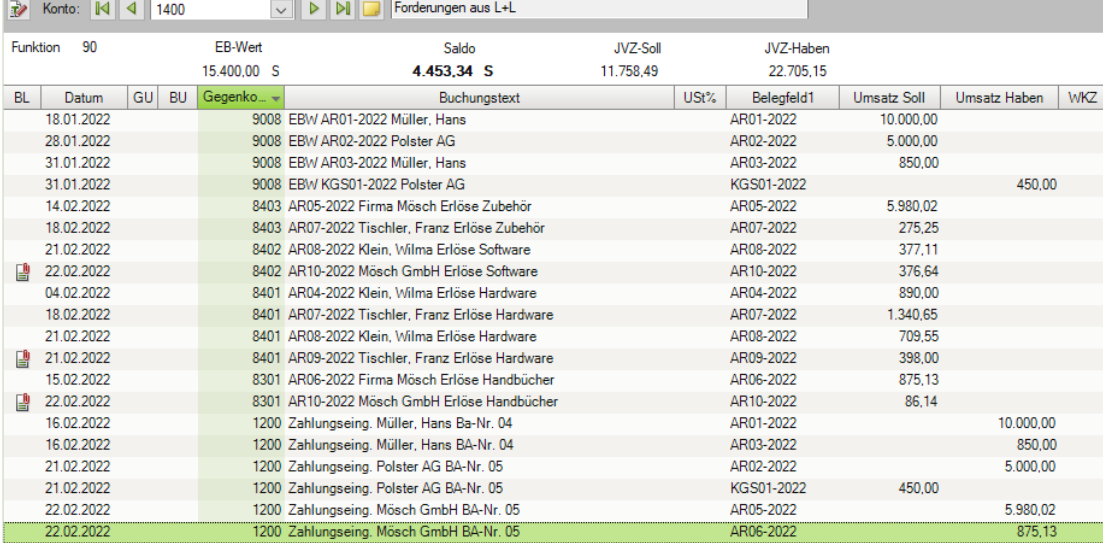

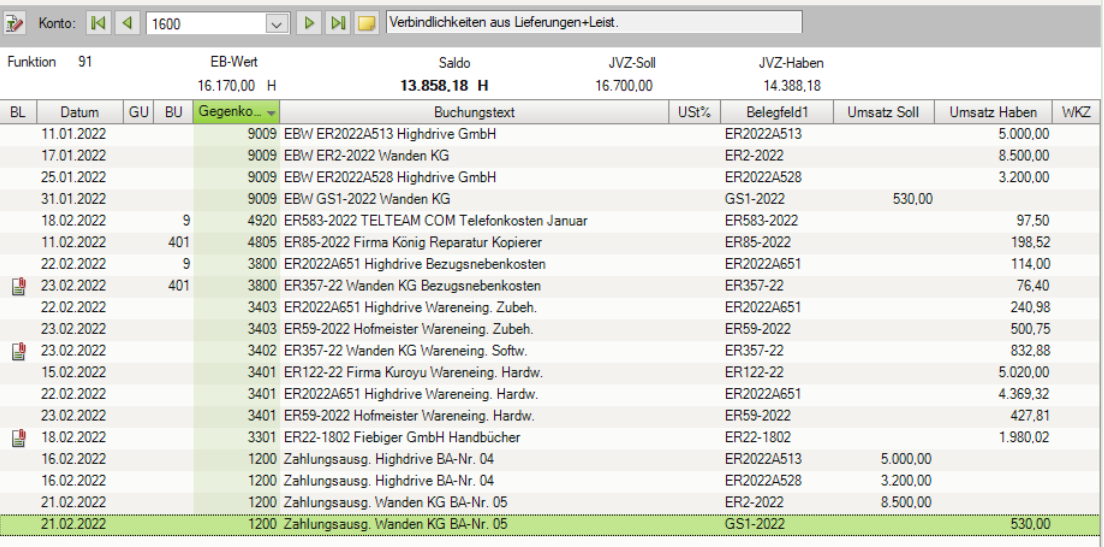

# Verbindlichkeiten aus Lieferungen und Leistungen 1600 13.858,18 EUR Haben

# **S. 311 .................. Übung: Eingangs- und Ausgangsrechnungen buchen**

# **Aufgabe 1**

Kontieren und buchen Sie die folgenden Geschäftsvorfälle.

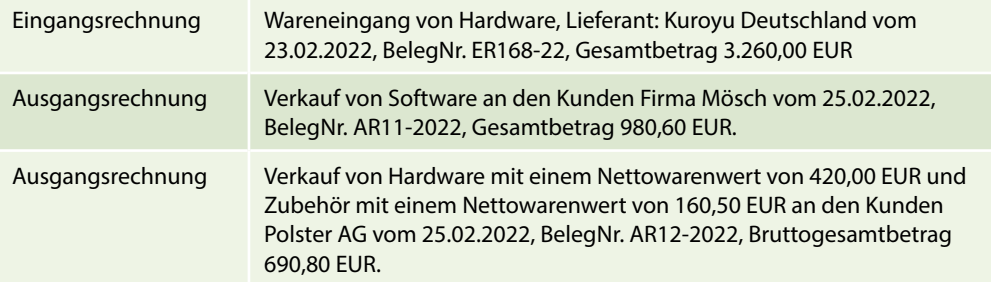

#### Primanota

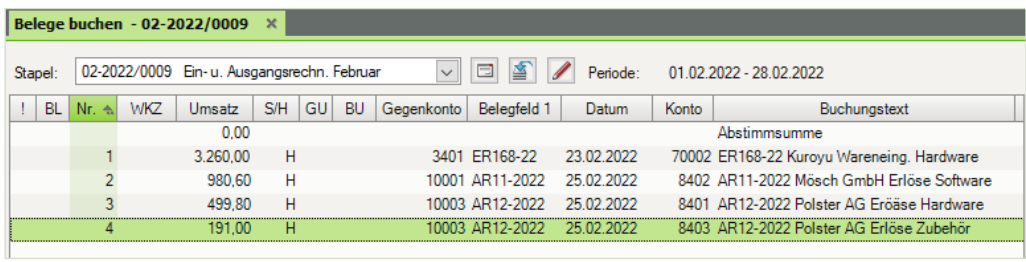

#### **Aufgabe 2**

 Prüfen Sie anschließend mit Klick auf das Symbol *FIBU-Konto anzeigen* die folgenden Salden und korrigieren Sie ggf. Buchungen.

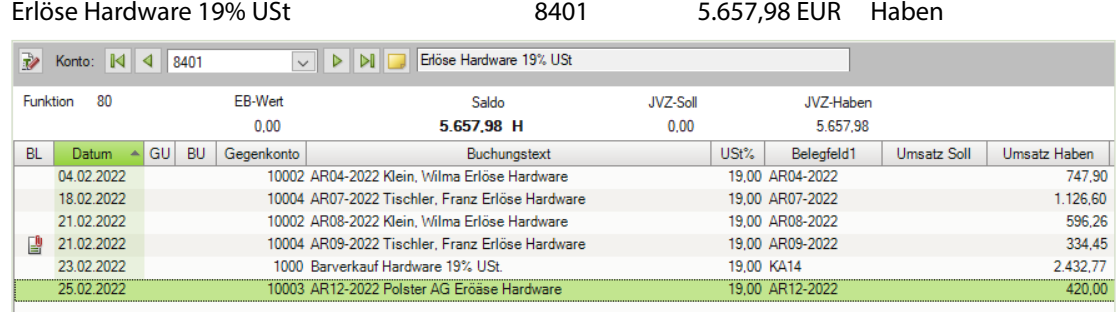

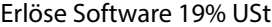

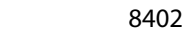

8402 1.457,43 EUR Haben

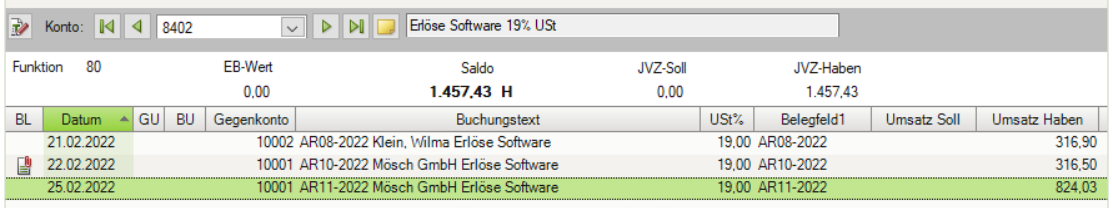

Erlöse Zubehör 19% USt 8403 5.917,03 EUR Haben

DI BI Erlöse Zubehör 19% USt Rev Konto: 14 4 8403 EB-Wert Funktion 80 JVZ-Soll JVZ-Haben Saldo  $0.00$ 5.917,03 H  $0,00$ 5.917,03 BL Datum A GU BU Gegenkonto Buchungstext USt% Belegfeld1 Umsatz Soll Umsatz Haben 01.02.2022 1000 Barverkauf Zubehör 19% USt. 19,00 KA01 500,00 19,00 AR05-2022 14.02.2022 10001 AR05-2022 Firma Mösch Erlöse Zubehör 5.025,23 18.02.2022 19,00 AR07-2022 231.30 10004 AR07-2022 Tischler, Franz Erlöse Zubehör 25.02.2022 10003 AR12-2022 Polster AG Erlöse Zubehör 19.00 AR12-2022 160.50

Wareneingang Hardware 19% VSt 3401 11.394,19 EUR Soll

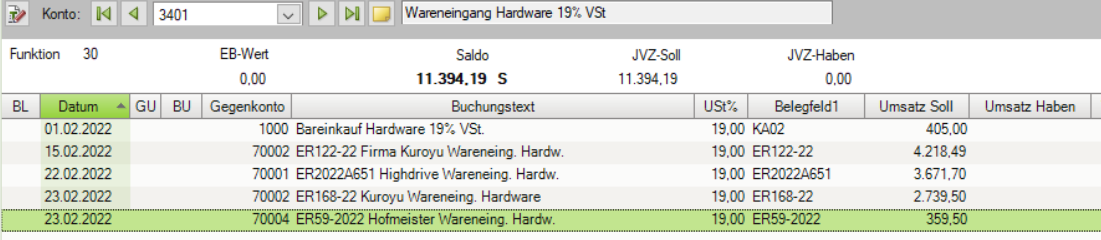

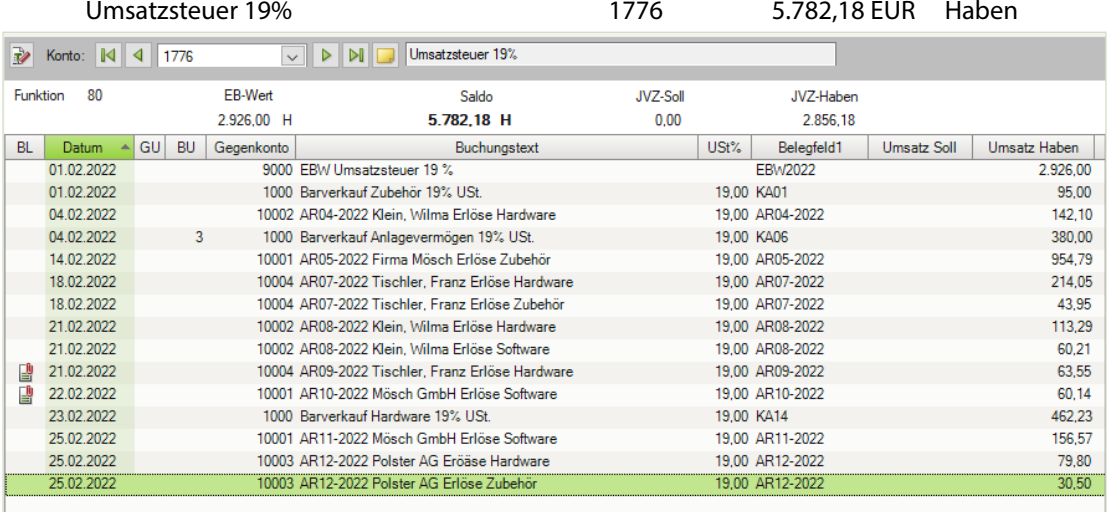

# Abziehbare Vorsteuer 19% 1576 5.951,03 EUR Soll

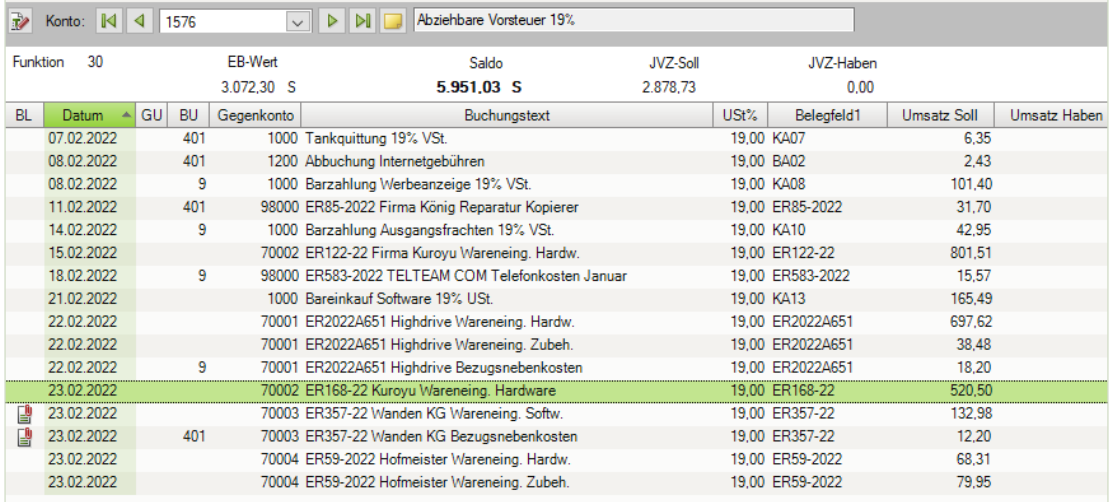

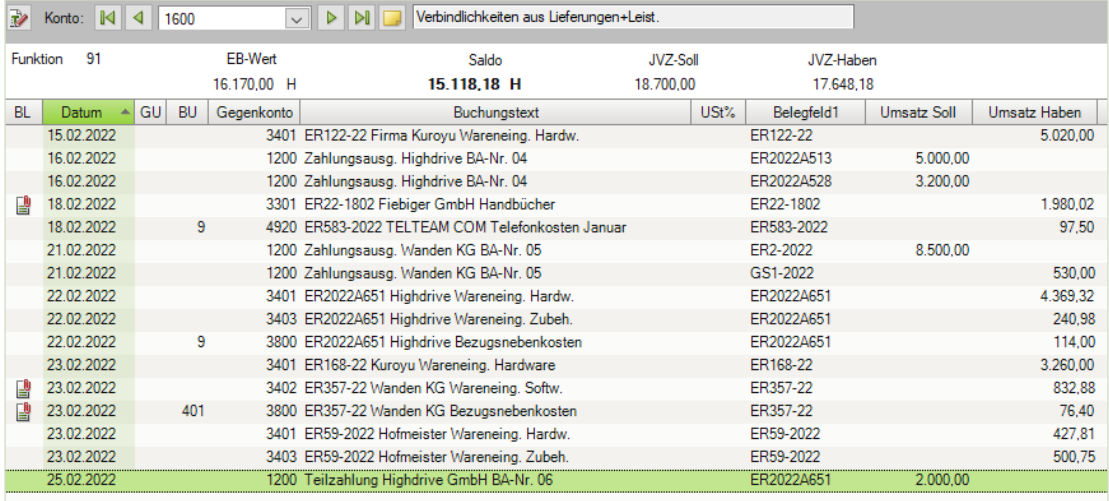

# Verbindlichkeiten aus Lieferungen und Leistungen 1600 15.118,18 EUR Haben

# Forderungen aus Lieferungen und Leistung 1400 6.124,74 EUR Soll

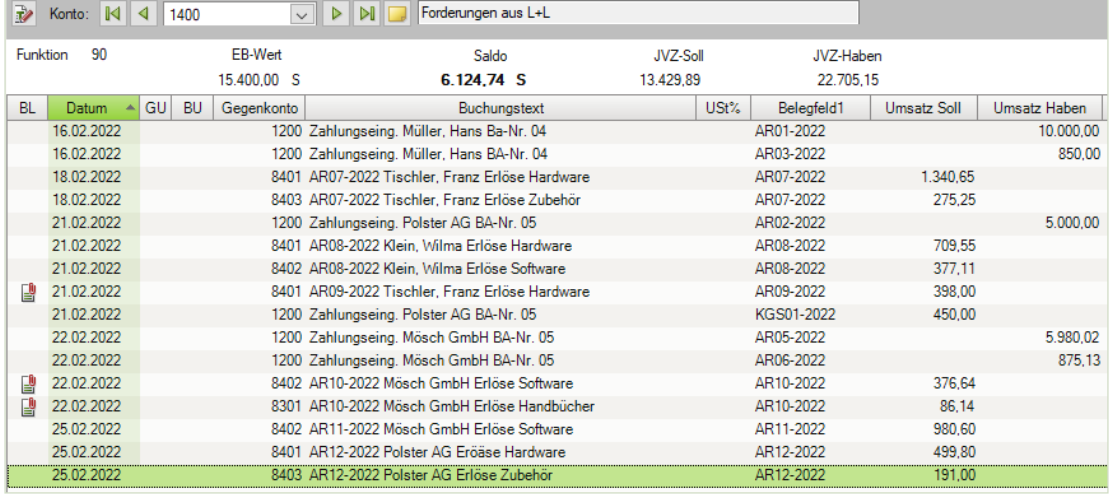

### Lieferant Kuroyu Deutschland AG 70002 8.280,00 EUR Haben

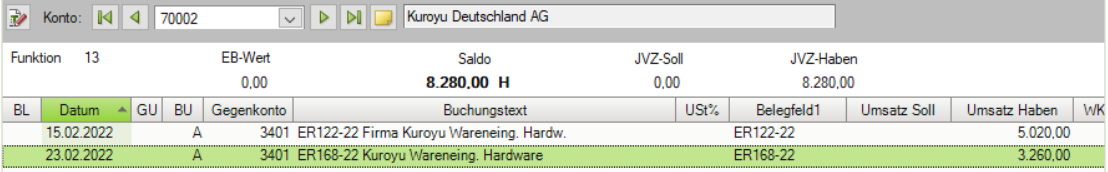

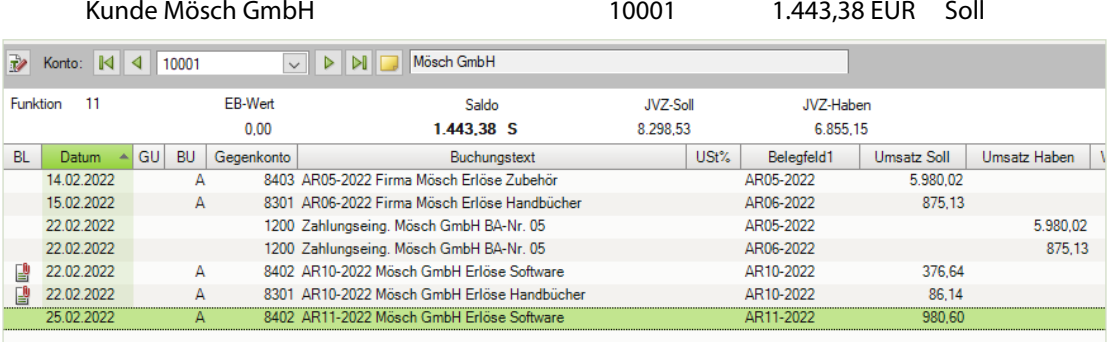

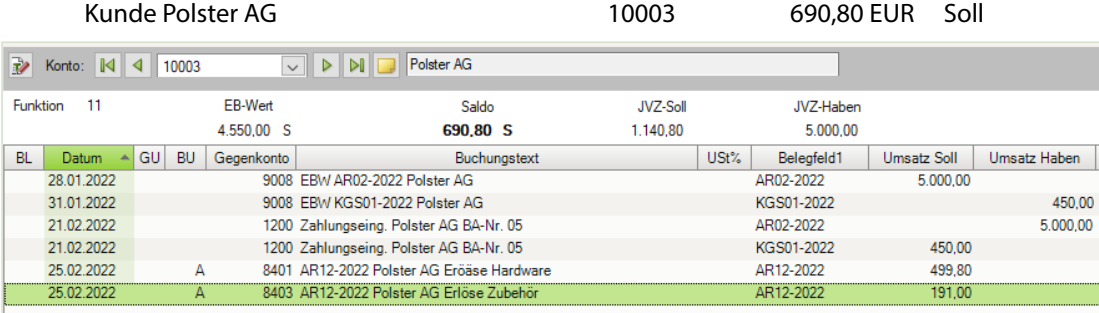

### **Aufgabe 3**

Drucken Sie die OP-Liste Debitoren und Kreditoren mit folgenden Einstellungen:

Konten: <br>Einstellungen Bereich Verdichtung: Debitoren und Kreditoren<br>Rechnungen Ungerafft Einstellungen Bereich Verdichtung: Detaillierung: Posten

 Die nachfolgende Abbildung zeigt nur den Beginn der ersten Seite. Den vollständigen Ausdruck finden Sie in der Datei 16\_OP\_Debitoren\_Kreditoren.pdf.

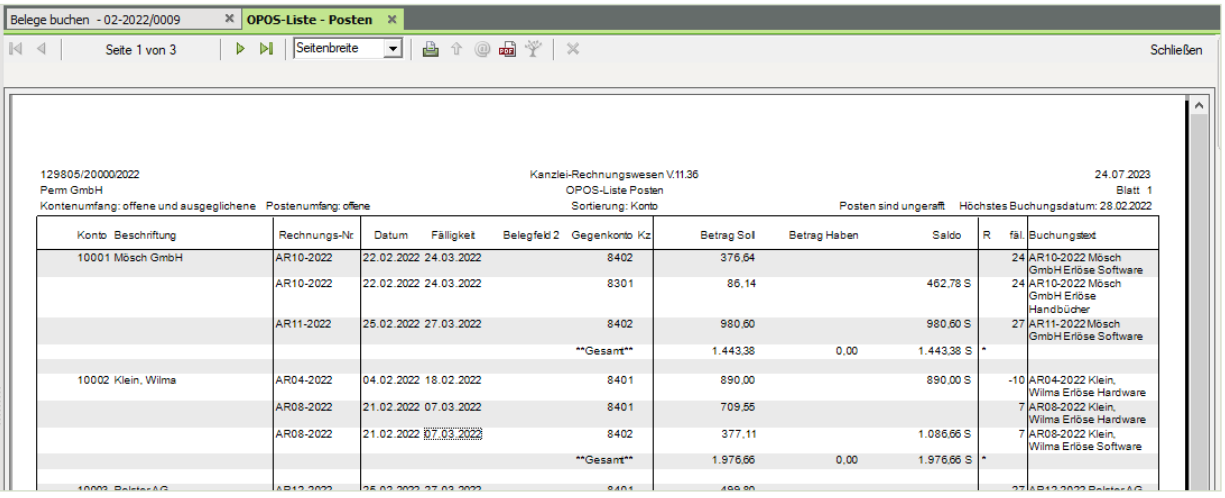

# **S. 319 .................. Übung: Bankauszug mit Skonto buchen**

# **Aufgabe 1**

 Kontieren und buchen Sie die 3. Position des Bankauszuges, Gutschrift Polster AG und stimmen Sie den neuen Kontenstand ab.

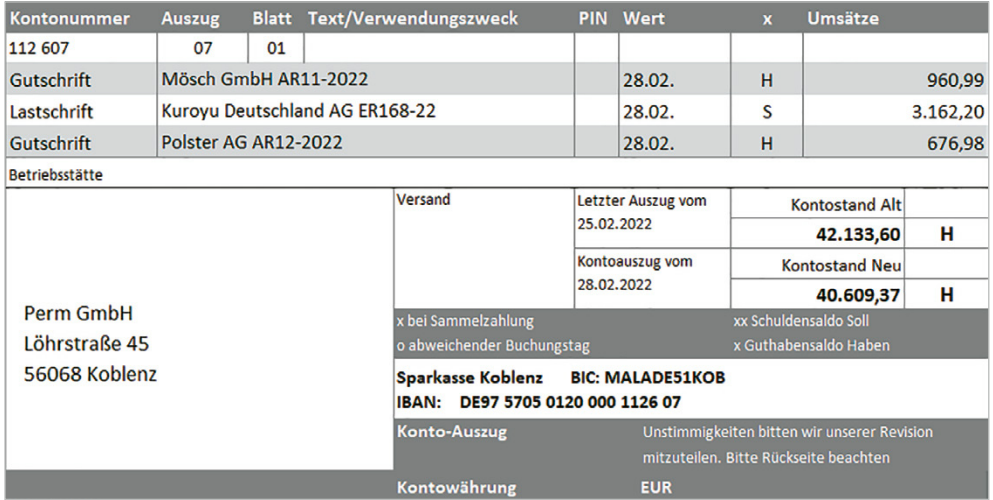

#### Primanota

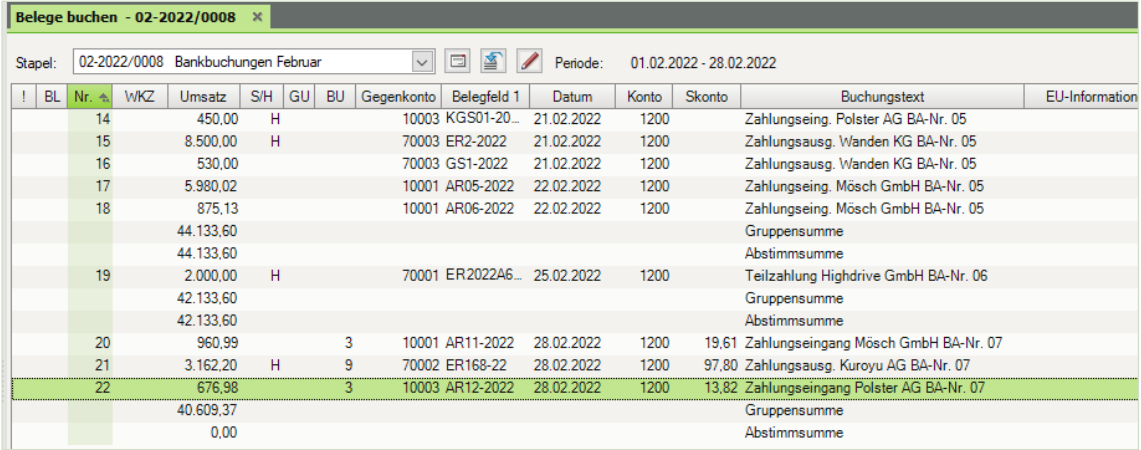

### **Aufgabe 2**

 Prüfen Sie anschließend mit Klick auf das Symbol *FIBU-Konto anzeigen* die folgenden Salden. Korrigieren Sie ggf. Buchungen.

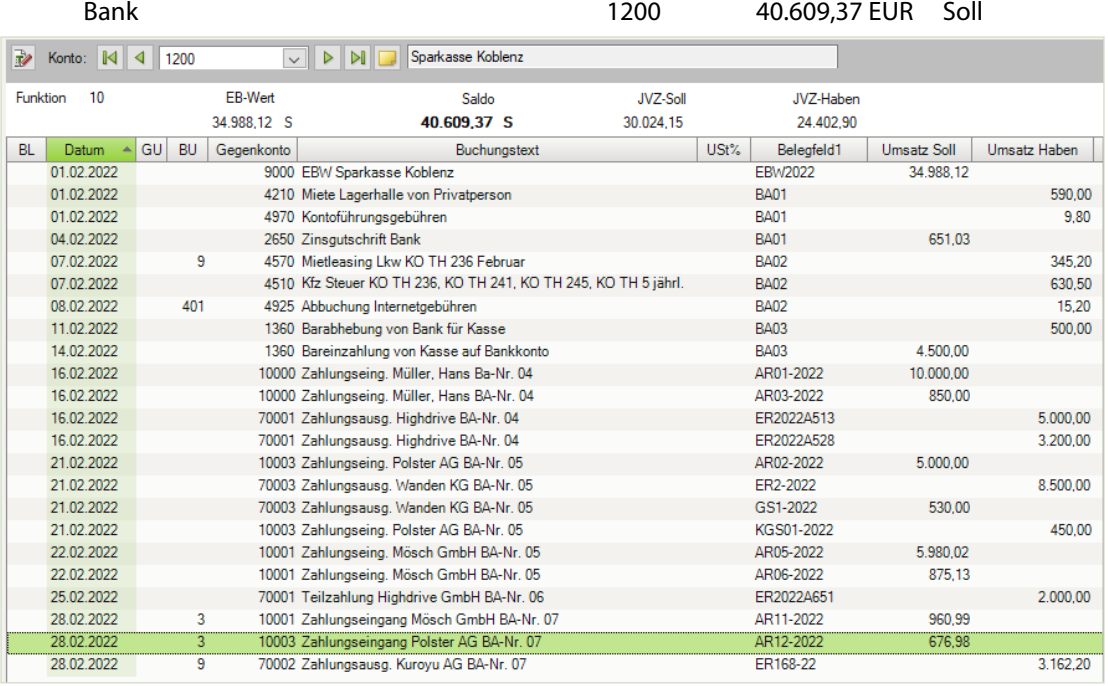

Kunde Mösch GmbH 10001 462,78 EUR Haben

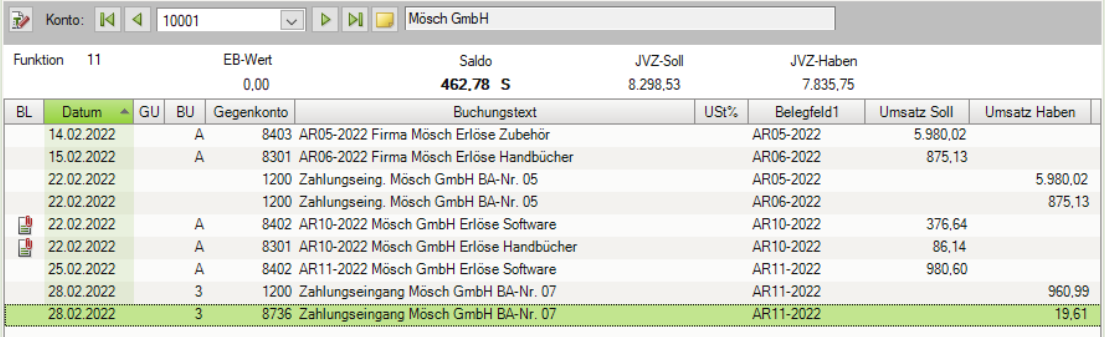

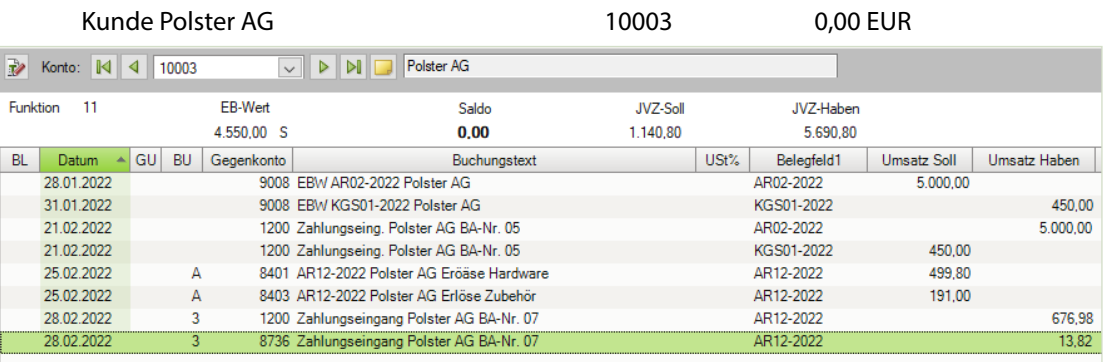

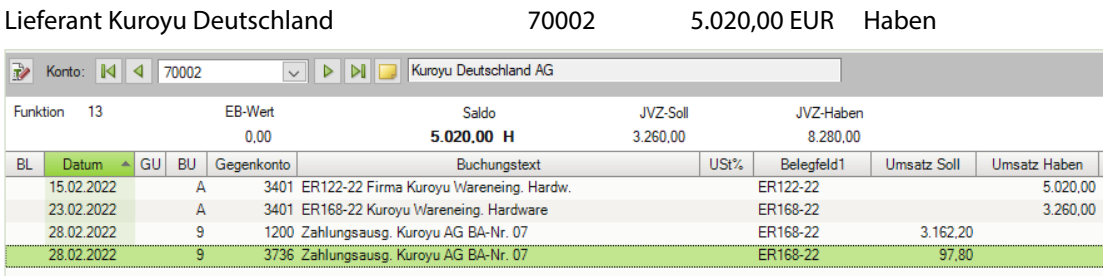

Erhaltene Skonti 19% Vorsteuer 3736 82,18 EUR Haben

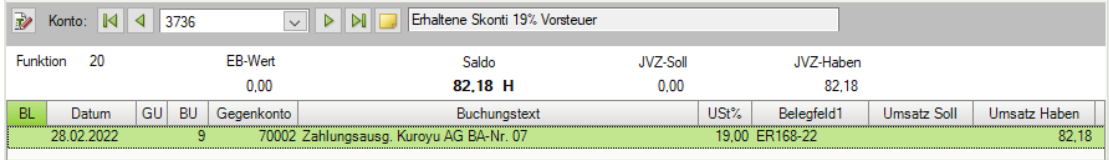

Gewährte Skonti 19% USt 8736 28,09 EUR Soll

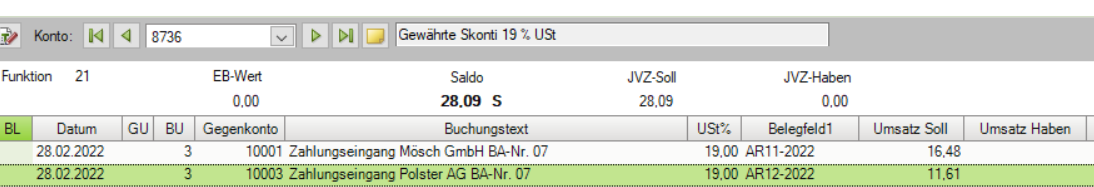

# Verbindlichkeiten aus Lieferungen und Leistungen 1600 11.858,18 EUR Haben

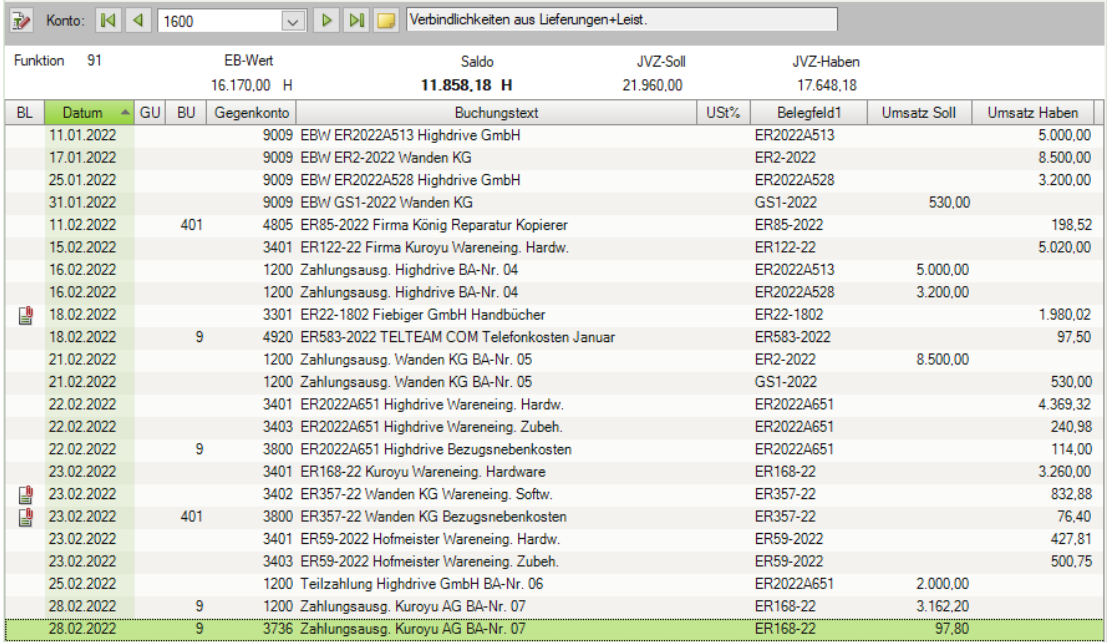

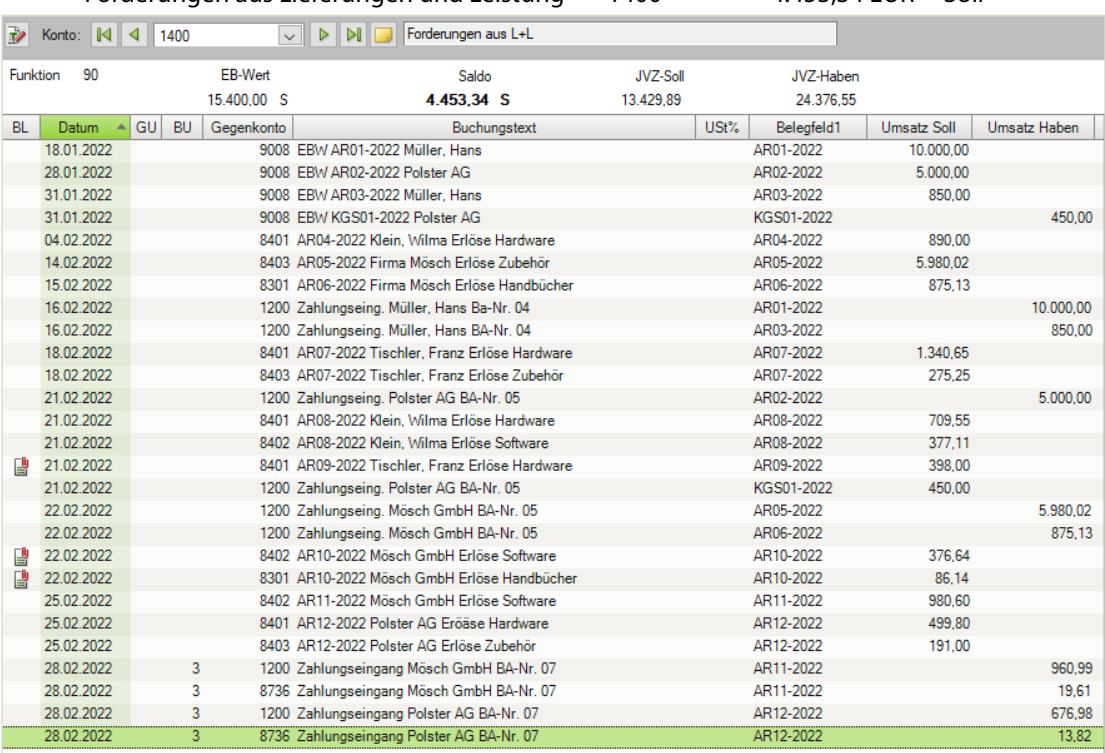

#### Abziehbare Vorsteuer 19% 1576 5.935,41 EUR Soll

÷

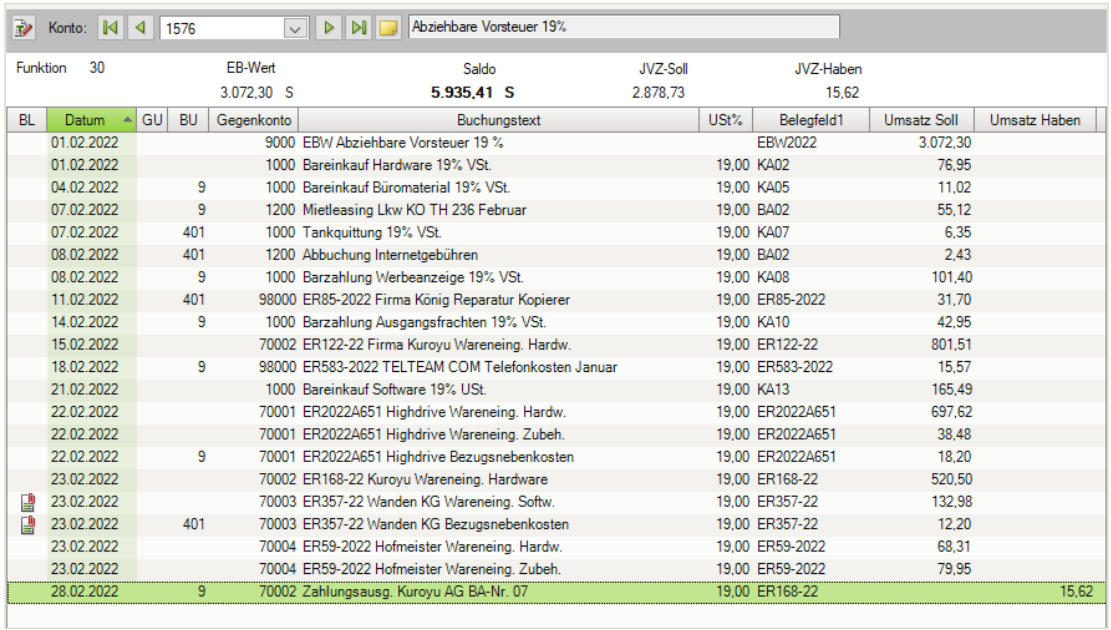

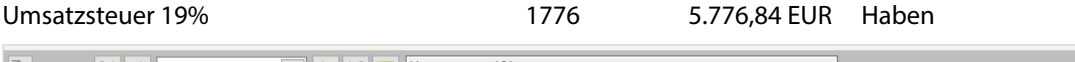

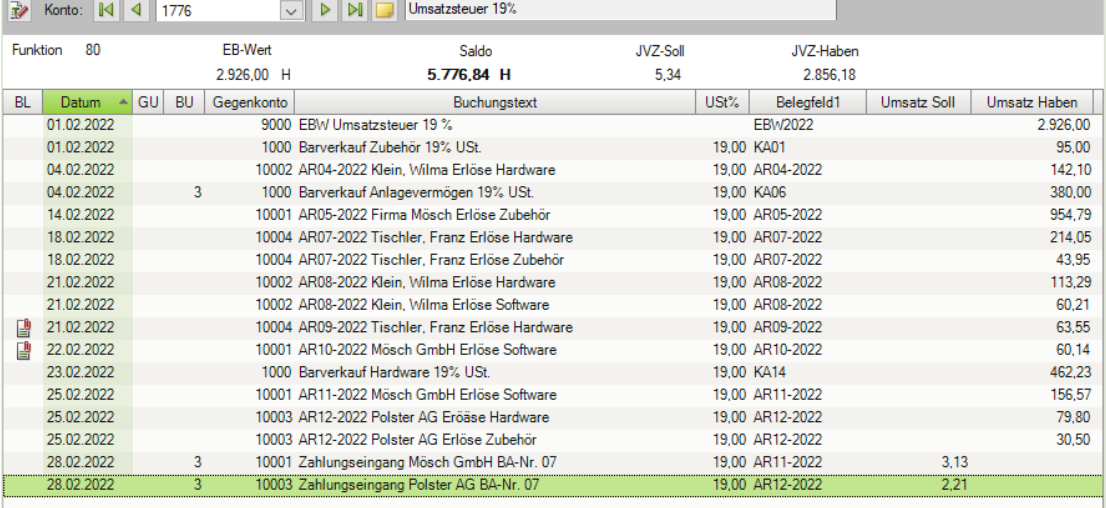

# **S. 322 .................. Übung: Auswertungen der Bank ausdrucken**

 Drucken Sie die Primanota *Bankbuchungen Februar*, das Kontenblatt des Kontos *1200* und den Bankbericht mit Einzelbuchungen aus.

### **Primanota Bankbuchungen Februar**

Den vollständigen Ausdruck finden Sie unter 16\_Primanota\_Bankbuchungen.pdf

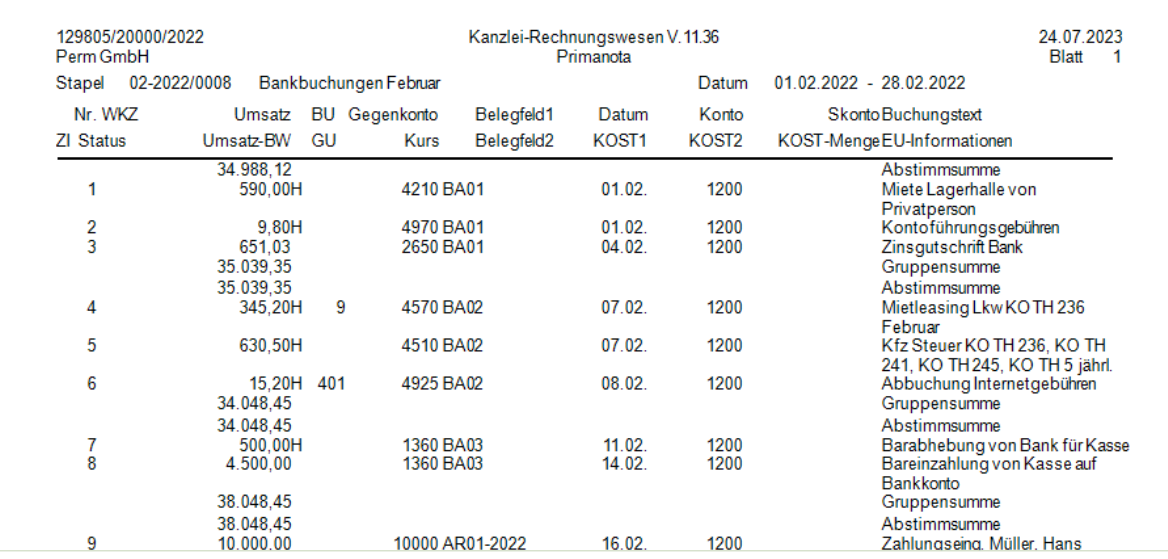

### **Das Kontenblatt Konto 1200**

Den vollständigen Ausdruck finden Sie in der Datei 16\_Kontenblatt\_1200.pdf

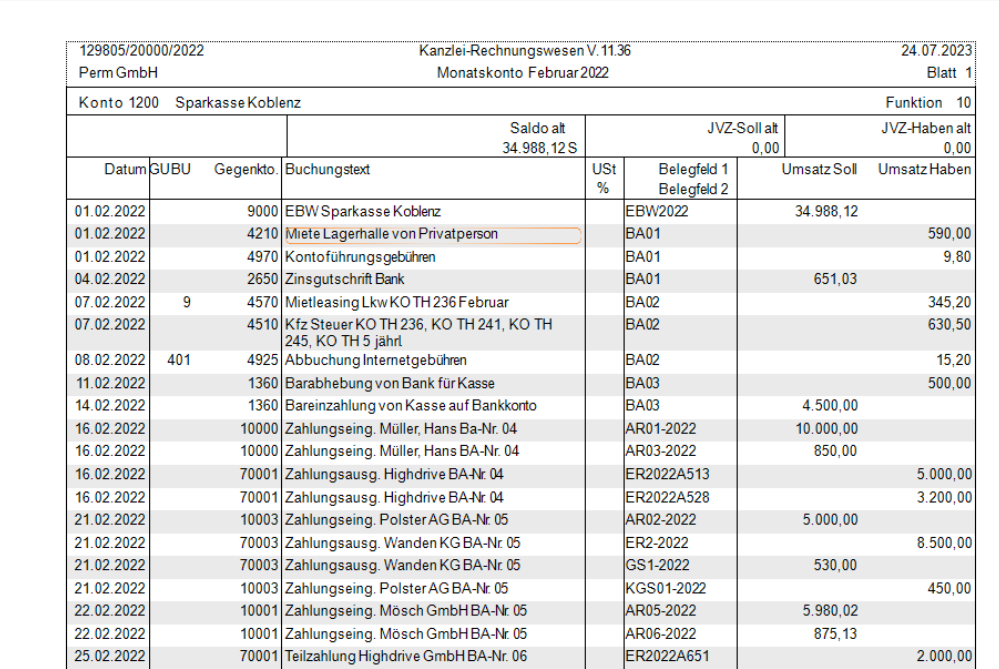

# **Bankbericht mit Einzelbuchungen**

Den vollständigen Ausdruck finden Sie in der Datei 16\_Bankbericht.pdf

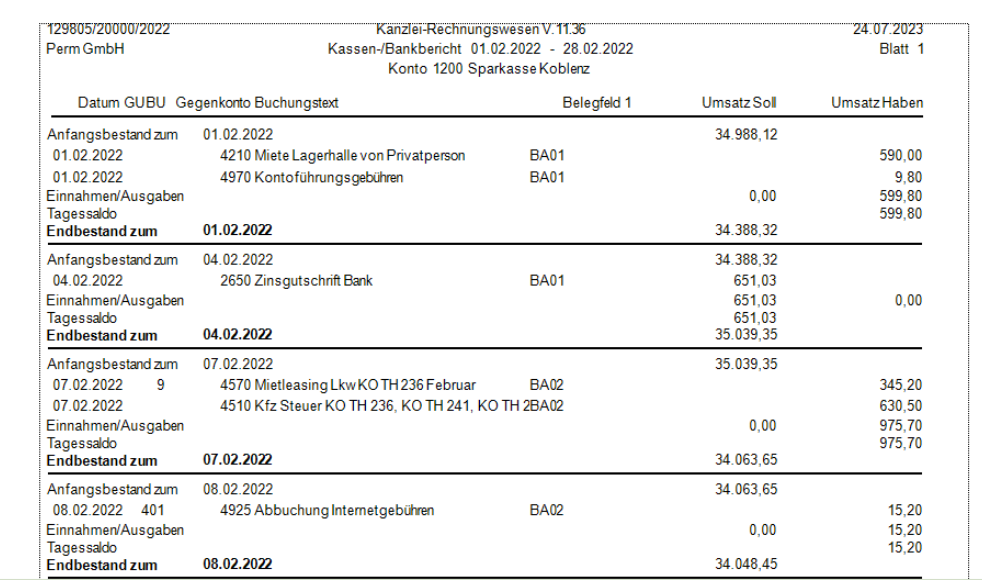

# **17 Besondere Buchungen**

#### **S. 328 .................. Übung: Rechnungskorrekturen (Kunden- und Lieferantengutschriften) buchen**

#### **Aufgabe 1**

Buchen Sie die Gutschrift für den Kunden Tischler, Franz.

Mängelrüge des Kunden 10004 Tischler, Franz wegen fehlerhafter Ware: Aufgrund der fehlerhaften Ware PC-Ständer aus Rechnung-Nr. AR07-2022, Kunde 10004 Tischler, Franz gewähren wir ihm am 28.02.2022 mit Gutschrift-Nr. KGS03-2022 eine Kundengutschrift über den Bruttowert von 35,60 EUR.

#### Primanota

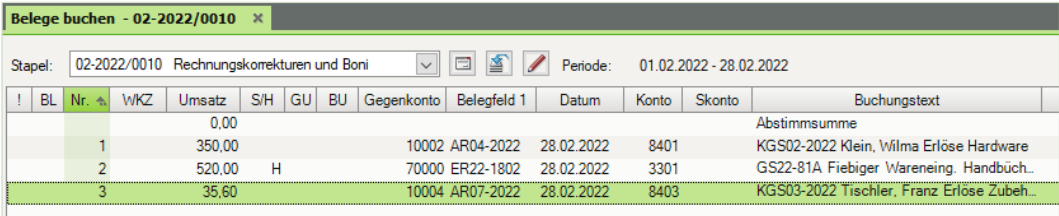

#### **Aufgabe 2**

Buchen Sie die Gutschrift für den Lieferanten Kuroyu Deutschland AG.

Lieferung falscher Artikel:

Aufgrund einer Falschlieferung bei Rechnung-Nr. ER122-22, Lieferant 70002 Firma Kuroyu Deutschland AG, erhalten wir am 28.02.2022 mit Rechnungskorrektur-Nr. RKO36- 22 eine Bruttogutschrift über den Wert von 320,85 EUR.

#### Primanota

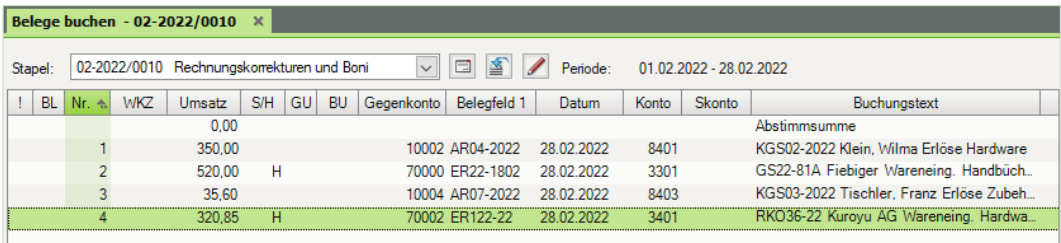

#### **Aufgabe 3**

 Prüfen Sie anschließend mit Klick auf das Symbol *FIBU-Konto anzeigen* die folgenden Salden. Korrigieren Sie ggf. Buchungen.

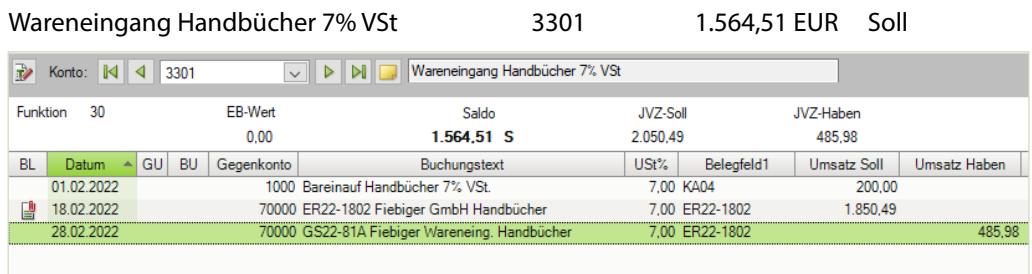

Wareneingang Hardware 19% VSt 3401 11.124,57 EUR Soll

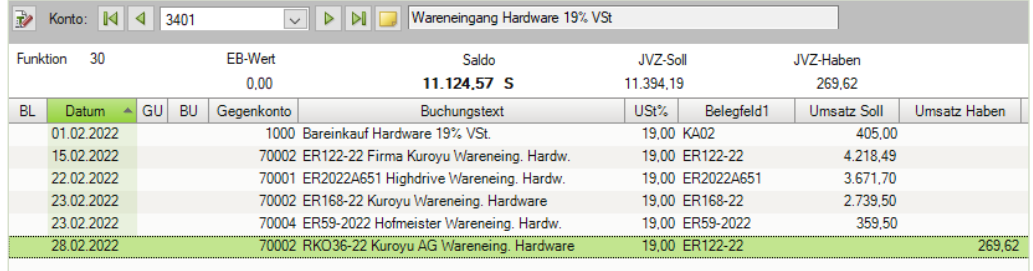

Erlöse Hardware 19% USt 1976 1978 8401 15.363,86 EUR Haben

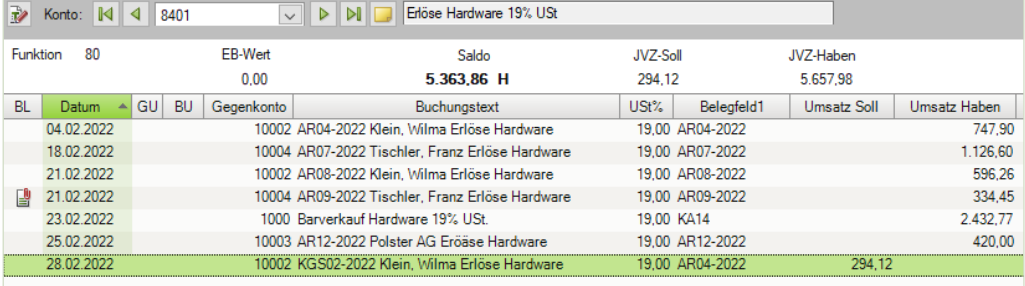

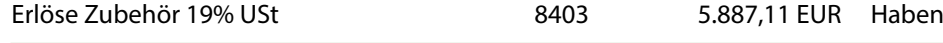

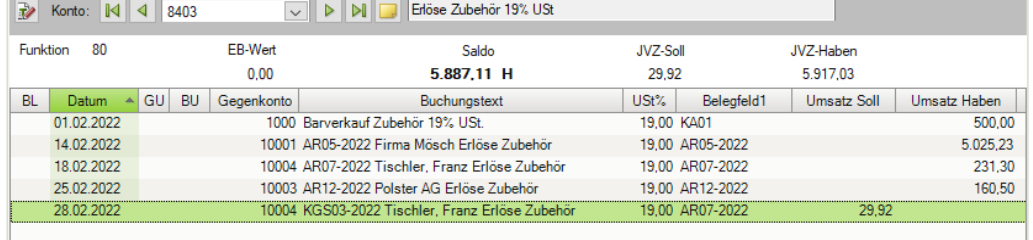
## Umsatzsteuer 19% 1776 5.715,28 EUR Haben

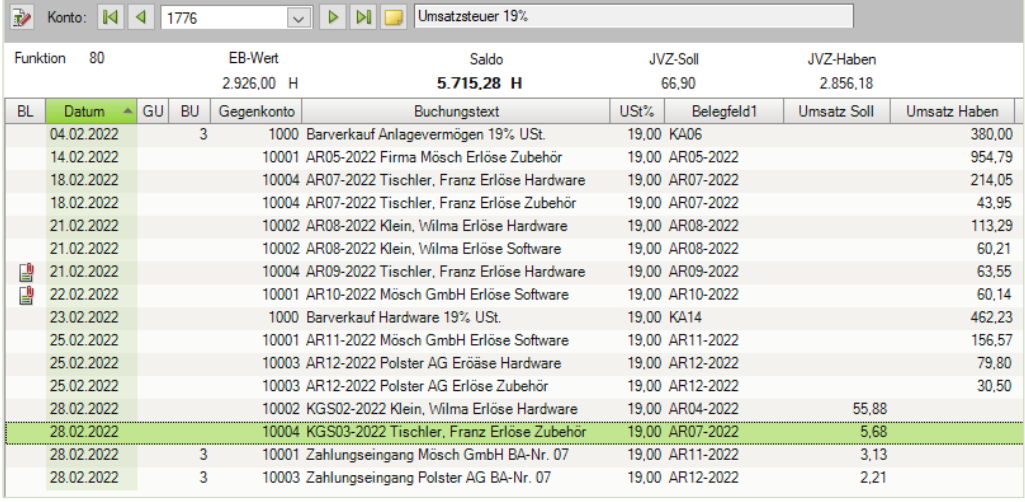

#### Abziehbare Vorsteuer 19% 1576 5.884,18 EUR Soll

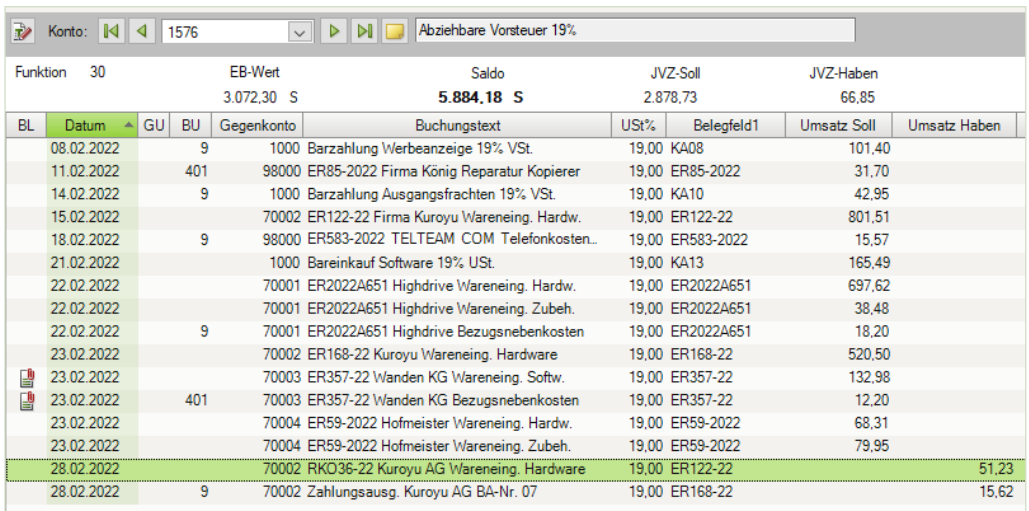

### Abziehbare Vorsteuer 7% 1571 109,51 EUR Soll

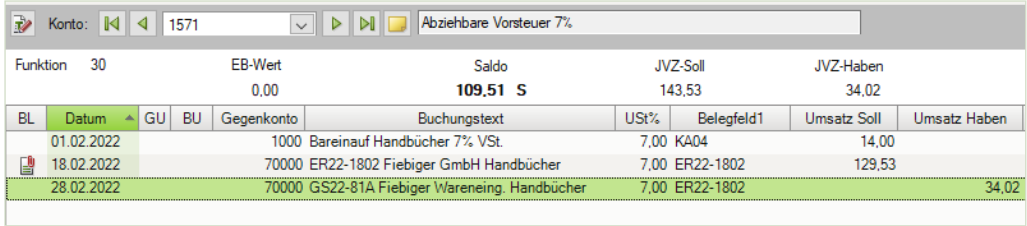

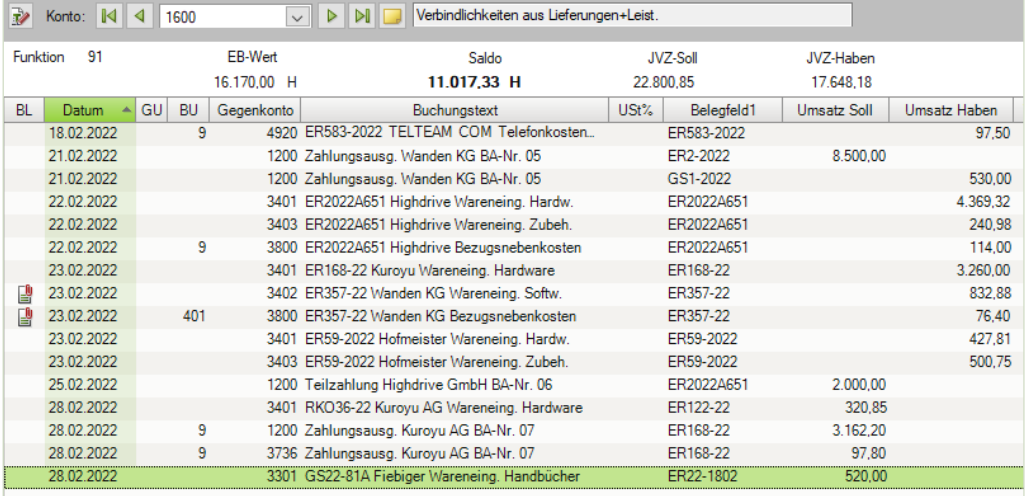

#### Verbindlichkeiten aus Lieferungen und Leistungen 1600 11.017,33 EUR Haben

Forderungen aus Lieferungen und Leistung 1400 4.067,74 EUR Soll

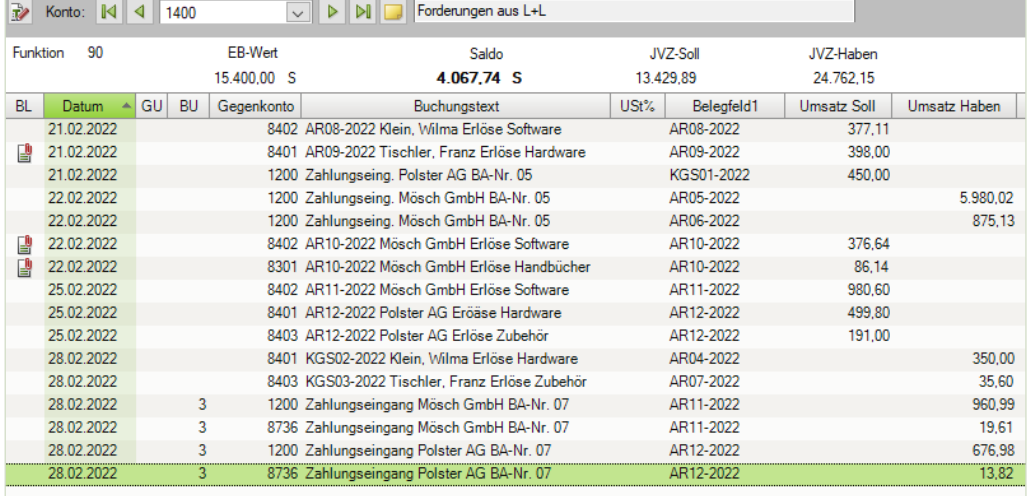

#### Kunde Klein, Wilma 10002 1.626,66 EUR Soll

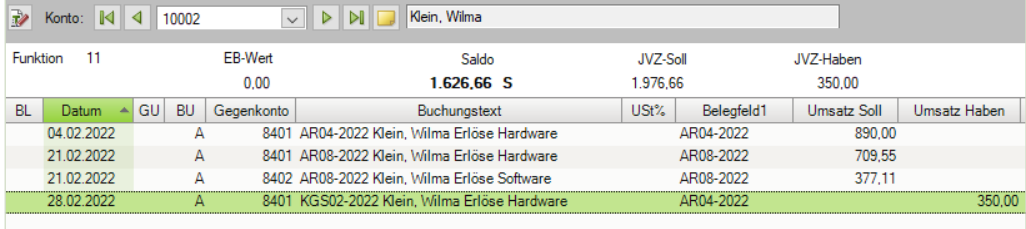

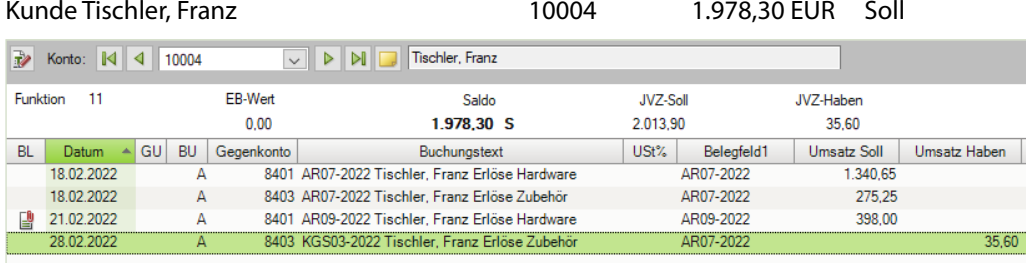

#### Lieferant Fiebiger 70000 1.460,02 EUR Haben

 $\boxed{\vee}$   $\boxed{\vee}$   $\boxed{\vee}$   $\boxed{\vee}$ **Nonto:** 14 4 70000 ٦ Fiebiger GmbH Funktion 13 EB-Wert **JVZ-Soll JVZ-Haben** Saldo  $0,00$ 1.460,02 H 520,00 1.980,02 USt% Belegfeld1 Umsatz Soll BL Datum A GU BU Gegenkonto  $\label{thm:rel} \text{Buchungstext}$ Umsatz Haben 图 18.02.2022 3301 ER22-1802 Fiebiger GmbH Handbücher ER22-1802  $1.980,02$  $\mathbb{A}$ 28.02.2022 Ä 3301 GS22-81A Fiebiger Wareneing. Handbücher ER22-1802 520,00

#### Lieferant Kuroyu Deutschland AG 70002 4.699,15 EUR Haben

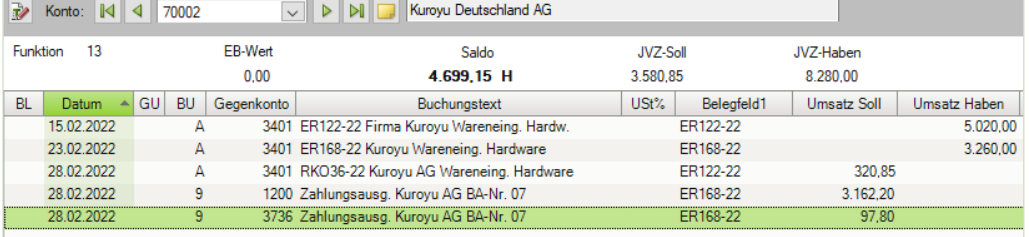

#### **Aufgabe 4**

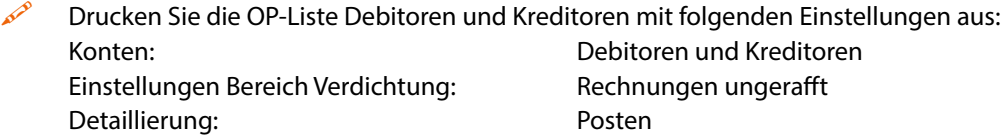

- Vergleichen Sie die OP-Liste mit den durchgeführten Buchungen. Die Gutschriften müssen mit den offenen Posten verrechnet sein.
- Die Abbildung zeigt nur den Anfang des Ausdrucks. Die vollständige Liste erhalten Sie in der Datei 17\_OP\_Debitoren\_Kreditoren.pdf.

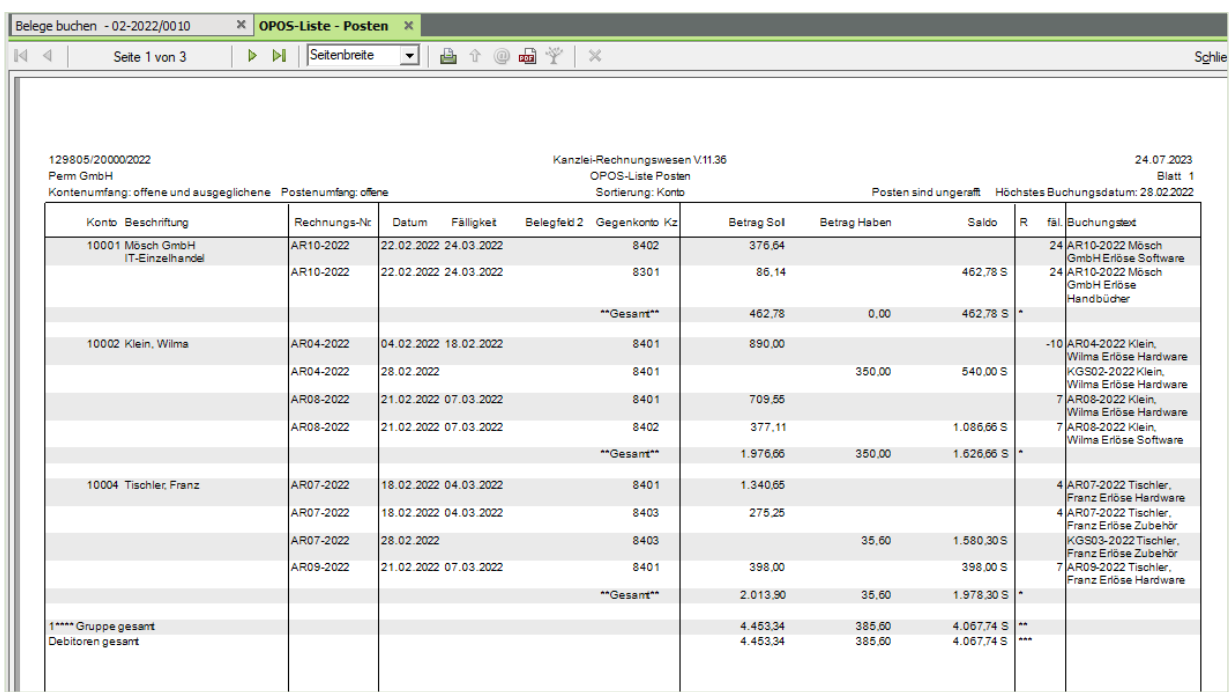

### **S. 331 .................. Übung: Boni buchen**

# **Aufgabe 1**<br>Öff

 Öffnen Sie den Buchungsstapel *Rechnungskorrekturen und Boni*, falls Sie ihn geschlossen haben. Buchen Sie die auf Seite 328 dargestellten Boni.

#### Primanota

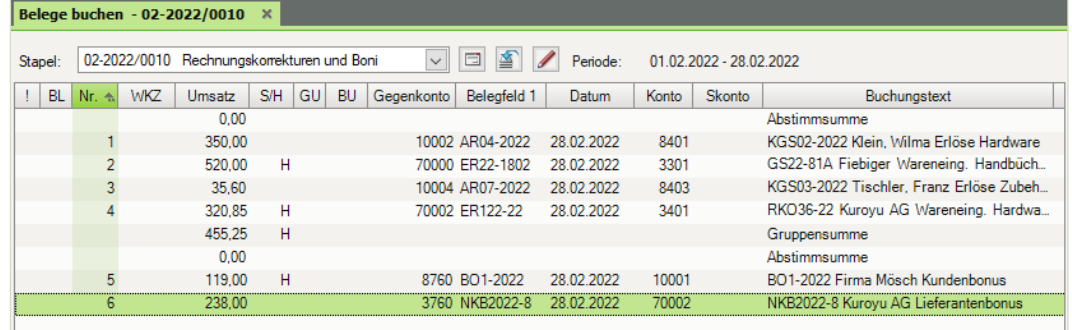

200,00

# **Aufgabe 2**

 Prüfen Sie anschließend mit Klick auf das Symbol *FIBU-Konto anzeigen* die folgenden Salden. Korrigieren Sie ggf. Buchungen.

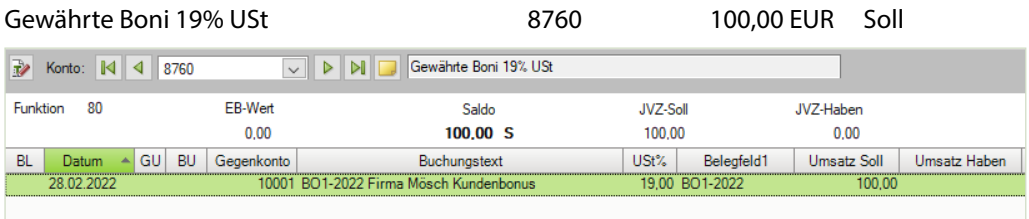

#### Erhaltene Boni 19% Vorsteuer 3760 200,00 EUR Haben DI Britaltene Boni 19% Vorsteuer **B** Konto:  $\sqrt{4}$  4 3760 Funktion 30 EB-Wert Saldo JVZ-Soll JVZ-Haben

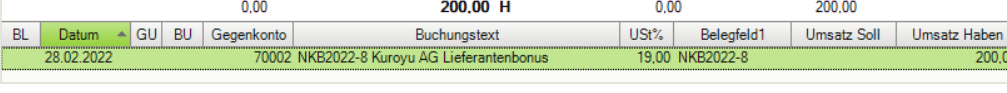

#### Kunde Mösch GmbH 10001 343,78 EUR Soll

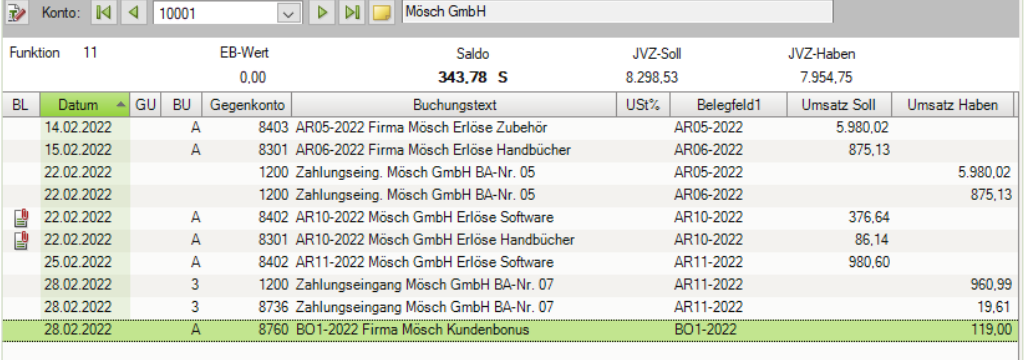

Lieferant Kuroyu Deutschland AG 70002 4.461,15 EUR Haben

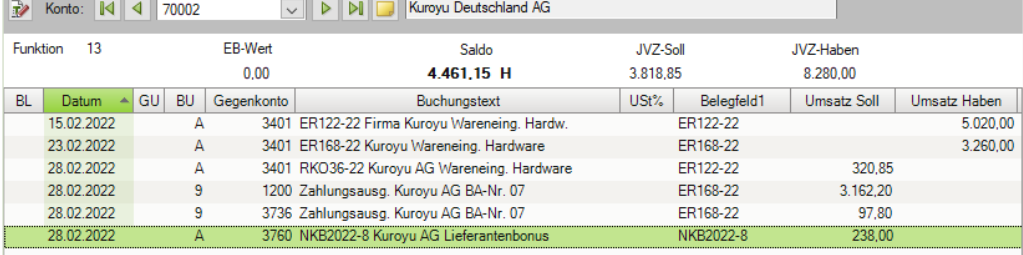

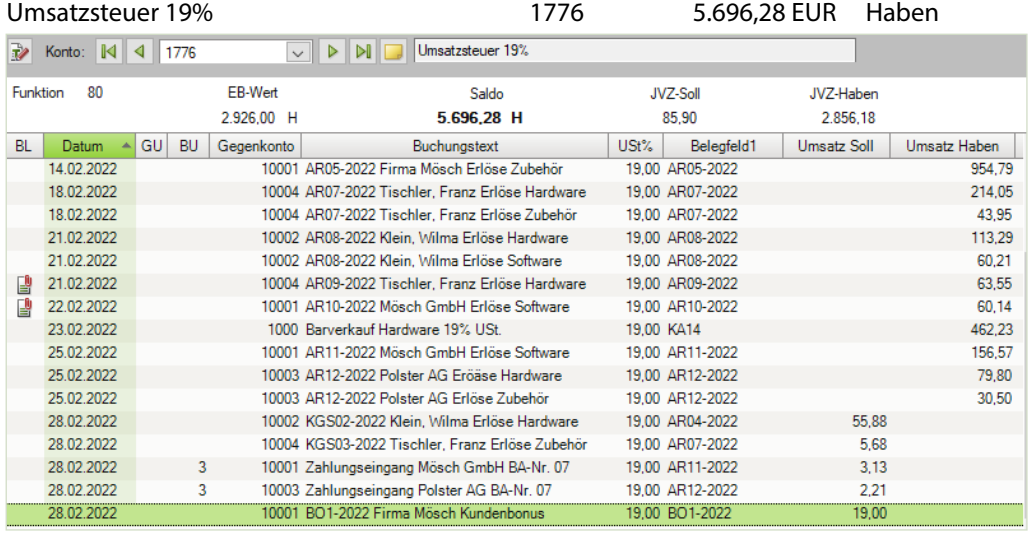

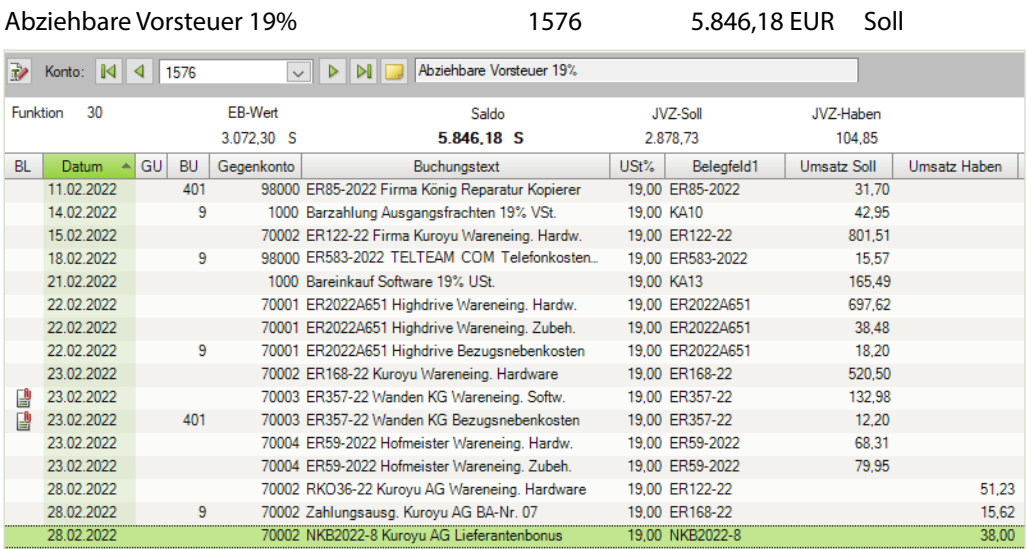

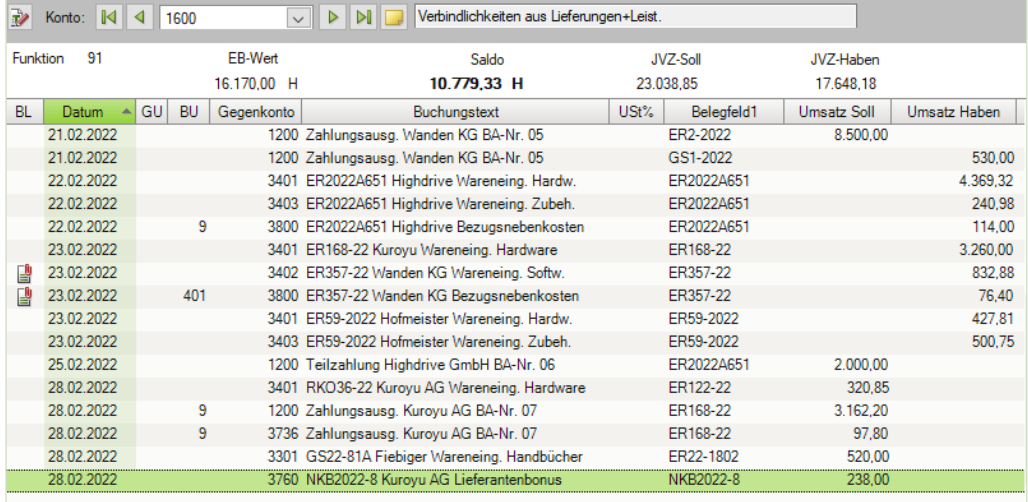

#### Verbindlichkeiten aus Lieferungen und Leistung 1600 10.779,33 EUR Haben

#### Forderungen aus Lieferungen und Leistung 1400 3.948,74 EUR Soll

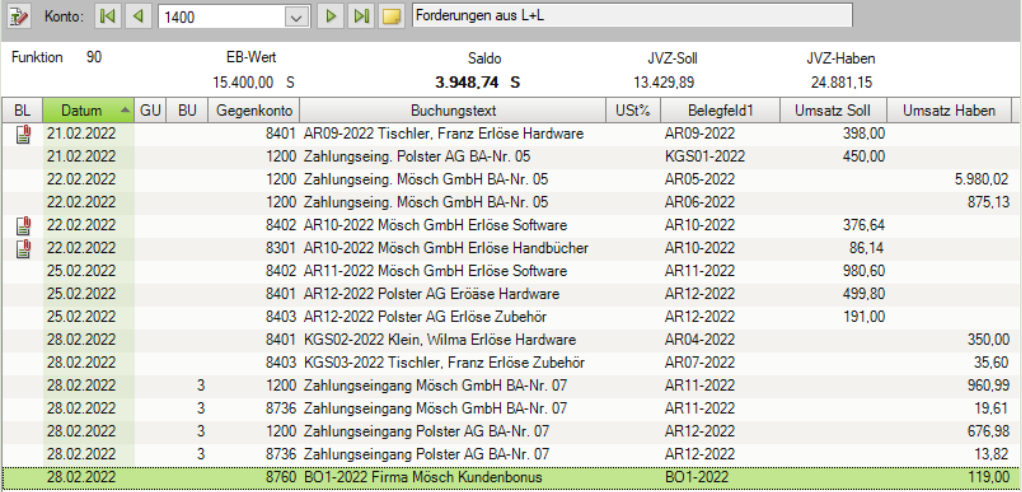

#### **Aufgabe 3**

**Drucken Sie die OPOS-Konten 10001 und 70002 aus und vergleichen Sie die Liste mit** der Musterlösung im Lösungsbuch.

 Den vollständigen Ausdruck finden Sie unter 17\_OPOS\_10001.pdf und 17\_ OPOS\_70002.pdf.

#### **S. 345 ..................Wiederholungsübung: Bankauszug buchen**

#### **Aufgabe 1**

Kontieren Sie den nachfolgend aufgeführten Bankauszug der PSD Bank Koblenz.

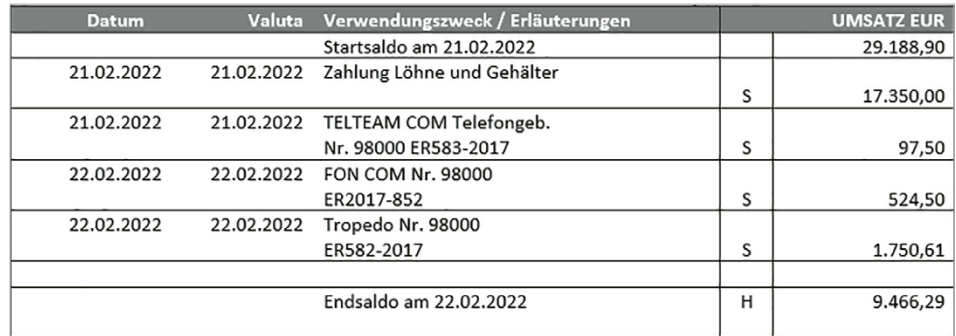

#### **Lösung**

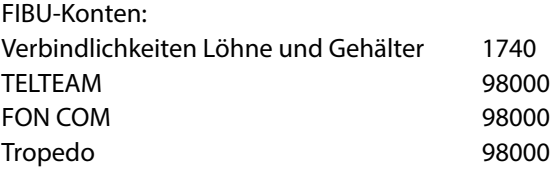

#### **Aufgabe 2**

 Öffnen Sie den Buchungsstapel *Bankbuchungen PSD Bank Februar* und buchen Sie den kontierten Bankauszug. Nutzen Sie für die Zahlung der offenen Posten den Modus *Zahlungen buchen*.

#### Primanota:

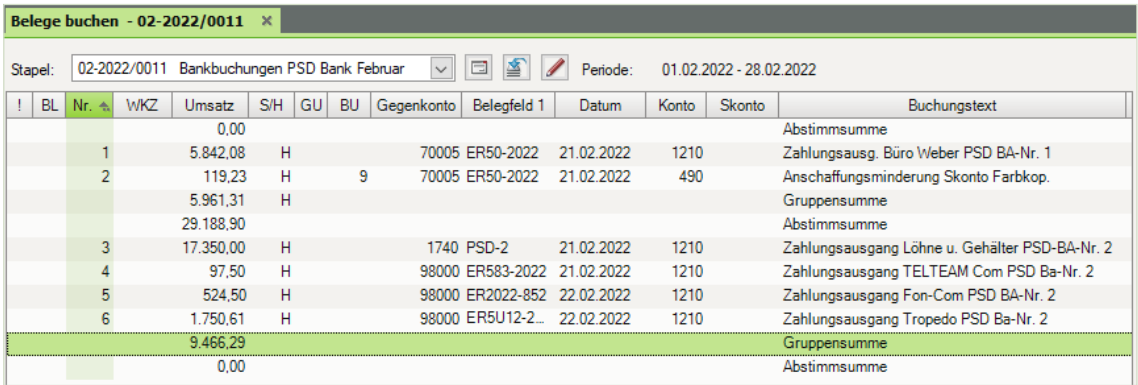

#### **Aufgabe 3**

 Prüfen Sie anschließend mit Klick auf das Symbol *FIBU-Konto anzeigen* die folgenden Salden. Korrigieren Sie ggf. Buchungen.

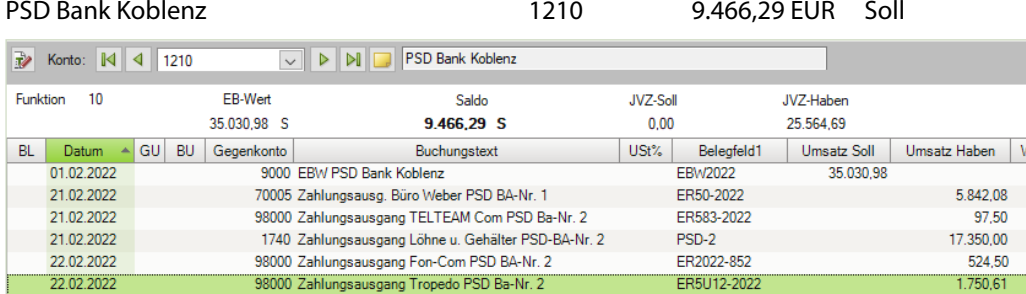

#### Verbindlichkeiten aus Lohn und Gehalt 1740 0 EUR

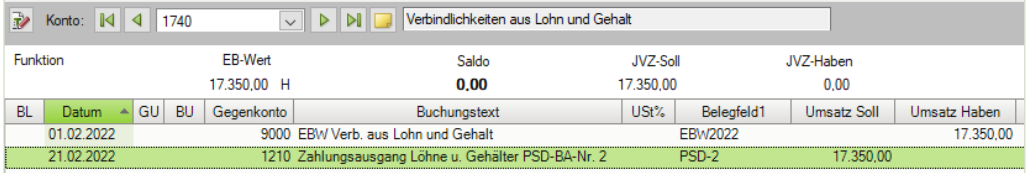

#### Diverse Lieferanten 98000 198,52 EUR Haben

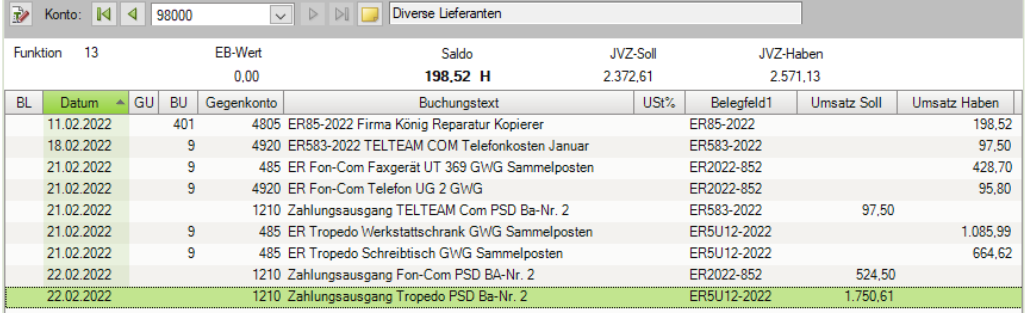

#### Verbindlichkeiten aus Lieferungen und Leistungen 1600 10.988,37 EUR Haben

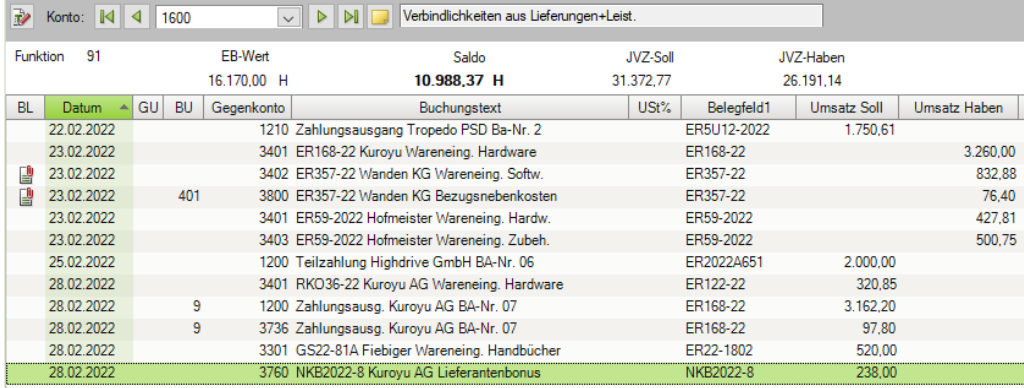

#### **Aufgabe 4**

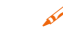

 $\gg$  Drucken Sie den Bankbericht für die PSD Bank Koblenz aus und vergleichen Sie ihn mit der Musterlösung im Lösungsbuch.

Einstellungen: Umfang und Varianten - Einzelkonto

Den Ausdruck finden Sie unter 17\_Bankbericht\_PSD.pdf.

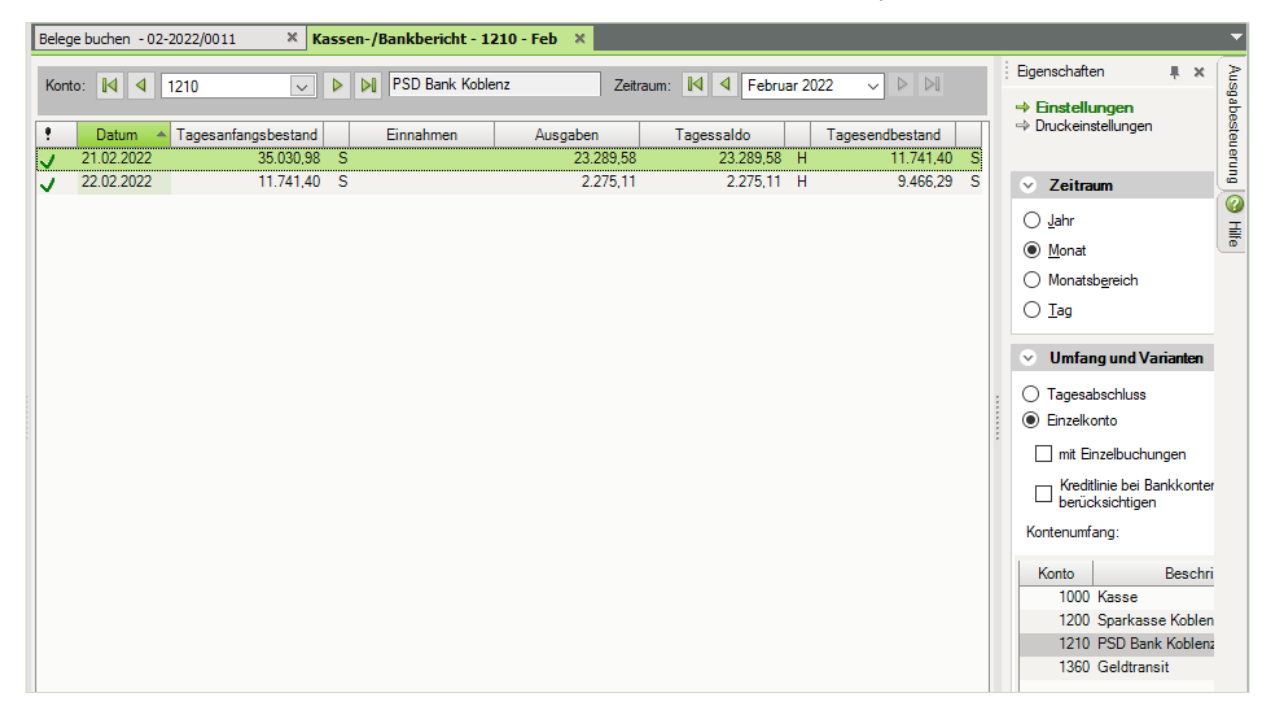

#### **Aufgabe 5**

 Drucken Sie das Kontenblatt der PSD Bank Koblenz aus und vergleichen Sie es mit der Musterlösung im Lösungsbuch.

#### Den Ausdruck finden Sie unter 17 Kontenblatt PSDBank.pdf.

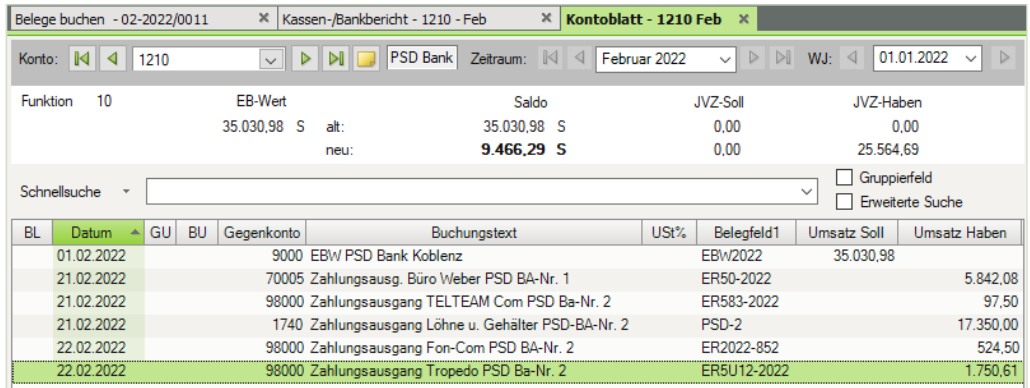

#### **S. 357 .................. Übung: Lohn- und Gehaltsbuchung**

#### **Aufgabe 1**

Buchen Sie im Buchungsstapel *Lohn und Gehalt Februar* die Abrechnung für die Löhne.

Belegnummer: Lohn2/2022 Buchungsdatum: 28.02.2022

Buchen Sie die tatsächlichen Sozialversicherungsbeiträge vom Monat Februar 2022 mit der gebuchten voraussichtlichen Beitragsschuld gegenüber den Sozialversicherungsträgern Lohnempfängern um.

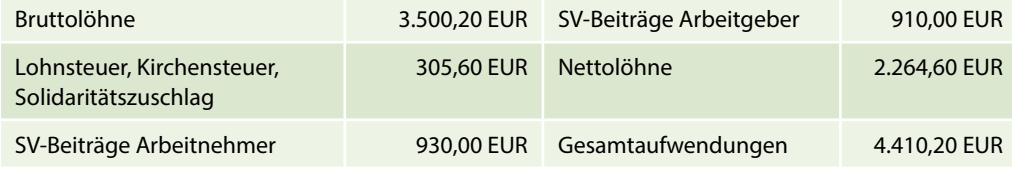

#### Primanota:

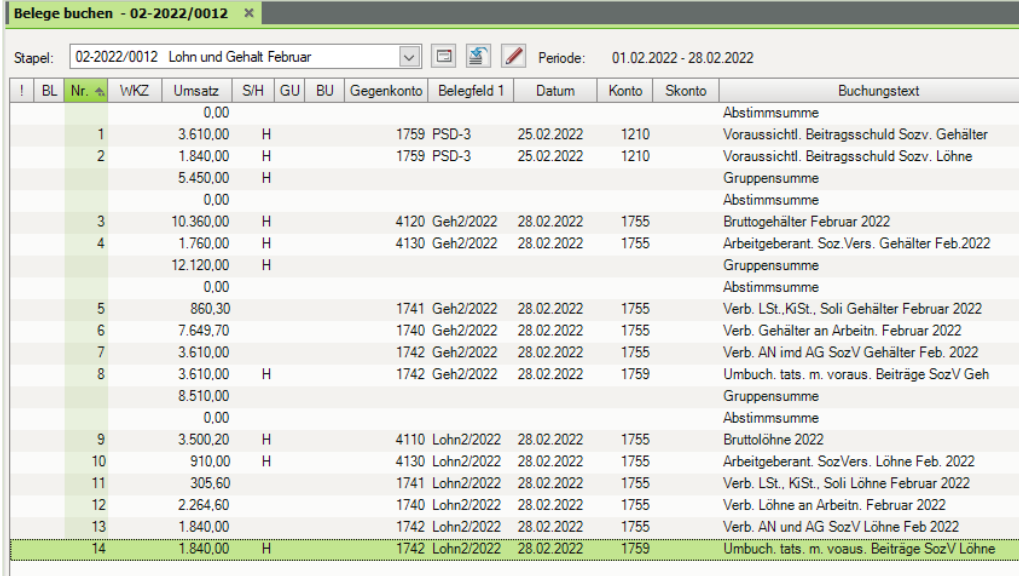

#### **Aufgabe 2**

Kontrollieren Sie das Konto 1755. Der Saldo muss 0 ergeben.

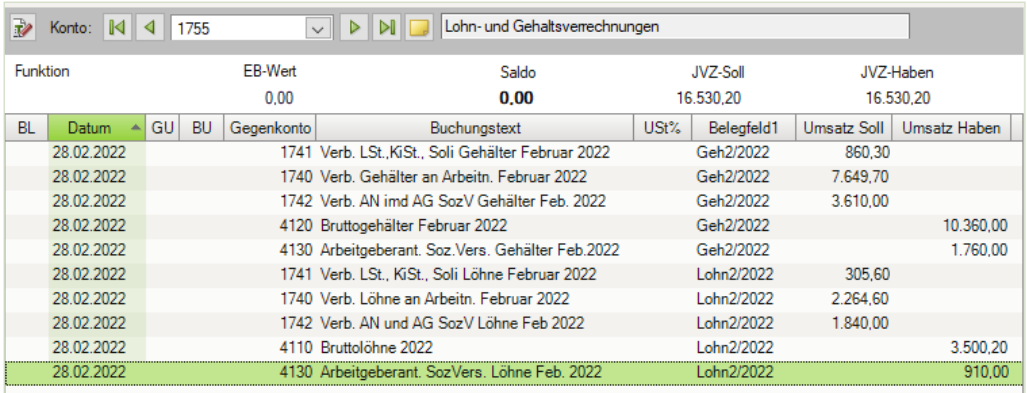

# **Aufgabe 3**

 Prüfen Sie mit Klick auf das Symbol *FIBU-Konto anzeigen* die folgenden Salden. Korrigieren Sie ggfs. Buchungen.

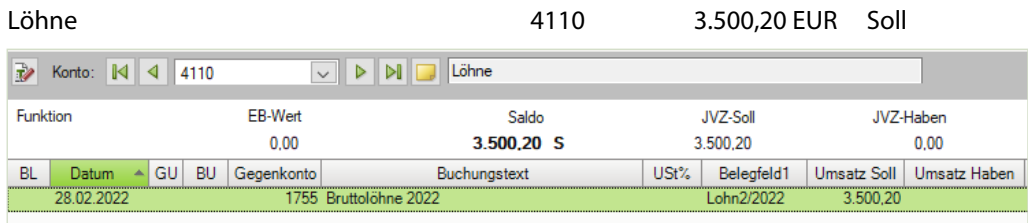

Gehälter 10.360,00 EUR Soll

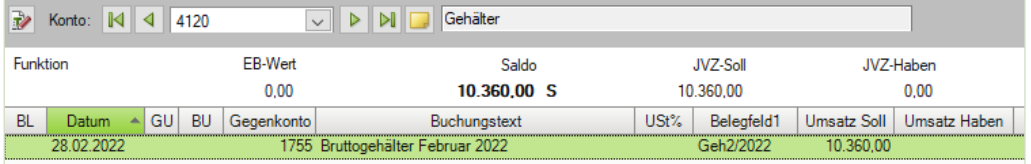

Gesetzliche Sozialaufwendungen 4130 2.670,00 EUR Soll

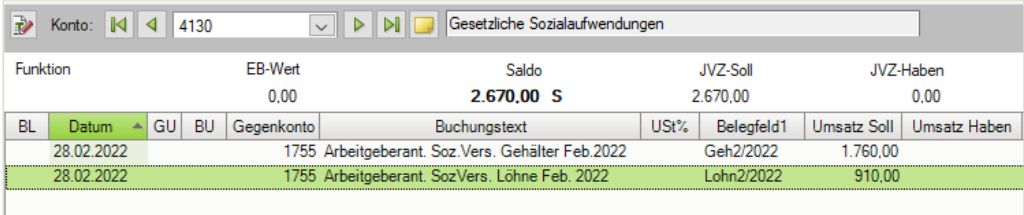

2.264,60

#### Verbindlichkeiten aus Lohn und Gehalt 1740 9.914,30 EUR Haben **R** Konto: 4 1740 DI DI Verbindlichkeiten aus Lohn und Gehalt Funktion EB-Wert Saldo **JVZ-Soll** JVZ-Haben 17.350,00 H 9.914.30 H 17350.00 9 9 14 30 BL Datum A GU BU Gegenkonto Buchungstext USt% Belegfeld1 Umsatz Soll | Umsatz Haben | 01.02.2022 9000 EBW Verb, aus Lohn und Gehalt **EBW2022** 17.350.00 21.02.2022 1210 Zahlungsausgang Löhne u. Gehälter PSD-B. PSD-2 17,350.00 28.02.2022 1755 Verb. Gehälter an Arbeitn. Februar 2022 Geh2/2022 7.649.70

#### Verbindlichk. Lohn- und Kirchensteuer 1741 1.165,90 EUR Haben

1755 Verb. Löhne an Arbeitn. Februar 2022

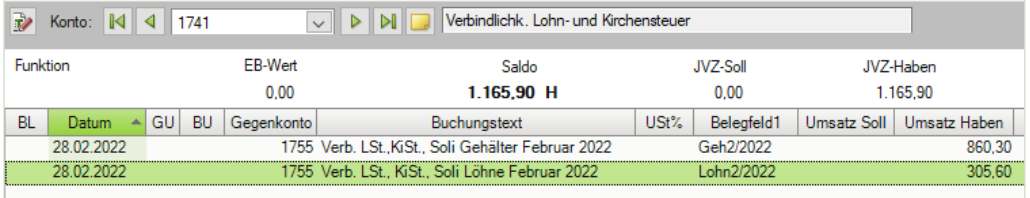

Verbindlichkeiten soziale Sicherheit 1742 0,00 EUR

28.02.2022

Lohn2/2022

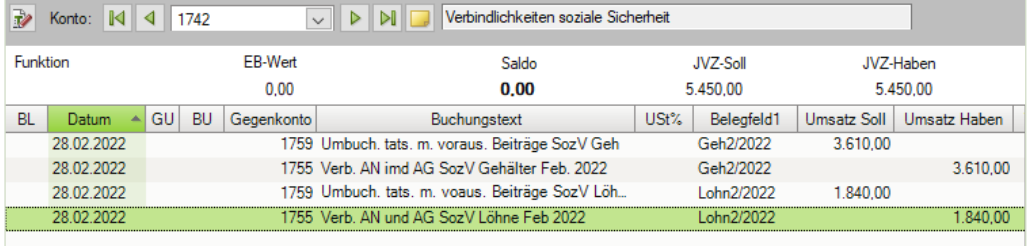

#### Voraus. Beitrag ggb. Sozialversich.träger 1759 0,00 EUR

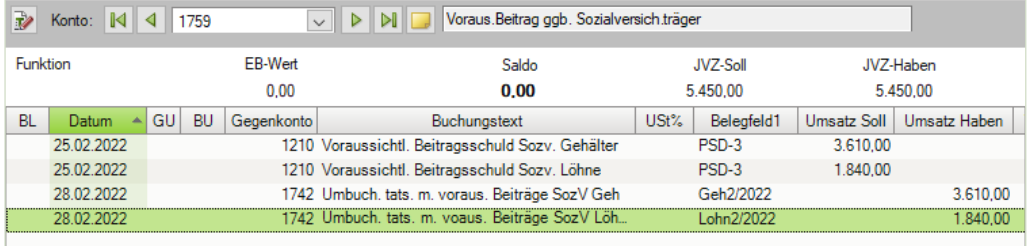

## **18 Monatsabschluss/ Festschreiben von Buchungsstapeln**

#### **S. 372 .................. Übung: Auswertungslisten drucken**

# **Aufgabe 1**<br>مطالعتی

 Herr Wichtig, unser mitwirkender Steuerberater, möchte folgende Auswertungen erhalten:

#### **Das Journal mit den Buchungsstapel Ein- und Ausgangsrechn. Februar**

Den vollständigen Ausdruck erhalten Sie in der Datei 18 Journal Ein Ausgangsrechn Februar.pdf

#### **Die Summen und Saldenliste für den Monat Februar.**

Den vollständigen Ausdruck erhalten Sie in der Datei 18\_Summen\_Salden\_Februar.pdf

#### **Aufgabe 2**

- Herr Münchbacher möchte das Kontenblatt der Sparkasse Koblenz ausgedruckt erhalten.
- Den vollständigen Ausdruck erhalten Sie in der der Datei 18\_Kontenblatt\_Sparkasse\_ Koblenz.pdf.

#### **S. 382 .................. Übung: Generalumkehrbuchungen und Korrekturbuchungen erstellen**

#### **Aufgabe 1**

Herr Münchbacher hat eine zweite Rechnung entdeckt, bei der ein erheblicher Fehler vorliegt. Die Rechnung wurde völlig falsch fakturiert.

Verkauf von Hardware an den Kunden Franz Tischler, Köln vom 21.02.2022, BelegNr. AR09- 2022, Gesamtbetrag: korrekter Betrag: 33.980,45 EUR, gebucht: 398,00 EUR.

**Erstellen Sie zum Vorgang eine Generalumkehr und eine zweite korrekte Buchung.** 

Primanota (alternativ Steuerschlüssel 9):

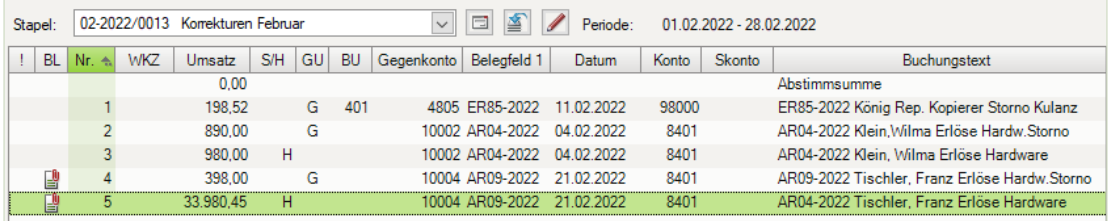

#### **Aufgabe 2**

Herr Wichtig, unser mitwirkender Steuerberater, hat in den Salden einen Fehler entdeckt. Bei den Kassenbuchungen im Monat Februar handelte es sich bei den Frachtkosten nicht um eine Ausgangsfracht, sondern um eine Eingangsfracht.

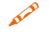

 Erstellen Sie ebenfalls zu diesem Vorgang eine Generalumkehr und anschließend die korrekte Buchung mit der Eingangsfracht. Bruttobetrag des Kassenvorgangs: 269,00 EUR.

Primanota (alternativ Steuerschlüssel 401):

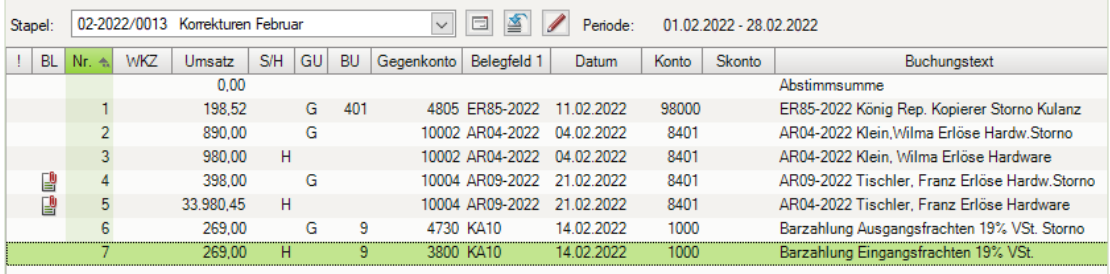

#### **Aufgabe 3**

 Prüfen Sie mit Klick auf das Symbol *FIBU-Konto anzeigen* die folgenden Salden. Korrigieren Sie ggf. Buchungen.

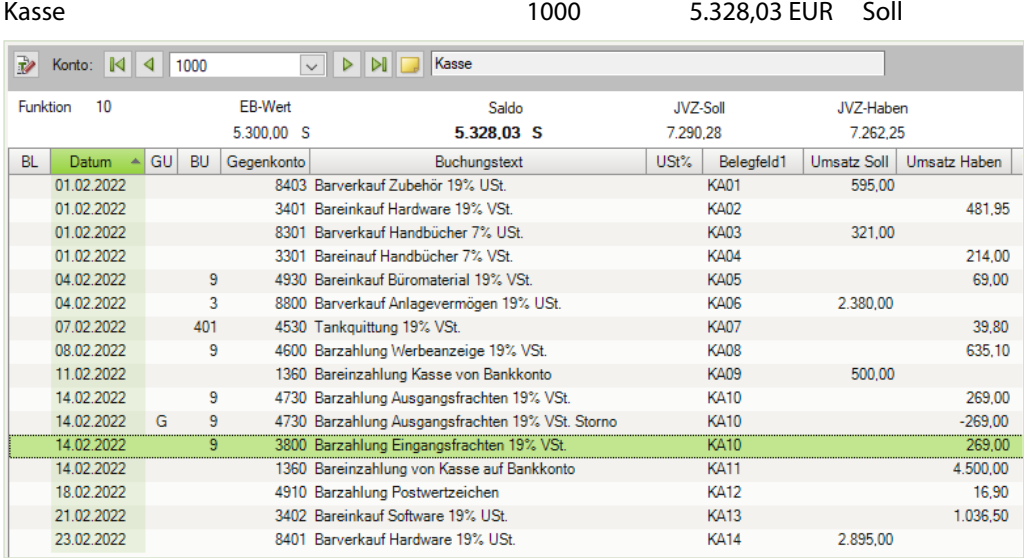

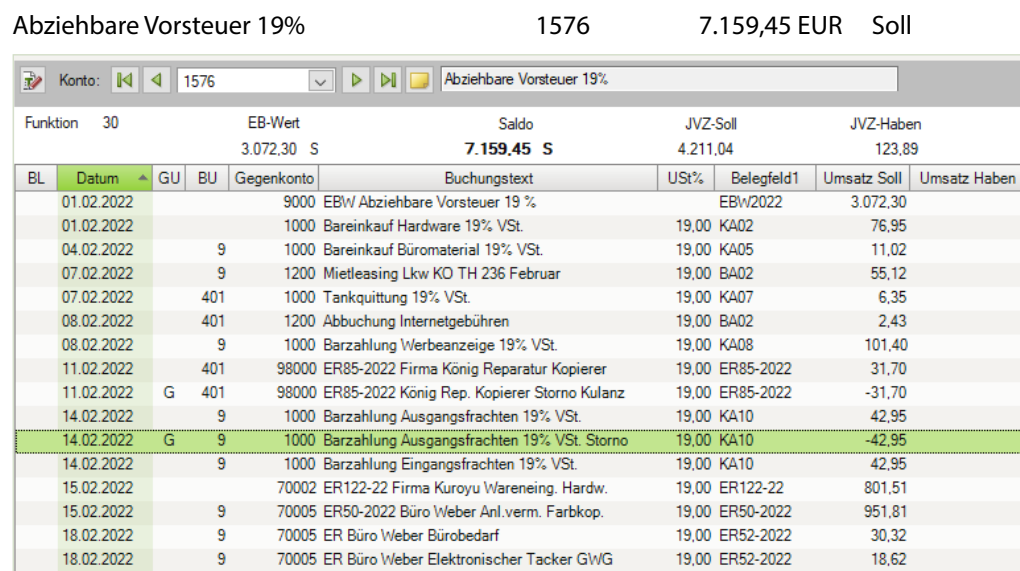

Umsatzsteuer 19% 1776 11.072,55 EUR Haben

Konto: 14 4 1776 V D D Umsatzsteuer 19% Funktion 80 EB-Wert Saldo **JVZ-Soll** JVZ-Haben 2.926.00 H 11.072,55 H 85.90 8.232.45 USt% Belegfeld1 BL Datum A GU BU Gegenkonto Buchungstext Umsatz Soll | Umsatz Haben 01.02.2022 9000 EBW Umsatzsteuer 19 % **EBW2022** 2.926,00 01.02.2022 1000 Barverkauf Zubehör 19% USt. 19.00 KA01 95.00 04.02.2022 10002 AR04-2022 Klein, Wilma Erlöse Hardware 19.00 AR04-2022 142.10 04.02.2022 10002 AR04-2022 Klein.Wilma Erlöse Hardw.Storno  $-142.10$ 19.00 AR04-2022 G 04.02.2022 10002 AR04-2022 Klein, Wilma Erlöse Hardware 19,00 AR04-2022 156,47 04.02.2022 1000 Barverkauf Anlagevermögen 19% USt. 19,00 KA06 380,00 14.02.2022 10001 AR05-2022 Firma Mösch Erlöse Zubehör 19,00 AR05-2022 954,79 18.02.2022 10004 AR07-2022 Tischler, Franz Erlöse Hardware 19,00 AR07-2022 214,05 18.02.2022 10004 AR07-2022 Tischler, Franz Erlöse Zubehör 19,00 AR07-2022 43,95 21.02.2022 10002 AR08-2022 Klein, Wilma Erlöse Hardware 19,00 AR08-2022 113,29 10002 AR08-2022 Klein, Wilma Erlöse Software 60,21 21.02.2022 19,00 AR08-2022 63,55 21.02.2022 10004 AR09-2022 Tischler, Franz Erlöse Hardware 19,00 AR09-2022 21.02.2022 Ĝ 10004 AR09-2022 Tischler, Franz Erlöse Hardw.Storno 19,00 AR09-2022  $-63,55$ 21.02.2022 10004 AR04-2022 Tischler, Franz Erlöse Hardware 19,00 AR09-2022 5.425,45 22.02.2022 10001 AR10-2022 Mösch GmbH Erlöse Software 19,00 AR10-2022 60,14 P 23.02.2022 1000 Barverkauf Hardware 19% USt. 19,00 KA14 462,23

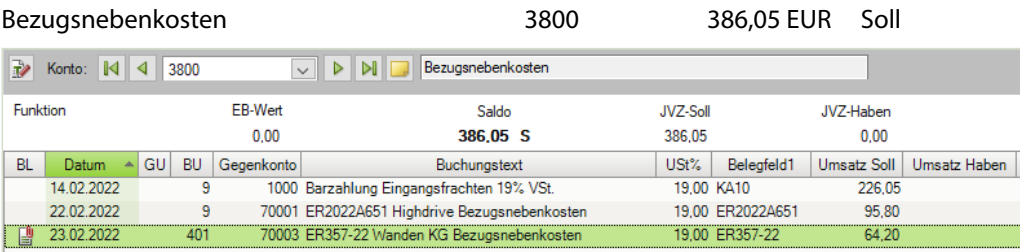

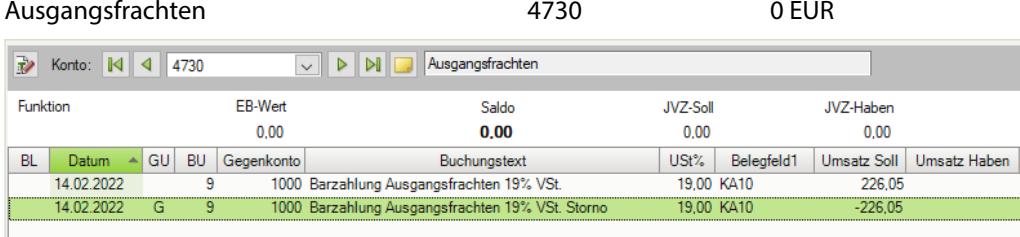

#### Rep./Instandh. Anlagen, Betriebs- Gesch. 4805 0 EUR

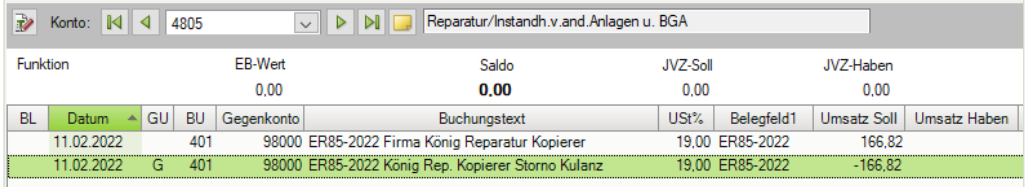

#### Erlöse Hardware 19% USt 1976 1972 18401 183.660,04 EUR Haben

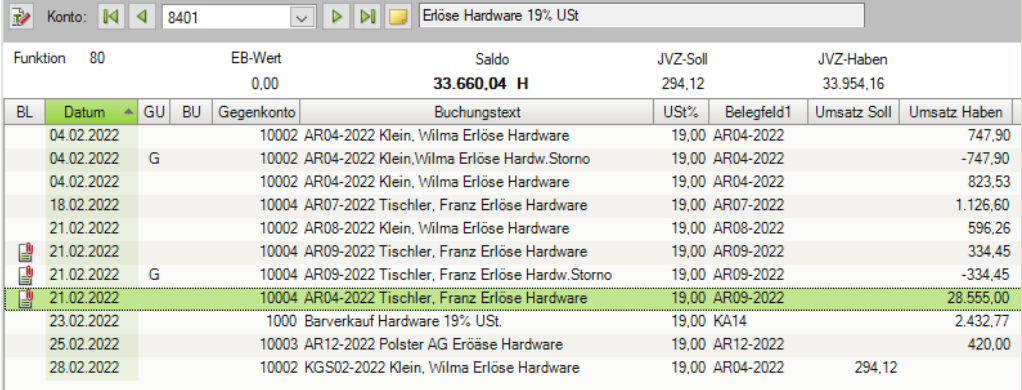

#### Kundin Wilma Klein 10002 1.716,66 EUR Soll

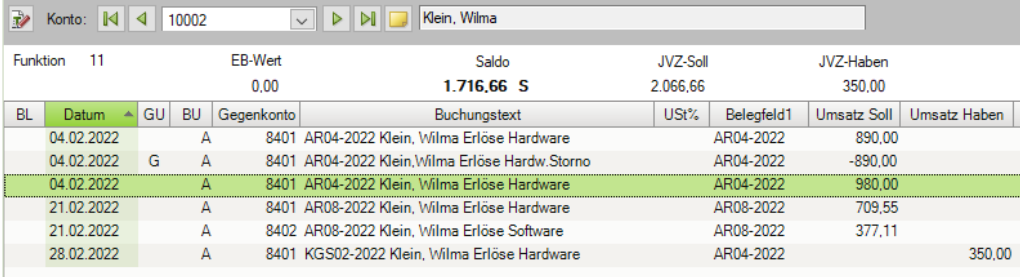

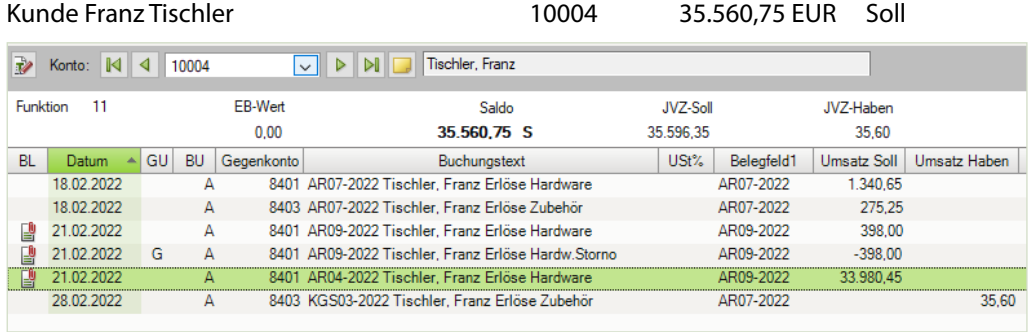

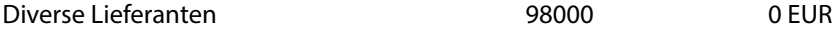

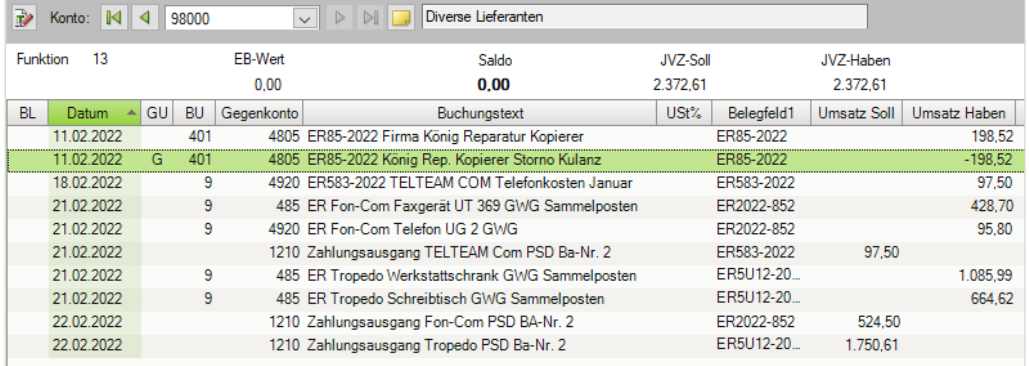

Forderungen aus Lieferungen und Leistung 1400 37.621,19 EUR Soll

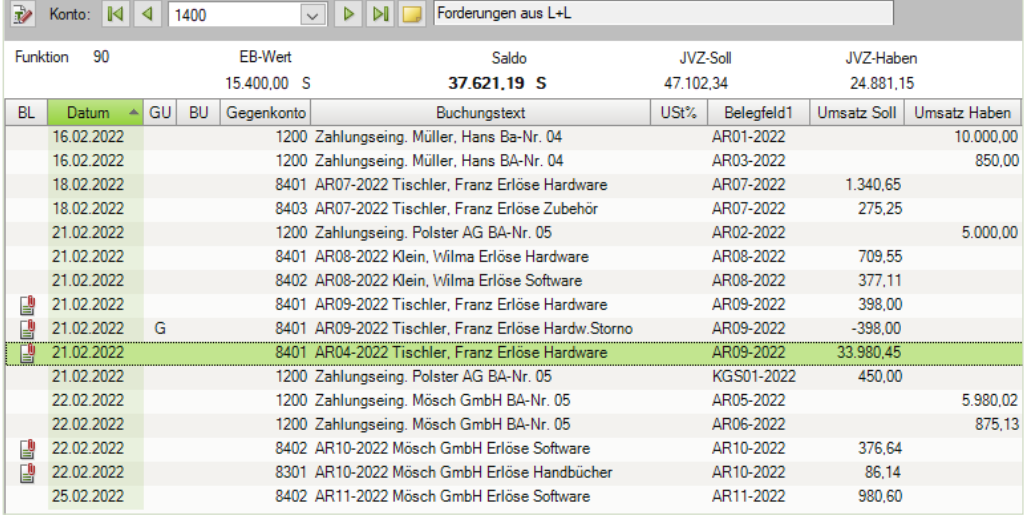

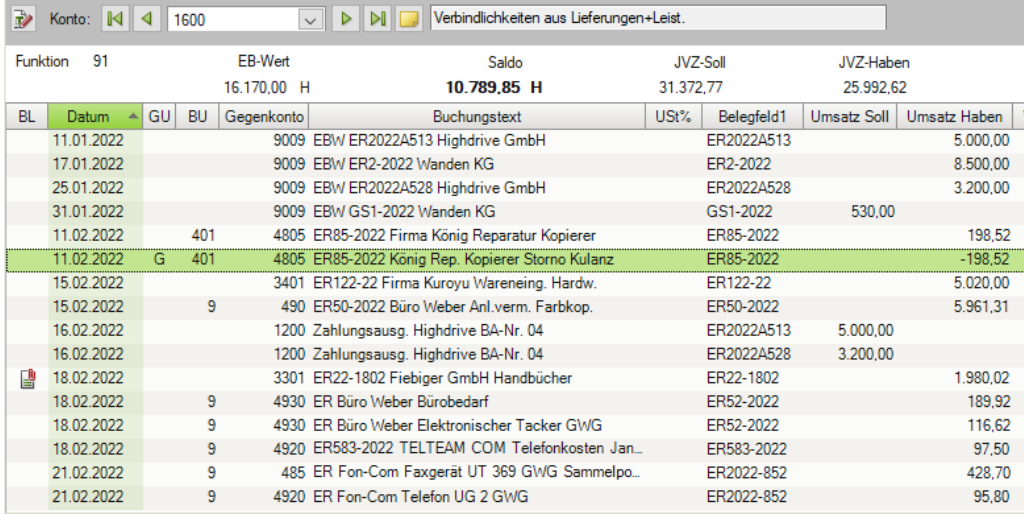

#### Verbindlichkeiten aus Lieferungen und Leistungen 1600 10.789,85 EUR Haben

## **20 Jahresabschluss**

### **S. 431 .................. Übung 2: Abschreibungen buchen**

#### **Aufgabe 1**

Buchen Sie die Abschreibung des Pkws mit Datum vom 31.12.2022 im Buchungsstapel *Abschlussbuchungen*.

#### Buchungssatz:

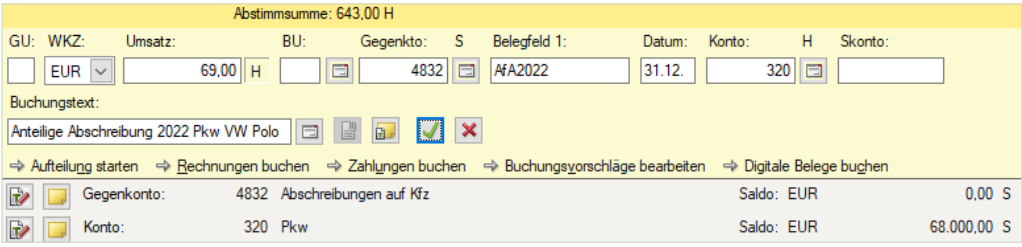

# **Aufgabe 2**<br>Prii

 Prüfen Sie anschließend mit Klick auf das Symbol *FIBU-Konto anzeigen* die folgenden Salden. Korrigieren Sie ggf. die Buchung.

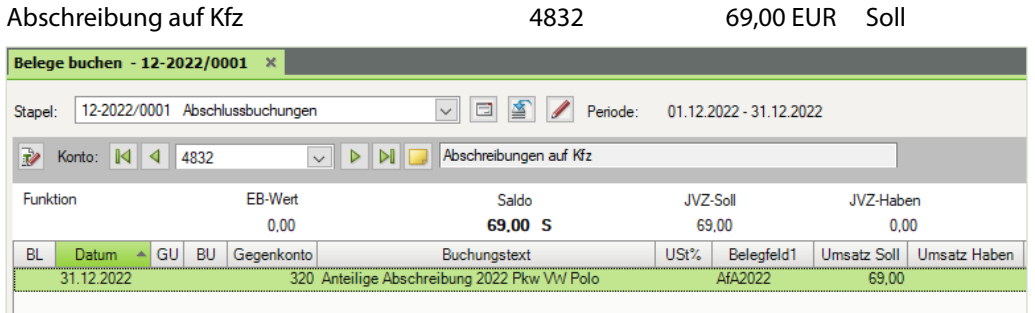

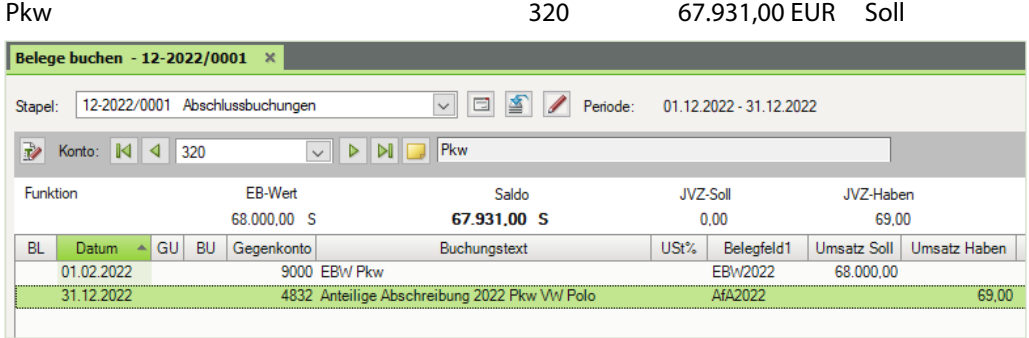